# <span id="page-0-0"></span>**Dell Precision M6400 Manual de serviço**

[Resolução de problemas](#page-1-0) [Trabalhar no computador](#page-14-0) [Conjunto da base](#page-17-0) [Unidade de disco rígido](#page-20-0) Unidade óptica [Placa WLAN/WiMax](#page-26-0) [Placa WWAN](#page-28-0) Placa UWB WPAN e placa WPAN com tecnologia sem fios Bluetooth<sup>®</sup> **[Memória](#page-32-0)** [Pilha tipo moeda](#page-35-0) [Tampa do LED](#page-37-0) **[Teclado](#page-39-0)** [Ecrã Edge-to-Edge](#page-41-0)

Ecrãs LED e CCFL [Conjunto do apoio de mãos](#page-55-0) **[Ventoinha](#page-58-0)** [Conjunto do dissipador de calor do processador](#page-60-0) [Placa de vídeo/conjunto do dissipador de calor](#page-62-0) [Módulo do processador](#page-64-0) [Compartimento de placas](#page-67-0) [Placa IEEE 1394](#page-69-0) [Placa de E/S esquerda](#page-71-0) [Placa de E/S direita](#page-73-0) [Placa de sistema](#page-75-0) **Actualizar o BIOS** [Cabo do biómetro](#page-80-0)

**Modelo PP08X**

## **Notas, Avisos e Advertências**

**NOTA:** NOTA indica informações importantes para melhor utilizar o computador.

**AVISO:** AVISO indica potenciais danos do hardware ou perda de dados e explica como evitar o problema.

**ADVERTÊNCIA: ADVERTÊNCIA indica potenciais danos no equipamento, lesões corporais ou mesmo morte.**

Se adquiriu um computador DELL Série n, as referências neste documento relativas aos sistemas operativos Microsoft<sup>®</sup> Windows<sup>®</sup> não são aplicáveis.

#### **As informações neste documento estão sujeitas a alterações sem aviso prévio. © 2008 Dell Inc. Todos os direitos reservados.**

É estritamente proibida qualquer reprodução destes materiais sem autorização por escrito da Dell Inc.

Marcas comerciais utilizadas neste texto: *Dell,* o logótipo da *DELL* e *Dell Precision* são marcas comerciais da Dell Inc.; *Bluetooth* é uma marca comercial registada da propriedade da Bluetooth SIG, Inc. e é utilizada pela Dell sob licença; *Microsoft, Windows, Windows Vista,* e o logótipo do botão Iniciar do *Windows Vista* são marcas comerciais ou marcas comerciais registadas da Microsoft Corporation nos Estados Unidos e/ou noutros países.

Outros nomes e marcas comerciais podem ser mencionados neste documento como referência às entidades que invocam essas marcas e nomes ou os seus produtos. A Dell Inc. renuncia a quaisquer interesses de propriedade relativamente a nomes e marcas comerciais de terceiros.

**Setembro de 2009 Rev. A01**

# <span id="page-1-0"></span> **Resolução de problemas**

**Dell Precision M6400 Manual de serviço**

- **·** [Ferramentas para solução de problemas](#page-1-1)
- [Solucionar problemas](#page-7-0)
- **O Servico de Actualização Técnica da Dell**

## <span id="page-1-1"></span>**Ferramentas para solução de problemas**

## <span id="page-1-2"></span>**Luzes de diagnóstico**

**ADVERTÊNCIA: Antes de trabalhar no interior do computador, leia as informações de segurança fornecidas com o mesmo. Para obter informações adicionais sobre os melhores procedimentos de segurança, consulte a página inicial da conformidade de regulamentos em www.dell.com em: www.dell.com/regulatory\_compliance.**

O computador tem três luzes de estado do teclado localizadas acima do teclado. Durante o funcionamento normal, as luzes de estado do teclado apresentam o estado actual (*ligado* ou *desligado*) das funções Num Lock, Caps Lock e Scroll Lock. Se o computador for iniciado sem erros, as luzes piscam e, em seguida, apagam. Contudo, se o computador não estiver a funcionar de forma adequada, pode utilizar o estado das luzes para ajudar a identificar o problema.

**NOTA:** Depois de o computador terminar o POST, a luz da função Num Lock pode permanecer ligada, dependendo das suas definições do BIOS. Para obter mais informações sobre como utilizar o programa de configuração do sistema, consulte o *Guia de Tecnologia da Dell* em **support.dell.com**.

### **Códigos das luzes de diagnóstico durante o POST**

Para solucionar um problema do computador, leia a sequência de luzes de estado do teclado da esquerda para a direita (Num Lock, Caps Lock e, em seguida, Scroll Lock). Se o computador não estiver a funcionar de forma adequada, as luzes individuais apresentam um estado *Ligado* , *Desligado* ou *Intermitente* .

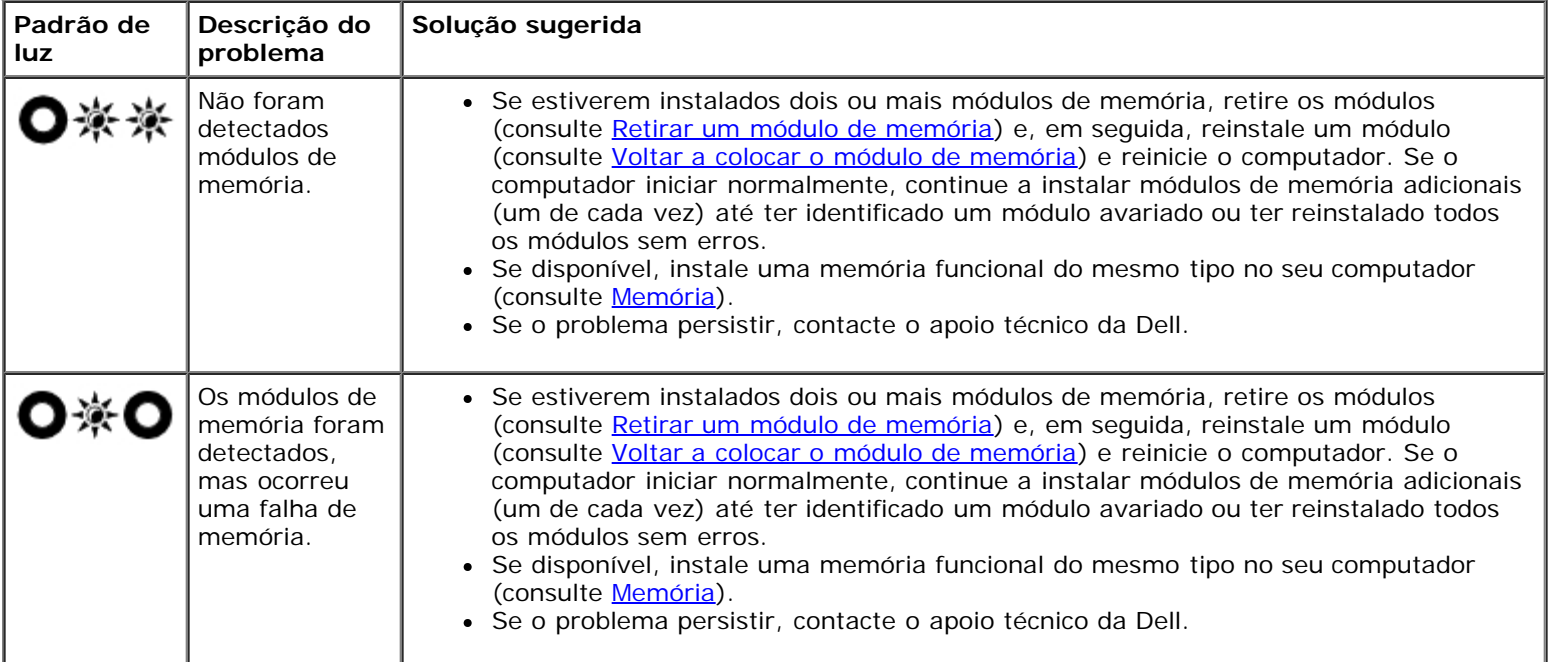

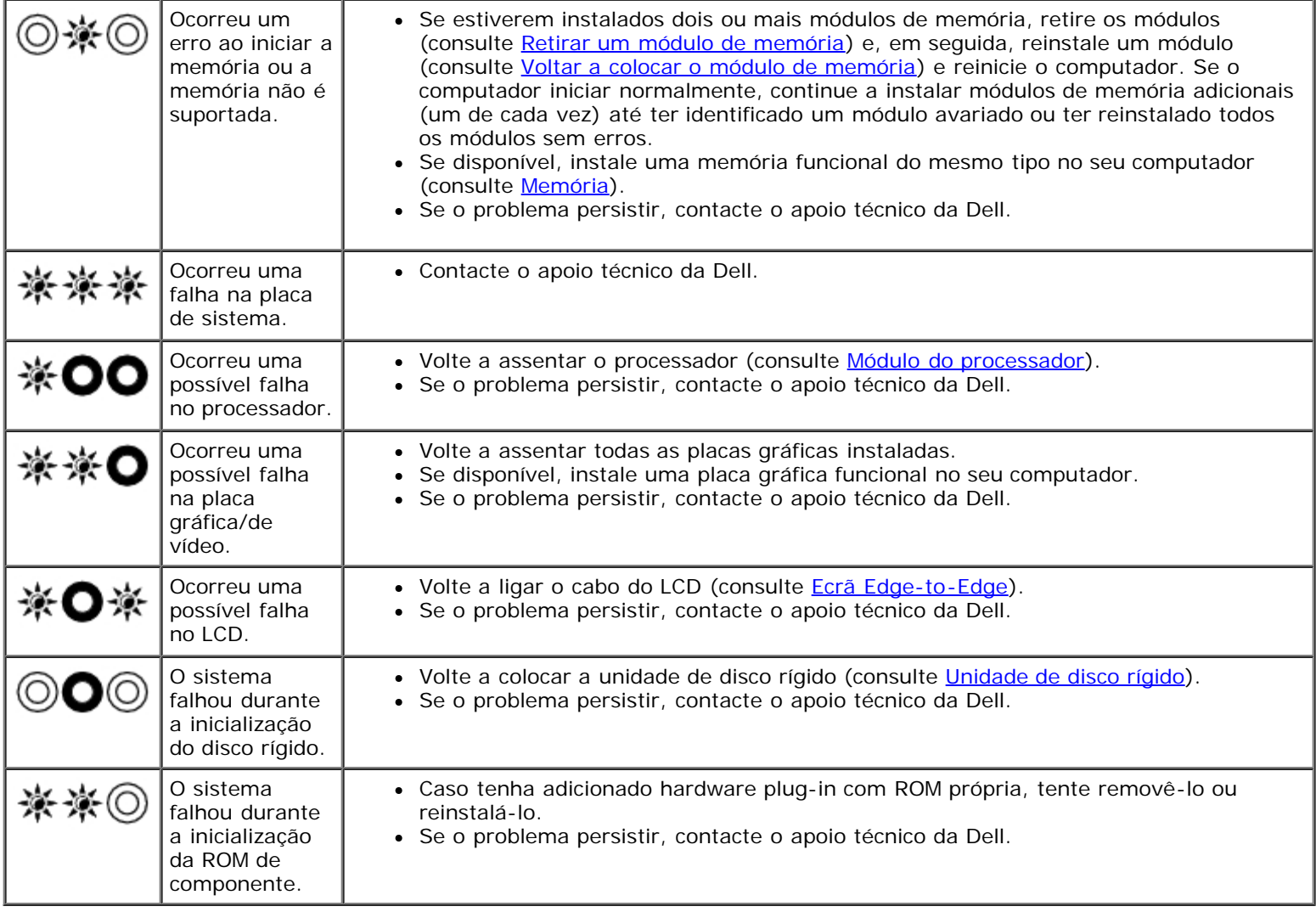

### <span id="page-2-0"></span>**Resolução de problemas de hardware**

Se algum dispositivo não for detectado durante a instalação do sistema operativo ou se for detectado, mas estiver incorrectamente configurado, poderá utilizar o recurso Hardware Troubleshooter (Resolução de problemas de hardware) para resolver o problema de incompatibilidade.

*Microsoft® Windows® XP:*

- 1. Clique em **Iniciar**® **Ajuda e suporte**.
- 2. Introduza hardware troubleshooter (solução de problemas de hardware) no campo de pesquisa e prima a tecla <Enter> para iniciar a pesquisa.
- 3. Na secção **Corrigir um problema** , clique em **Hardware Troubleshooter** (Resolução de problemas de hardware).
- 4. Na lista **Resolução de problemas de hardware**, seleccione a opção que melhor descreve o problema e clique em **Seguinte** para seguir os restantes passos da solução de problemas.

*Microsoft Windows Vista®:*

- 1. Clique no botão Iniciar do Windows Vista <sup>de e</sup>, em seguida, clique em **Ajuda e suporte.**
- 2. Introduza hardware troubleshooter (solução de problemas de hardware) no campo de pesquisa e prima <Enter> para iniciar a pesquisa.
- 3. Nos resultados da pesquisa, seleccione a opção que melhor descreve o problema e prossiga com as etapas seguintes da solução de problemas.

## <span id="page-3-0"></span>**Dell Diagnostics**

**ADVERTÊNCIA: Antes de trabalhar no interior do computador, leia as informações de segurança fornecidas com o mesmo. Para obter informações adicionais sobre os melhores procedimentos de segurança, consulte a página inicial da conformidade de regulamentos em www.dell.com em: www.dell.com/regulatory\_compliance.**

### **Quando utilizar o Dell Diagnostics**

Se o computador apresentar um problema, execute as verificações em [Solucionar problemas](#page-7-0) e execute o Dell Diagnostics antes de contactar a assistência técnica da Dell.

Inicie o Dell Diagnostics a partir da unidade de disco rígido ou a partir do suporte de dados *Drivers and Utilities* (Controladores e utilitários).

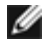

**NOTA:** O suporte de dados *Drivers and Utilities* (Controladores e utilitários) é opcional e pode não ser fornecido com todos os computadores.

**NOTA:** O Dell Diagnostics funciona apenas em computadores Dell.

### **Iniciar o Dell Diagnostics a partir da unidade de disco rígido**

Antes de executar o Dell Diagnostics, entre na configuração do sistema para analisar a informação de configuração do computador e garantir que o dispositivo que pretende testar é apresentado na configuração do sistema e está activado. Para obter mais informações sobre como utilizar o programa de configuração do sistema, consulte o *Guia de Tecnologia da Dell* em **support.dell.com.**

O Dell Diagnostics está localizado numa partição separada do utilitário de diagnóstico no disco rígido.

**NOTA:** Se o computador estiver ligado a um dispositivo de ancoragem, desligue-o. Consulte a documentação fornecida com o dispositivo de ancoragem para obter instruções.

**NOTA:** Se o seu computador não apresentar uma imagem de ecrã, contacte o apoio técnico da Dell.

- 1. Certifique-se de que o computador está ligado a uma tomada eléctrica que esteja a funcionar correctamente.
- 2. Prima e mantenha premido a tecla <Fn> e, em seguida, ligue o computador.

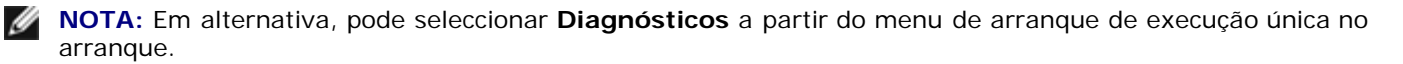

O computador executa a avaliação do sistema de pré-arranque (PSA - Pre-boot System Assessment), que é uma série de testes iniciais da placa de sistema, do teclado, do visor, da memória, da unidade de disco rígido, etc.

- Durante a avaliação, responda a todas as perguntas que lhe aparecerem.
- Se forem detectadas falhas durante a avaliação do sistema de pré-arranque (PSA Pre-boot System Assessment) anote o(s) código(s) de erro e contacte o apoio técnico da Dell.
- Se a avaliação de pré-inicialização do sistema tiver sido feita sem problemas, será apresentada a mensagem "Booting Dell Diagnostic Utility Partition. Press any key to continue." (Inicialização da partição do Dell Diagnostics. Prima qualquer tecla para continuar).
- **NOTA:** Se aparecer uma mensagem a informar que não foi localizada qualquer partição do utilitário de diagnóstico, execute o Dell Diagnostics a partir do suporte de dados *Drivers and Utilities* (consulte [Iniciar o Dell](#page-4-0) [Diagnostics a partir do suporte multimédia Drivers and Utilities \(Controladores e utilitários\)](#page-4-0)).
- 3. Prima qualquer tecla para iniciar o Dell Diagnostics a partir da partição dos utilitários de diagnóstico na unidade de disco rígido.

4. Prima <Tab> para seleccionar **Test System** (Testar sistema) e, de seguida, prima <Enter>.

**NOTA:** É recomendável que seleccione **Test System** (Testar sistema) para executar um teste completo no computador. Ao seleccionar **Test Memory** (Testar memória) é iniciado o teste de memória completo, que pode demorar até trinta minutos ou mais a ser concluído. Quando o teste estiver concluído, registe os resultados do teste e prima qualquer tecla para voltar ao menu anterior.

5. No menu principal do Dell Diagnostics, clique com o botão esquerdo do rato/do touchpad ou pressione <Tab> e, em seguida, <Enter> para seleccionar o teste que pretende executar (consulte [Menu principal do Dell Diagnostics](#page-5-0)).

**NOTA:** Anote quaisquer códigos de erro e descrições de problemas exactamente como aparecem e siga as instruções do ecrã.

- 6. Depois de os testes estarem todos concluídos, feche a janela de teste para voltar ao menu principal do Dell Diagnostics.
- 7. Feche a janela do menu principal para sair do Dell Diagnostics e reinicie o computador.

**NOTA:** Se aparecer uma mensagem a informar que não foi localizada qualquer partição do utilitário de diagnóstico, execute o Dell Diagnostics a partir do suporte de dados *Drivers and Utilities* (consulte [Iniciar o Dell](#page-4-0) [Diagnostics a partir do suporte multimédia Drivers and Utilities \(Controladores e utilitários\)](#page-4-0)).

#### <span id="page-4-0"></span>**Iniciar o Dell Diagnostics a partir do suporte multimédia Drivers and Utilities (Controladores e utilitários)**

Antes de executar o Dell Diagnostics, entre na configuração do sistema para analisar a informação de configuração do computador e garantir que o dispositivo que pretende testar é apresentado na configuração do sistema e está activado. Para obter mais informações sobre como utilizar o programa de configuração do sistema, consulte o *Guia de tecnologia da Dell* em **support.dell.com.**

- 1. Insira o suporte de dados *Drivers and Utilities* (Controladores e utilitários) na unidade óptica.
- 2. Reinicie o computador.
- 3. Quando logótipo DELL aparecer, prima <F12> imediatamente.
	- **NOTA:** A falha do teclado pode acontecer quando uma tecla do teclado é pressionada durante um longo período de tempo. Para evitar uma possível falha do teclado, prima e solte <F12> em intervalos regulares para abrir o menu do dispositivo de arranque.

Se esperar muito tempo e o logótipo do sistema operativo aparecer, aguarde até visualizar o ambiente de trabalho do Microsoft<sup>®</sup> Windows<sup>®</sup>. Em seguida, desligue o computador e tente novamente.

4. Quando for apresentada a lista de dispositivos de arranque, utilize as setas para cima ou para baixo para seleccionar **CD/DVD/CD-RW Drive** (unidade CD/DVD/CD-RW) e prima <Enter>.

**NOTA:** A utilização do menu de arranque único altera apenas a sequência de arranque do arranque actual. Após o reinício, o computador arranca de acordo com a respectiva sequência especificada na configuração do sistema.

5. Prima qualquer tecla para confirmar que pretende iniciar a partir do CD/DVD.

Se esperar muito tempo e o logótipo do sistema operativo aparecer, aguarde até visualizar o ambiente de trabalho do Microsoft<sup>®</sup> Windows<sup>®</sup>. Em seguida, desligue o computador e tente novamente.

- 6. Introduza 1 para seleccionar **Run the 32 Bit Dell Diagnostics** (Executar o 32 Bit Dell Diagnostics).
- 7. No menu do **Dell Diagnostics**, introduza 1 para seleccionar **Dell 32-bit Diagnostics for Resource CD (graphical user interface)** (Dell Diagnostics de 32 bits do ResourdeCD [interface gráfica do utilizador]).
- 8. Prima <Tab> para seleccionar **Test System** (Testar sistema) e, de seguida, prima <Enter>.

**NOTA:** É recomendável que seleccione **Test System** (Testar sistema) para executar um teste completo no computador. Ao seleccionar **Test Memory** (Testar memória) é iniciado o teste de memória completo, que pode demorar até trinta minutos ou mais a ser concluído. Quando o teste estiver concluído, registe os resultados do teste e prima qualquer tecla para voltar ao menu anterior.

9. No menu principal do Dell Diagnostics, clique com o botão esquerdo do rato ou prima <Tab> e, de seguida, prima <Enter> para seleccionar o teste que pretende realizar (consulte [Menu principal do Dell Diagnostics](#page-5-0)).

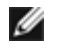

**NOTA:** Anote quaisquer códigos de erro e descrições de problemas exactamente como aparecem e siga as instruções do ecrã.

- 10. Depois de os testes estarem todos concluídos, feche a janela de teste para voltar ao menu principal do Dell Diagnostics.
- 11. Feche a janela do menu principal para sair do Dell Diagnostics e reinicie o computador.
- 12. Retire o suporte de dados *Drivers and Utilities* da unidade óptica.

#### <span id="page-5-0"></span>**Menu principal do Dell Diagnostics**

Depois do Dell Diagnostics ser carregado, é apresentado o seguinte menu:

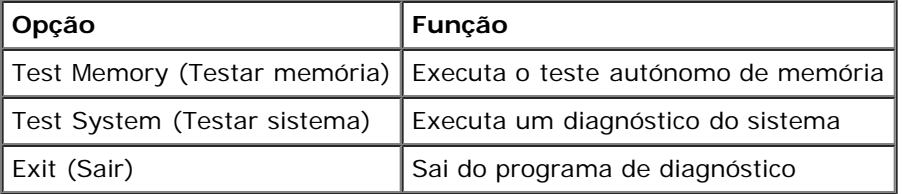

Prima <Tab> para seleccionar o teste que pretende executar e, de seguida, prima <Enter>.

**NOTA:** É recomendável que seleccione **Test System** (Testar sistema) para executar um teste completo no computador. Ao seleccionar **Test Memory** (Testar memória) é iniciado o teste de memória completo, que pode demorar até trinta minutos ou mais a ser concluído. Quando o teste estiver concluído, registe os resultados do teste e prima qualquer tecla para voltar a este menu.

Após seleccionar **Test System** (Testar sistema), é apresentado o seguinte menu:

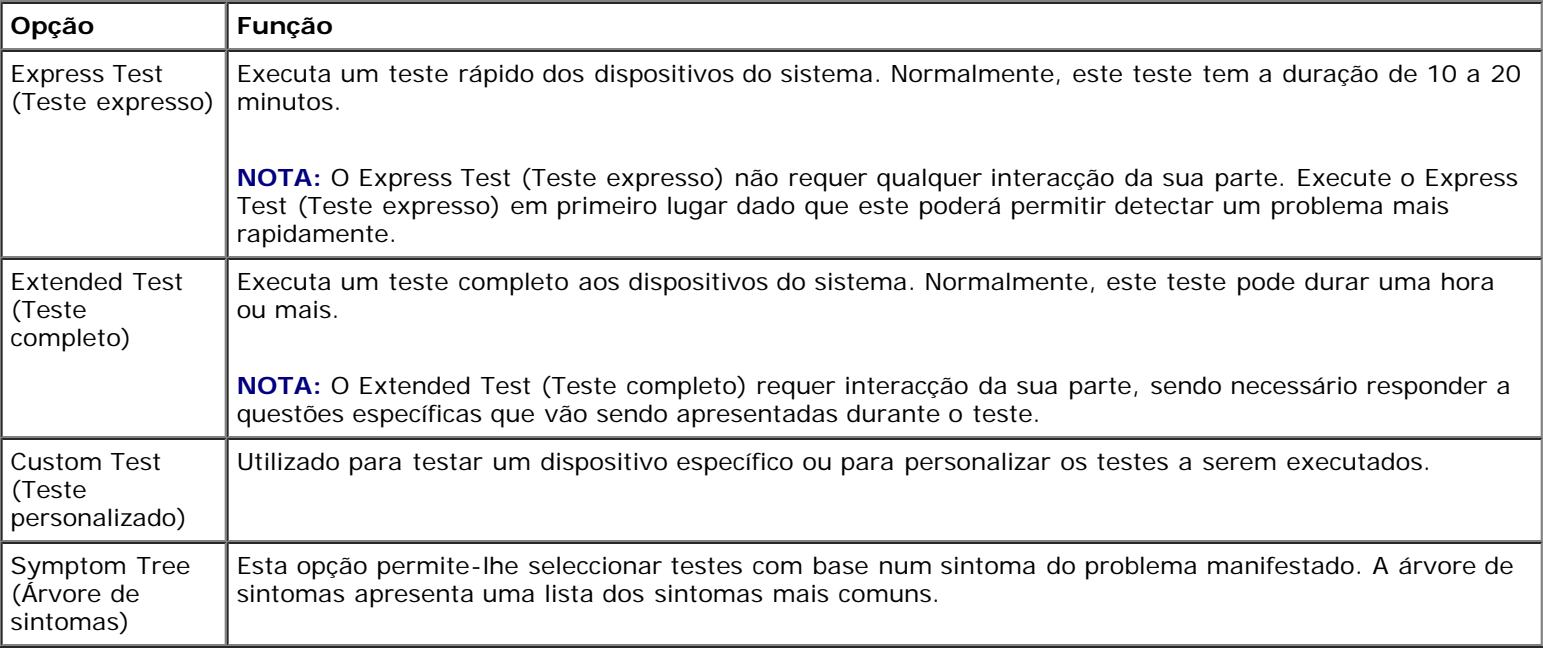

**NOTA:** É recomendável que seleccione **Extended Test** (Teste completo) para executar um teste mais completo aos dispositivos do computador.

Se for encontrado algum problema durante um teste, aparecerá uma mensagem com o código do erro e uma descrição do

problema. Anote o código de erro e a descrição do problema exactamente como aparece e siga as instruções apresentadas no ecrã. Se não conseguir resolver o problema, contacte o apoio técnico da Dell.

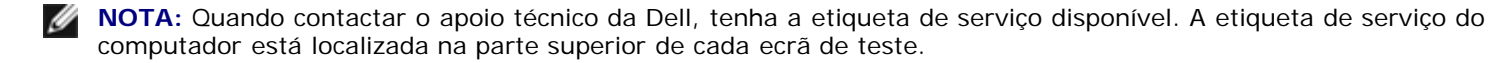

Os separadores seguintes fornecem informação adicional para que os testes sejam executados a partir da opção Custom Test (Teste personalizado) ou Symptom Tree (Árvore de sintomas):

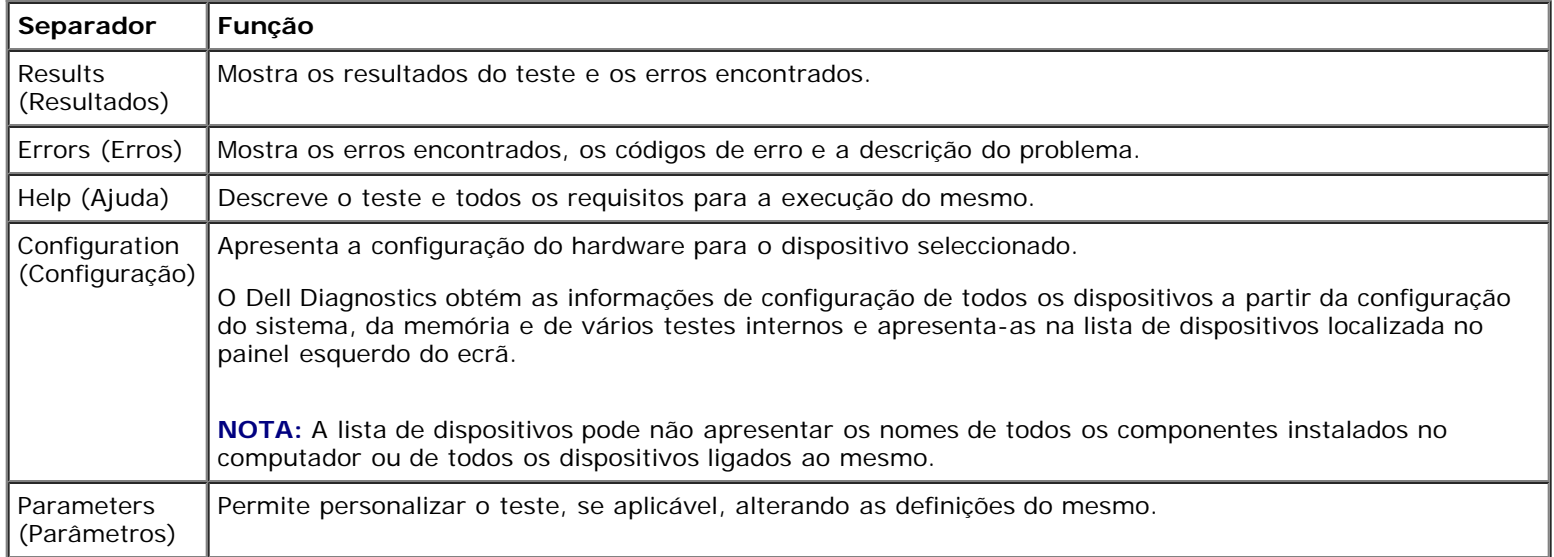

### **Mensagens de erro**

**ADVERTÊNCIA: Antes de trabalhar no interior do computador, leia as informações de segurança fornecidas com o mesmo. Para obter informações adicionais sobre os melhores procedimentos de segurança, consulte a página inicial da conformidade de regulamentos em www.dell.com em: www.dell.com/regulatory\_compliance.**

Se a mensagem de erro não estiver listada, consulte a documentação do sistema operativo ou do programa que estava em execução no momento em que a mensagem foi visualizada.

**UM NOME DE FICHEIRO NÃO PODE CONTER OS SEGUINTES CARACTERES: \ / : \* ? " < > | —** Não utilize estes caracteres nos nomes de ficheiros.

**A REQUIRED .DLL FILE WAS NOT FOUND (UM FICHEIRO .DLL NECESSÁRIO NÃO FOI ENCONTRADO) —** O programa que está a tentar abrir não apresenta um ficheiro essencial. Para remover e volte a instalar o programa:

*Windows XP*:

- 1. Clique em **Iniciar** ® **Painel de controlo** ® **Adicionar ou remover programas** ® **Programas e funcionalidades**.
- 2. Seleccione o programa que deseja remover.
- 3. Clique em **Desinstalar**.
- 4. Consulte a documentação do programa para obter as instruções de instalação.

*Windows Vista*:

- 1. Clique em **Iniciar** ® **Painel de controlo** ® **Programas** ® **Programas e recursos**.
- 2. Seleccione o programa que deseja remover.
- 3. Clique em **Desinstalar**.

4. Consulte a documentação do programa para obter as instruções de instalação.

*DRIVE LETTER***:\ IS NOT ACCESSIBLE. THE DEVICE IS NOT READY (A LETRA DA UNIDADE:\ NÃO ESTÁ ACESSÍVEL. O DISPOSITIVO NÃO ESTÁ PREPARADO) —** A unidade não consegue ler o disco. Introduza um disco na unidade e tente novamente.

**INSERT BOOTABLE MEDIA (INTRODUZA UM SUPORTE MULTIMÉDIA INICIÁVEL) —** Insira uma disquete, CD ou DVD inicializável.

**NON-SYSTEM DISK ERROR (DISCO NÃO É DO SISTEMA) —** Remova a disquete da unidade de disquete e reinicie o computador.

**MEMÓRIA OU RECURSOS INSUFICIENTES. CLOSE SOME PROGRAMS AND TRY AGAIN (MEMÓRIA OU RECURSOS INSUFICIENTES. FECHE ALGUNS PROGRAMAS E TENTE NOVAMENTE) —** Feche todas as janelas e abra o programa que deseja utilizar. Em alguns casos, pode ser necessário reiniciar o computador para restaurar os recursos. Nesse caso, tente executar o programa que deseja utilizar primeiro.

**OPERATING SYSTEM NOT FOUND (SISTEMA OPERATIVO NÃO ENCONTRADO) —** Contacte o apoio técnico da Dell.

### <span id="page-7-0"></span>**Solucionar problemas**

Siga estas sugestões quando estiver a solucionar problemas do computador:

- Se tiver adicionado ou removido uma peça antes da manifestação do problema, consulte os procedimentos de instalação e certifique-se de que a peça está instalada correctamente.
- Se um dispositivo periférico não funcionar, verifique se ele está ligado correctamente.
- Se aparecer alguma mensagem no ecrã, anote-a exactamente como ela aparece no ecrã. Essa mensagem pode ajudar a equipa de suporte a diagnosticar e corrigir o(s) problema(s).
- Se aparecer alguma mensagem de erro num programa, consulte a documentação correspondente.

**NOTA:** Os procedimentos descritos neste documento foram escritos para a visualização padrão do Windows, portanto podem não se aplicar caso o computador Dell esteja configurado para o modo de visualização clássica do Windows.

### **Problemas de bateria/pilha**

**ADVERTÊNCIA: Se a nova bateria/pilha não for instalada correctamente, haverá perigo de explosão. Substitua a pilha apenas por uma do tipo recomendado pelo fabricante ou equivalente. Elimine as baterias usadas de acordo com as instruções do fabricante.**

**ADVERTÊNCIA: Antes de trabalhar no interior do computador, leia as informações de segurança fornecidas com o mesmo. Para obter informações adicionais sobre os melhores procedimentos de segurança, consulte a página inicial da conformidade de regulamentos em www.dell.com em: www.dell.com/regulatory\_compliance.**

### **Problemas de unidades de disco**

**ADVERTÊNCIA: Antes de trabalhar no interior do computador, leia as informações de segurança fornecidas com o mesmo. Para obter informações adicionais sobre os melhores procedimentos de segurança, consulte a página inicial da conformidade de regulamentos em www.dell.com em: www.dell.com/regulatory\_compliance.**

**CERTIFIQUE-SE DE QUE O MICROSOFT WINDOWS RECONHECE A UNIDADE. —**

*Windows XP*:

Dell Precision M6400 Manual de serviço

Clique em **Iniciar e clique em O meu computador**.

*Windows Vista*:

• Clique no botão Iniciar do Windows Vista **de la clique em Computador**.

Se a unidade não estiver listada, efectue uma pesquisa completa com o software de anti-vírus para verificar a existência e remover os vírus. Os vírus podem, por vezes, evitar que o Windows reconheça a unidade.

#### **TESTE A UNIDADE —**

- Insira um outro disco para eliminar a possibilidade de o original estar com defeito.
- Insira uma disquete inicializável na unidade e reinicie o computador.

**LIMPE A UNIDADE OU O DISCO —** Para obter informações sobre a limpeza do seu computador, consulte o *Guia de tecnologia da Dell* em **support.dell.com**.

#### **VERIFIQUE AS LIGAÇÕES DOS CABOS**

**EXECUTE A FUNÇÃO DE RESOLUÇÃO DE PROBLEMAS DE HARDWARE —** Consulte [Resolução de problemas de hardware.](#page-2-0)

**EXECUTE O DELL DIAGNOSTICS - Consulte [Dell Diagnostics](#page-3-0).** 

### **Problemas de unidade óptica**

**NOTA:** A vibração da unidade óptica em alta velocidade é normal e pode provocar ruído, o que não indica um defeito na unidade ou no suporte.

**NOTA:** Nem todos os títulos de DVDs funcionam em todas as unidades de DVD, pois diferentes regiões do mundo têm diferentes formatos de discos.

#### **AJUSTE O CONTROLO DE VOLUME DO WINDOWS —**

- Clique no ícone do altifalante no canto inferior direito do ecrã.
- Certifique-se de que o volume está audível, clicando na barra deslizante e arrastando a para cima.
- Para certificar-se de que o som não está sem áudio, clique numa das caixas marcadas.

**VERIFIQUE OS ALTIFALANTES E O SUBWOOFER (CAIXA ACÚSTICA DE SONS GRAVES) —** Consulte [Problemas de som](#page-12-0) [e altifalante](#page-12-0).

### **Problemas ao gravar numa unidade óptica**

**FECHE OS OUTROS PROGRAMAS —** A unidade óptica precisa receber um fluxo contínuo de dados durante o processo de gravação. Se esse fluxo for interrompido, ocorrerá um erro. Experimente fechar todos os programas antes de gravar na unidade óptica.

**DESACTIVE O MODO DE ESPERA NO WINDOWS ANTES DE GRAVAR NUM DISCO —** Para obter informações sobre a definição das opções de energia, consulte o *Guia de tecnologia da Dell* em **support.dell.com**. Consulte ou procure a palavrachave *standby* (espera) na Ajuda e suporte do Windows para obter informações sobre modos de gestão de energia.

### **Problemas de disco rígido**

#### **EXECUTE A VERIFICAÇÃO DO DISCO —**

*Windows XP*:

Dell Precision M6400 Manual de serviço

- 1. Clique em **Iniciar** e clique em Meu computador.
- 2. Clique com o botão direito em **Disco local C:**.
- 3. Clique em **Propriedades** ® **Ferramentas** ® **Verificar agora**.
- 4. Clique em **Procurar e tentar recuperar sectores danificados** e depois clique em Iniciar.

*Windows Vista*:

- 1. Clique em **Iniciar**  $\bullet$  e clique em **Meu computador**.
- 2. Clique com o botão direito em **Disco local C:**.
- 3. Clique em **Propriedades** ® **Ferramentas** ® **Verificar agora**.

A janela **Controlo das contas de utilizador** pode aparecer. Se for um administrador do computador, clique em **Continuar**; caso contrário, entre em contacto com o administrador para continuar com a acção desejada.

4. Siga as instruções no ecrã.

### **Problemas com dispositivos IEEE 1394**

**ADVERTÊNCIA: Antes de trabalhar no interior do computador, leia as informações de segurança fornecidas com o mesmo. Para obter informações adicionais sobre os melhores procedimentos de segurança, consulte a página inicial da conformidade de regulamentos em www.dell.com em: www.dell.com/regulatory\_compliance.**

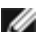

**MOTA:** O computador oferece suporte apenas para o padrão IEEE 1394a.

#### **VERIFIQUE SE O CABO DO DISPOSITIVO IEEE 1394 ESTÁ INSERIDO CORRECTAMENTE NO DISPOSITIVO E NO CONECTOR DO COMPUTADOR**

**CERTIFIQUE-SE DE QUE O DISPOSITIVO 1394 ESTÁ ACTIVADO NA CONFIGURAÇÃO DO SISTEMA —** Para obter mais informações sobre como utilizar o programa de configuração do sistema, consulte o *Guia de tecnologia da Dell* em **support.dell.com.**

**VERIFIQUE SE O DISPOSITIVO IEEE 1394 É RECONHECIDO PELO WINDOWS —**

*Windows XP*:

- 1. Clique em **Iniciar** e em **Painel de controlo**.
- 2. Em **Seleccione uma categoria**, clique em **Desempenho e manutenção** ® **Sistema** ® **Propriedades do sistema** ® **Hardware** ® **Gestor de dispositivos**.

*Windows Vista*:

- 1. Clique em **Iniciar** ® **Painel de controlo** ® **Hardware e sons**.
- 2. Clique em **Gestor de dispositivos**.

Se o dispositivo IEEE 1394 estiver na lista, o Windows reconhecerá o dispositivo.

**SE TIVER PROBLEMAS COM UM DISPOSITIVO IEEE 1394 FORNECIDO PELA DELL —** Contacte o apoio técnico da Dell.

**SE TIVER PROBLEMAS COM UM DISPOSITIVO IEEE 1394 NÃO FORNECIDO PELA DELL —** Entre em contacto com o fabricante do dispositivo IEEE 1394.

### **Bloqueios e problemas de software**

**ADVERTÊNCIA: Antes de trabalhar no interior do computador, leia as informações de segurança fornecidas com o mesmo. Para obter informações adicionais sobre os melhores procedimentos de segurança, consulte a página inicial da conformidade de regulamentos em www.dell.com em: www.dell.com/regulatory\_compliance.**

#### **O computador não arranca**

**VERIFIQUE AS LUZES DE DIAGNÓSTICO —** Consulte [Problemas de energia](#page-12-1).

#### **VERIFIQUE SE O CABO DE ALIMENTAÇÃO ESTÁ LIGADO FIRMEMENTE AO COMPUTADOR E À TOMADA ELÉCTRICA**

#### **O computador deixa de responder**

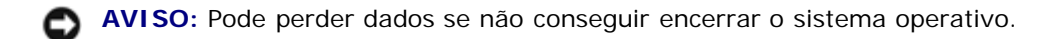

**DESLIGUE O COMPUTADOR —** Se não obtiver resposta ao pressionar uma tecla no teclado ou ao mover o rato, pressione sem soltar o botão de alimentação durante pelo menos 8 a 10 segundos (até o computador se desligar) e, em seguida, reinicie o computador.

#### **Um programa pára de responder**

#### **TERMINE O PROGRAMA —**

- 1. Pressione <Ctrl><Shift><Esc> simultaneamente para ter acesso ao Gestor de tarefas.
- 2. Clique no separador **Aplicações**.
- 3. Clique para seleccionar o programa que deixou de responder.
- 4. Clique em **Terminar tarefa**.

#### **Um programa falha repetidamente**

**NOTA:** As instruções de instalação da maior parte dos softwares geralmente estão na documentação ou numa disquete, Ø CD ou DVD.

**VERIFIQUE A DOCUMENTAÇÃO DO SOFTWARE —** Se necessário, desinstale e volte a instalar o programa.

#### **Um programa foi concebido para uma versão anterior do sistema operativo Windows**

#### **EXECUTE O ASSISTENTE DE COMPATIBILIDADE DE PROGRAMAS —**

*Windows XP*:

O assistente de compatibilidade de programas configura um programa, de modo a que este possa ser executado num ambiente semelhante aos ambientes que não pertencem ao sistema operativo XP.

- 1. Clique em **Iniciar** ® **Todos os programas** ® **Acessórios** ® **Assistente de compatibilidade de programas** ® **Seguinte**.
- 2. Siga as instruções no ecrã.

*Windows Vista*:

O Assistente de compatibilidade de programas configura um programa para que possa ser executado num ambiente diferente do ambiente do sistema operativo Windows Vista.

- 1. Clique em **Iniciar** ® **Panel de controlo** ® **Programas** ® **Utilize um programa mais antigo com esta versão do Windows.**
- 2. No ecrã de boas-vindas, clique em **Seguinte**.
- 3. Siga as instruções no ecrã.

#### **É apresentado um ecrã azul**

**DESLIGUE O COMPUTADOR —** Se não obtiver resposta ao pressionar uma tecla no teclado ou ao mover o rato, pressione sem soltar o botão de alimentação durante pelo menos 8 a 10 segundos (até o computador se desligar) e, em seguida, reinicie o computador.

### **Outros problemas de software**

#### **CONSULTE A DOCUMENTAÇÃO DE SOFTWARE OU ENTRE EM CONTACTO COM O FABRICANTE DO SOFTWARE PARA OBTER MAIS INFORMAÇÕES SOBRE RESOLUÇÃO DE PROBLEMAS —**

- Certifique-se de que o programa é compatível com o sistema operativo instalado no seu computador.
- Certifique-se de que o computador dispõe dos requisitos mínimos de hardware necessários para executar o software. Para obter mais informações, consulte a documentação do software.
- Certifique-se de que o programa está instalado e configurado correctamente.
- Certifique-se de que os controladores de dispositivo não estão a entrar em conflito com o programa.
- Se necessário, desinstale e volte a instalar o programa.

#### **FAÇA IMEDIATAMENTE CÓPIAS DE SEGURANÇA DOS SEUS FICHEIROS**

#### **UTILIZE UM PROGRAMA ANTIVÍRUS PARA VERIFICAR O DISCO RÍGIDO, AS DISQUETES, OS CDS OU DVDS**

**GUARDE E FECHE TODOS OS FICHEIROS OU PROGRAMAS ABERTOS E DESLIGUE O SEU COMPUTADOR ATRAVÉS DO MENU INICIAR**

### **Problemas de memória**

**ADVERTÊNCIA: Antes de trabalhar no interior do computador, leia as informações de segurança fornecidas com o mesmo. Para obter informações adicionais sobre os melhores procedimentos de segurança, consulte a página inicial da conformidade de regulamentos em www.dell.com em: www.dell.com/regulatory\_compliance.**

#### **SE RECEBER UMA MENSAGEM DE MEMÓRIA INSUFICIENTE —**

- Guarde e feche todos os ficheiros e feche os programas que estiverem abertos, mas que não estão a ser utilizados, verificando se tal é suficiente para resolver o problema.
- Verifique os requisitos mínimos de memória na documentação do software. Se necessário, instale memória adicional (consulte [Voltar a colocar o módulo de memória\)](#page-33-0).
- · Volte a assentar os módulos de memória (consulte [Memória\)](#page-32-0) para se certificar de que o computador está a comunicar correctamente com a memória.
- **Execute o [Dell Diagnostics](#page-3-0) (consulte Dell Diagnostics).**

#### **SE DETECTAR OUTROS PROBLEMAS DE MEMÓRIA —**

- Volte a assentar os módulos de memória (consulte [Memória\)](#page-32-0) para se certificar de que o computador está a comunicar correctamente com a memória.
- · Certifique-se de que está a seguir as directrizes de instalação da memória (consulte [Voltar a colocar o módulo de](#page-33-0) [memória\)](#page-33-0).
- Certifique-se de que a memória em utilização é compatível com o computador. Para obter mais informações sobre o tipo de memória suportada pelo seu computador, consulte o *Guia de configuração e de referência rápida* do computador em **support.dell.com**.
- **Execute o [Dell Diagnostics](#page-3-0) (consulte Dell Diagnostics).**

## <span id="page-12-1"></span>**Problemas de energia**

**ADVERTÊNCIA: Antes de trabalhar no interior do computador, leia as informações de segurança fornecidas com o mesmo. Para obter informações adicionais sobre os melhores procedimentos de segurança, consulte a página inicial da conformidade de regulamentos em www.dell.com em: www.dell.com/regulatory\_compliance.**

**SE A LUZ DE ALIMENTAÇÃO ESTIVER AZUL E O COMPUTADOR NÃO ESTIVER A RESPONDER —** Consulte [Luzes de](#page-1-2) [diagnóstico.](#page-1-2)

**SE A LUZ DE ALIMENTAÇÃO ESTIVER APAGADA —** O computador está desligado ou não está a receber energia.

- Encaixe novamente o cabo de alimentação no conector de alimentação na parte de trás do computador e na tomada eléctrica.
- Retire quaisquer tomadas múltiplas, extensões de cabos de alimentação e outros dispositivos de protecção de energia para verificar se o computador liga de forma adequada.
- Certifique-se de que quaisquer tomadas múltiplas em uso estão ligadas a uma tomada eléctrica e activadas.
- Certifique-se de que a tomada eléctrica está a funcionar, testando-a com outro dispositivo, como um candeeiro.

**ELIMINAR INTERFERÊNCIAS. —** Algumas causas de interferência possíveis são:

- Cabos de extensão de alimentação, de teclado e de rato.
- Demasiados dispositivos ligados à mesma tomada múltipla.
- Várias tomadas múltiplas ligadas à mesma tomada eléctrica.

### <span id="page-12-0"></span>**Problemas de som e altifalante**

**ADVERTÊNCIA: Antes de trabalhar no interior do computador, leia as informações de segurança fornecidas com o mesmo. Para obter informações adicionais sobre os melhores procedimentos de segurança, consulte a página inicial da conformidade de regulamentos em www.dell.com em: www.dell.com/regulatory\_compliance.**

#### **Não há som nos altifalantes**

**NOTA:** O controlo de volume nos dispositivos MP3 e outros leitores de multimédia pode-se sobrepor à configuração de volume do Windows. Verifique sempre se o volume no(s) leitor(es) de multimédia não foi reduzido ou desligado.

**AJUSTE O CONTROLO DE VOLUME DO WINDOWS —** Clique no ícone do altifalante no canto inferior direito do ecrã. Verifique se o volume está audível ou se o som não foi suprimido.

**DESLIGUE OS AUSCULTADORES DO RESPECTIVO CONECTOR. —** O som dos altifalantes é automaticamente desactivado quando os auscultadores são ligados ao conector do painel frontal do computador.

**ELIMINE POSSÍVEIS INTERFERÊNCIAS —** Desligue as ventoinhas, as luzes fluorescentes ou as lâmpadas halogéneas que estejam próximos para verificar se há interferência.

**EXECUTE A FUNÇÃO DE RESOLUÇÃO DE PROBLEMAS DE HARDWARE —** Consulte [Resolução de problemas de hardware.](#page-2-0)

#### **Sem som nos auscultadores**

**VERIFIQUE A LIGAÇÃO DO CABO DOS AUSCULTADORES —** Certifique-se de que o cabo dos auscultadores está introduzido correctamente no respectivo conector. Consulte o *Guia de configuração e de referência rápida* do computador em **support.dell.com**.

**AJUSTE O CONTROLO DE VOLUME DO WINDOWS —** Clique no ícone do altifalante no canto inferior direito do ecrã. Verifique se o volume está audível ou se o som não foi suprimido.

### **Problemas de visor e de vídeo**

**ADVERTÊNCIA: Antes de trabalhar no interior do computador, leia as informações de segurança fornecidas com o mesmo. Para obter informações adicionais sobre os melhores procedimentos de segurança, consulte a página inicial da conformidade de regulamentos em www.dell.com em: www.dell.com/regulatory\_compliance.**

**AVISO:** Se o computador foi fornecido com uma placa gráfica PCI instalada, não é necessário remover a placa ao instalar placas gráficas adicionais; no entanto, a placa é necessária para solução de problemas. Caso remova a placa, guarde-a num lugar seguro. Para obter informações sobre a sua placa gráfica, vá para **support.dell.com**.

**VERIFIQUE AS LUZES DE DIAGNÓSTICO —** Consulte [Luzes de diagnóstico.](#page-1-2)

**VERIFIQUE AS DEFINIÇÕES DO VISOR —** Consulte o *Guia de tecnologia da Dell* em **support.dell.com**.

#### **AJUSTE AS CONFIGURAÇÕES DE VÍDEO DO WINDOWS —**

*Windows XP:*

- 1. Clique em **Iniciar** ® **Painel de controlo** ® **Aparência e temas**.
- 2. Clique na área que quer alterar ou clique no ícone **Vídeo**.
- 3. Experimente diferentes configurações para **Qualidade da cor** e **Resolução do ecrã**.

#### *Windows Vista*:

- 1. Clique em **Iniciar** ® **Painel de controlo** ® **Hardware e sons** ® **Personalização** ® **Configurações de vídeo**.
- 2. Ajuste as configurações de **Resolução** e **Cores**, conforme a necessidade.

#### **Apenas uma parte do ecrã é legível**

#### **LIGUE UM MONITOR EXTERNO —**

- 1. Desligue o computador e ligue um monitor externo.
- 2. Ligue o computador e o monitor e ajuste os controlos de contraste e brilho

Se o monitor externo funcionar, o visor do computador ou o controlador de vídeo pode estar com defeito. Contacte o apoio técnico da Dell.

### <span id="page-13-0"></span>**Serviço de Actualização Técnica da Dell**

O serviço de Actualização Técnica da Dell proporciona notificações pró-activas por e-mail das actualizações do software e hardware para o seu computador. Este serviço é gratuito e pode ser personalizado de acordo com o conteúdo, formato e frequência de recepção das notificações.

Para se inscrever no serviço Dell de actualização técnica, aceda a **support.dell.com.**

# <span id="page-14-0"></span> **Trabalhar no computador**

**Dell Precision M6400 Manual de serviço**

- **[Ferramentas recomendadas](#page-14-1)**
- [Antes de trabalhar no computador](#page-14-2)
- $\bullet$  [Depois de trabalhar no computador](#page-16-0)

Este documento fornece os procedimentos de remoção e instalação dos componentes no computador. Excepto se indicado em contrário, cada procedimento pressupõe que:

- **Executou os passos em [Antes de trabalhar no computador.](#page-14-2)**
- Leu as informações de segurança fornecidas com o computador. Para obter informações adicionais sobre os melhores procedimentos de segurança, consulte a página inicial da conformidade de regulamentos em www.dell.com em: www.dell.com/regulatory\_compliance.

**NOTA:** Pode haver diferenças de aparência entre a cor e determinados componentes do seu computador em relação aos apresentados nas ilustrações deste documento.

## <span id="page-14-1"></span>**Ferramentas recomendadas**

Os procedimentos neste documento podem requerer as seguintes ferramentas:

- Chave de parafusos pequena
- Chave de parafusos Phillips
- Instrumento aguçado em plástico
- Actualização do BIOS (consulte o site web do apoio técnico da Dell em **support.dell.com**)

## <span id="page-14-2"></span>**Antes de trabalhar no computador**

Utilize as directrizes de segurança seguintes para ajudar a proteger o computador de potenciais danos, e para ajudar a assegurar a sua segurança pessoal.

**ADVERTÊNCIA: Antes de trabalhar no interior do computador, leia as informações de segurança fornecidas com o mesmo. Para obter informações adicionais sobre os melhores procedimentos de segurança, consulte a página inicial da conformidade de regulamentos em www.dell.com em: www.dell.com/regulatory\_compliance.**

**ADVERTÊNCIA: Muitas reparações só podem ser efectuadas por um técnico de assistência certificado. Só deve efectuar os passos de resolução de problemas e reparações simples conforme autorizado na documentação do produto, ou conforme instruído pela equipa de suporte e assistência técnica online ou telefónica. Os eventuais danos causados por manutenção não autorizada pela Dell não são cobertos pela garantia. Leia e siga as instruções de segurança fornecidas com o produto.**

**AVISO:** Para evitar descargas electrostáticas, ligue-se à terra utilizando uma faixa de terra para pulso ou toque periodicamente numa superfície metálica não pintada, como um conector na parte posterior do computador.

**AVISO:** Manuseie cuidadosamente os componentes e as placas. Não toque nos componentes ou nos contactos da placa. Segure a placa pelas extremidades ou pelo suporte metálico de instalação. Segure nos componentes, como um processador, pelas extremidades e não pelos pinos.

**AVISO:** Quando desligar um cabo, puxe pelo conector do cabo ou pelo respectivo olha, mas não pelo cabo. Para os

conectores dos cabos com patilhas de bloqueio, prima as patilhas de bloqueio para dentro para soltar o conector. Quando ligar um cabo, certifique-se de que os conectores estão correctamente orientados e alinhados para evitar que o conector e/ou os pinos do conector fiquem danificados.

- 1. Certifique-se de que a superfície de trabalho é plana e está limpa para evitar que a tampa do computador fique riscada.
- 2. Encerre o computador.
	- No Windows XP, clique em **Iniciar** ® **Encerrar** ® **Encerrar**.
	- No Windows Vista, clique em **Iniciar** <sup>[4]</sup>, clique no ícone de seta **en enviara en enviara** e, em seguida, clique em **Encerrar** para desligar o computador.

**NOTA:** Certifique-se de que o computador está desligado e de que não se encontra num modo de gestão de energia. Se não conseguir encerrar o computador através do sistema operativo, pressione sem soltar o botão de alimentação durante 4 segundos.

3. Desligue o computador e todos os dispositivos anexados das respectivas tomadas eléctricas.

**AVISO:** Para desligar um cabo de rede, primeiro retire o cabo do computador e, em seguida, desligue-o da tomada de rede.

4. Desligue todos os cabos telefónicos e de rede do computador.

**AVISO:** Para ajudar a evitar danos na placa do sistema deve retirar a bateria do respectivo compartimento antes da assistência ao computador.

- 5. Vire o computador ao contrário.
- 6. Faça deslizar o fecho de desbloqueio da bateria e retire a bateria.

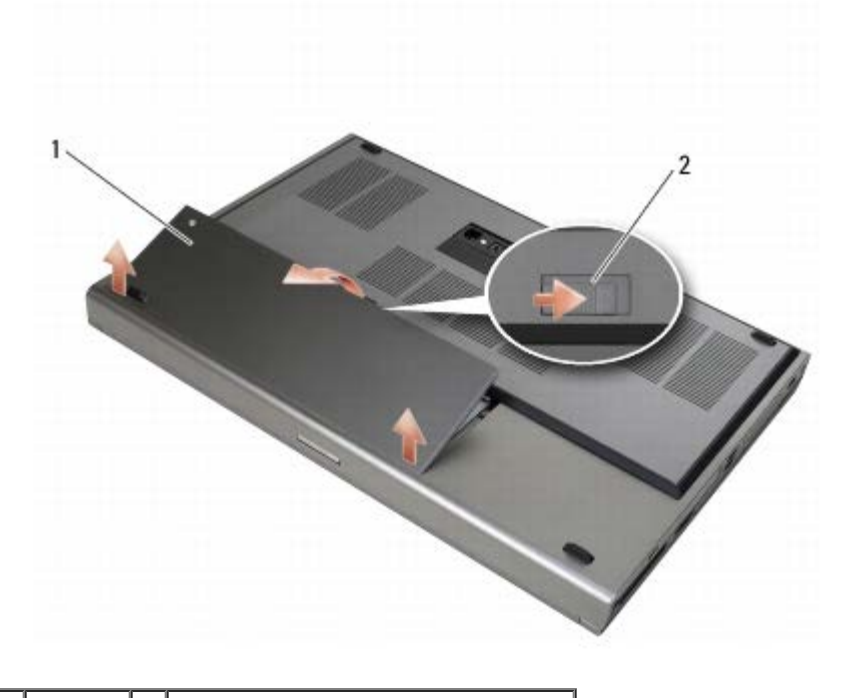

bateria | 2 | fecho de desbloqueio da bateria

- 7. Desligue os restantes dispositivos externos e retire todas as placas antes de trabalhar no computador:
	- Para retirar uma placa, como uma ExpressCard, consulte o *Guia de tecnologia da Dell* em **support.dell.com**.
- Para desancorar de um dispositivo de ancoragem, consulte o *Guia do utilizador E-Port* ou o *Guia do utilizador E-Port Plus em support.dell.com*.
- 8. Rode o computador, abra o ecrã e prima o botão de alimentação para ligar a placa de sistema à terra.

# <span id="page-16-0"></span>**Depois de trabalhar no computador**

Depois de ter concluído os procedimentos de recolocação de componentes, certifique-se de que liga os dispositivos externos, placas e cabos antes de ligar o computador.

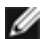

**NOTA:** Para evitar danos no computador, utilize apenas a bateria concebida para este computador Dell. Não utilize baterias concebidas para outros computadores Dell.

- 1. Ligue os dispositivos externos, volte a colocar as placas e ligue os cabos de telefone ou de rede ao computador.
- 2. Deslize a bateria para o respectivo compartimento e fixe-a no lugar.
- 3. Ligue o computador e os dispositivos anexados às respectivas tomadas eléctricas.
- 4. Ligue o computador.

# <span id="page-17-0"></span> **Conjunto da base**

#### **Dell Precision M6400 Manual de serviço**

- **O** [Retirar a tampa do conjunto da base](#page-17-1)
- $\bullet$  [Voltar a colocar a tampa do conjunto da base](#page-17-2)
- [Retirar o conjunto da base](#page-18-0)
- O [Voltar a colocar o conjunto da base](#page-18-1)

**ADVERTÊNCIA: Antes de trabalhar no interior do computador, leia as informações de segurança fornecidas com o mesmo. Para obter informações adicionais sobre os melhores procedimentos de segurança, consulte a página inicial da conformidade de regulamentos em www.dell.com em: www.dell.com/regulatory\_compliance.**

# <span id="page-17-1"></span>**Retirar a tampa do conjunto da base**

- 1. Siga os procedimentos em **Antes de trabalhar no computador**.
- 2. Feche o ecrã e vire o computador ao contrário.
- 3. Retire os dois parafusos M2 x 3 mm.
- 4. Faça deslizar a tampa em direcção à parte da frente do computador para libertar as patilhas do conjunto da base.
- 5. Retire a tampa do conjunto da base.

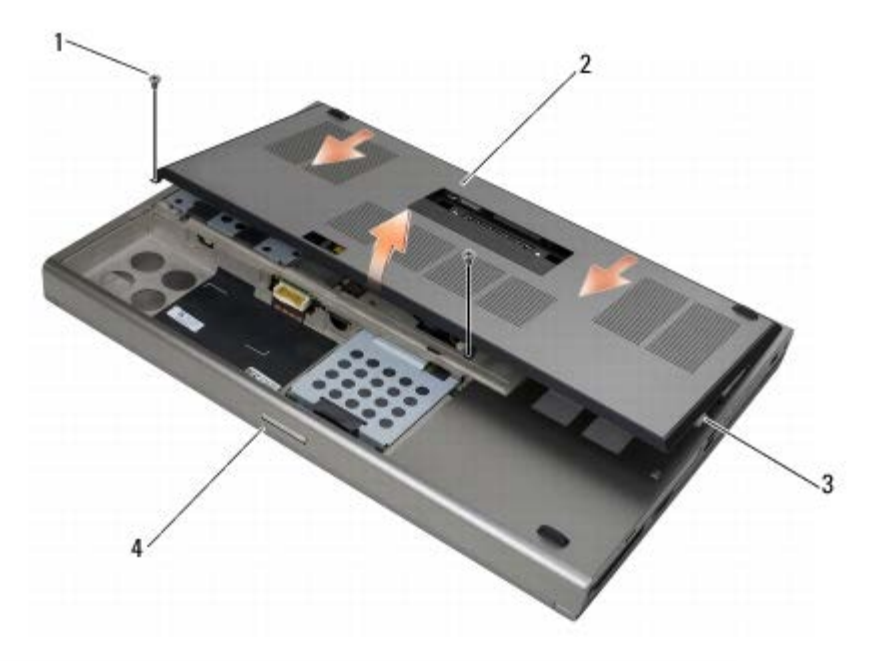

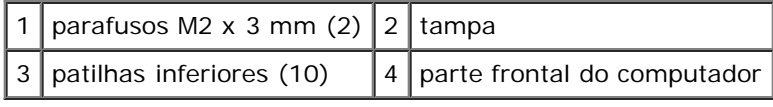

# <span id="page-17-2"></span>**Voltar a colocar a tampa do conjunto da base**

- 1. Alinhe as patilhas com as ranhuras no conjunto da base.
- 2. Faça deslizar a tampa em direcção à parte de trás do computador para encaixar as patilhas e prenda firmemente a

tampa ao conjunto da base.

- 3. Volte a colocar os parafusos M2 x 3 mm.
- 4. Siga os procedimentos em**[Depois de trabalhar no computador](#page-16-0)**.

### <span id="page-18-0"></span>**Retirar o conjunto da base**

- 1. Siga os procedimentos em[Antes de trabalhar no computador.](#page-14-2)
- 2. Retire a tampa do conjunto da base (consulte [Retirar a tampa do conjunto da base](#page-17-1)).
- 3. Retire a unidade de disco rígido principal (consulte [Retirar o Disco Rígido principal \(HDD1\)](#page-20-1)) e a unidade de disco rígido secundária (consulte [Retirar a Unidade de Disco Rígido secundária \(HDD2\)\)](#page-22-0).
- 4. Retire a unidade óptica (consulte Retirar a unidade óptica).
- 5. Retire a tampa do LED (consulte [Retirar a tampa do LED\)](#page-37-1).
- 6. Retire o teclado (consulte [Retirar o teclado\)](#page-39-1).
- 7. Retire o conjunto do ecrã (consulte [Remover o ecrã Edge-to-Edge](#page-41-1) ou [Retirar o conjunto do ecrã\)](#page-51-0).
- 8. Retire o apoio para o pulso (consulte [Retirar o conjunto do apoio de mãos\)](#page-55-1).
- 9. Retire a ventoinha (consulte [Retirar a ventoinha\)](#page-58-1).
- 10. Retire o conjunto do dissipador de calor do processador (consulte [Retirar o conjunto do dissipador de calor do](#page-60-1) [processador\)](#page-60-1)
- 11. Retire a placa vídeo/conjunto do dissipador de calor (consulte [Retirar a placa de vídeo/conjunto do dissipador de calor\)](#page-62-1).
- 12. Retire o compartimento de placas (consulte [Retirar o compartimento de placas\)](#page-67-1).
- 13. Retire a placa de E/S esquerda (consulte [Retirar a placa de E/S esquerda\)](#page-71-1).
- 14. Retire a placa de E/S direita (consulte [Retirar a placa de E/S direita\)](#page-73-1).
- 15. Retire a placa de sistema (consulte [Retirar a placa de sistema\)](#page-75-1).

### <span id="page-18-1"></span>**Voltar a colocar o conjunto da base**

- 1. Volte a colocar a placa de sistema (consulte **Substituir a placa de sistema)**.
- 2. Volte a colocar a placa de E/S direita (consulte [Voltar a colocar a placa de E/S direita\)](#page-74-0).
- 3. Volte a colocar a placa de E/S esquerda (consulte [Voltar a colocar a placa de E/S esquerda](#page-72-0)).
- 4. Volte a colocar o compartimento de placas (consulte [Voltar a colocar o compartimento de placas](#page-68-0)).
- 5. Volte a colocar a placa vídeo/conjunto do dissipador de calor (consulte [Voltar a colocar a placa de vídeo/conjunto do](#page-63-0) [dissipador de calor](#page-63-0)).
- 6. Volte a colocar o conjunto do dissipador de calor do processador (consulte [Voltar a colocar o conjunto do dissipador de](#page-61-0) [calor do processador\)](#page-61-0).
- 7. Volte a colocar a ventoinha (consulte *Instalar a ventoinha*).
- 8. Volte a colocar o apoio para o pulso (consulte [Voltar a colocar o conjunto do apoio de mãos](#page-56-0)).
- 9. Volte a colocar o conjunto do ecrã (consulte [Voltar a colocar o ecrã Edge- to-Edge](#page-43-0) ou [Voltar a colocar o conjunto do](#page-52-0) [ecrã\)](#page-52-0).
- 10. Volte a colocar o teclado (consulte [Voltar a colocar o teclado\)](#page-39-2).
- 11. Volte a colocar a tampa do LED (consulte [Voltar a colocar a tampa do LED\)](#page-37-2).
- 12. Volte a colocar a unidade óptica (consulte Substituir a unidade óptica).
- 13. Volte a colocar a unidade de disco rígido principal (consulte [Voltar a colocar a Unidade de Disco Rígido principal](#page-21-0) [\(HDD1\)](#page-21-0)) e a unidade de disco rígido secundária (consulte [Voltar a colocar a Unidade de Disco Rígido secundária](#page-23-0) [\(HDD2\)](#page-23-0)).
- 14. Volte a colocar a tampa do conjunto da base (consulte [Voltar a colocar a tampa do conjunto da base\)](#page-17-2).
- 15. Siga os procedimentos em[Depois de trabalhar no computador](#page-16-0).
- **NOTA:** Se utilizar um disco com um programa de actualização da BIOS para actualizar a BIOS, prima <F12> antes de Ø introduzir o disco para definir o computador para iniciar apenas uma vez a partir do disco. Caso contrário, deve entrar no programa de configuração do sistema para alterar a ordem de iniciação predefinida.
- 16. Actualize a BIOS (consulte Actualizar o BIOS para obter mais informações).
- 17. Entre no programa de configuração do sistema para actualizar o BIOS na nova placa de sistema com a etiqueta de serviço do computador. Para obter mais informações sobre o programa de configuração do sistema, consulte o *Guia de Tecnologia da Dell* em **support.dell.com**.

# <span id="page-20-0"></span> **Unidade de disco rígido**

**Dell Precision M6400 Manual de serviço**

- **[Retirar o Disco Rígido principal \(HDD1\)](#page-20-1)**
- [Voltar a colocar a Unidade de Disco Rígido principal \(HDD1\)](#page-21-0)
- **[Retirar a Unidade de Disco Rígido secundária \(HDD2\)](#page-22-0)**
- [Voltar a colocar a Unidade de Disco Rígido secundária \(HDD2\)](#page-23-0)

**NOTA:** A Dell não garante compatibilidade nem presta assistência técnico a unidades de disco rígido obtidas a partir de outras fontes que não a Dell.

# <span id="page-20-1"></span>**Retirar o Disco Rígido principal (HDD1)**

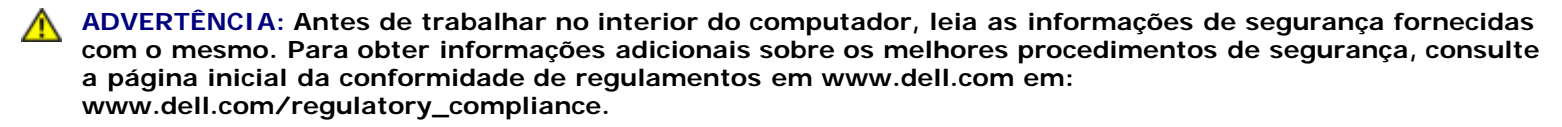

**ADVERTÊNCIA:** *Não toque* **no corpo metálico da unidade de disco rígido se retirar a mesma do computador enquanto a unidade estiver quente.**

**AVISO:** Para evitar a perda de dados, desligue o computador antes de remover a unidade de disco rígido. Não retire a unidade de disco rígido enquanto o computador estiver ligado ou enquanto estiver no modo de suspensão.

**AVISO:** As unidades de disco rígido são extremamente frágeis. Tenha muito cuidado quando manusear a unidade de disco rígido.

- 1. Siga os procedimentos em [Antes de trabalhar no computador.](#page-14-2)
- 2. Retire a tampa do conjunto da base (consulte [Retirar a tampa do conjunto da base](#page-17-1)).
- 3. Solte os dois parafusos integrados no portador do HDD1 e retire o portador.
- 4. Empurre para dentro e, depois, puxe para cima no circuito de segurança para retirar a tampa.

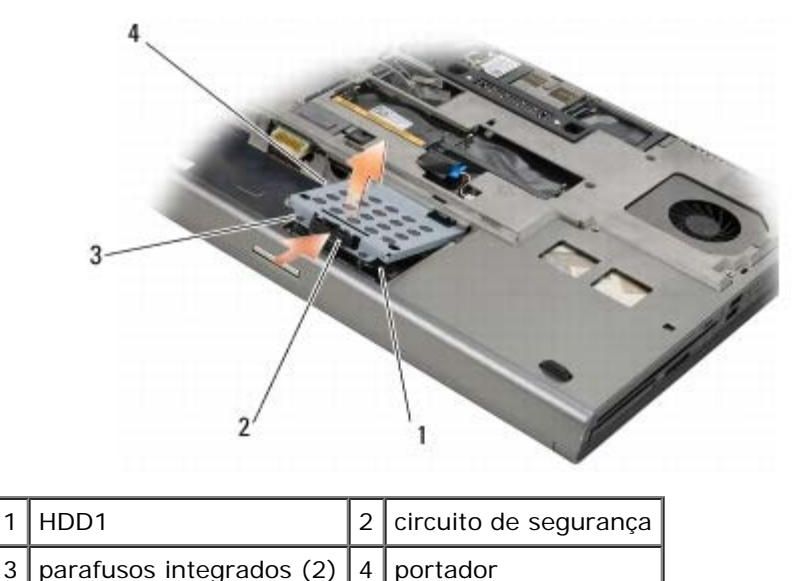

5. Utilize a patilha de puxar para desligar o HDD1 do conector na placa do sistema e retire o HDD1 do computador.

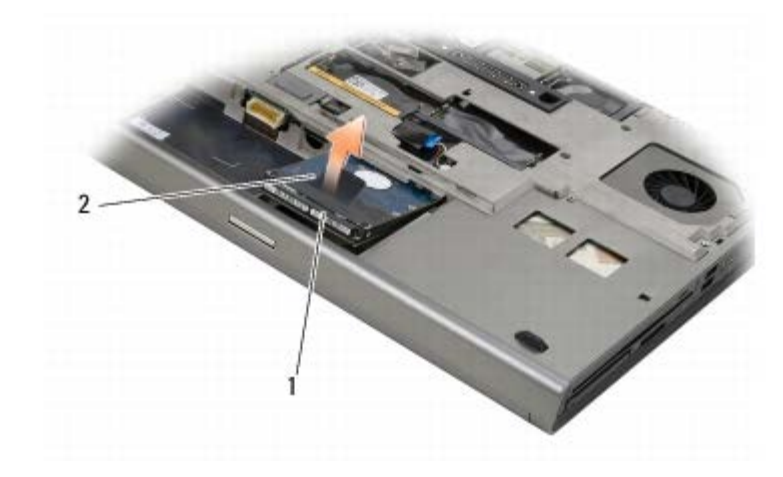

### 1 HDD1 2 patilha de puxar

- 6. Retire os dois parafusos M3 x 3 mm que fixam a patilha de puxar ao HDD1.
- 7. Guarde a patilha de puxar para a utilizar com o HDD1 de substituição.

<span id="page-21-1"></span>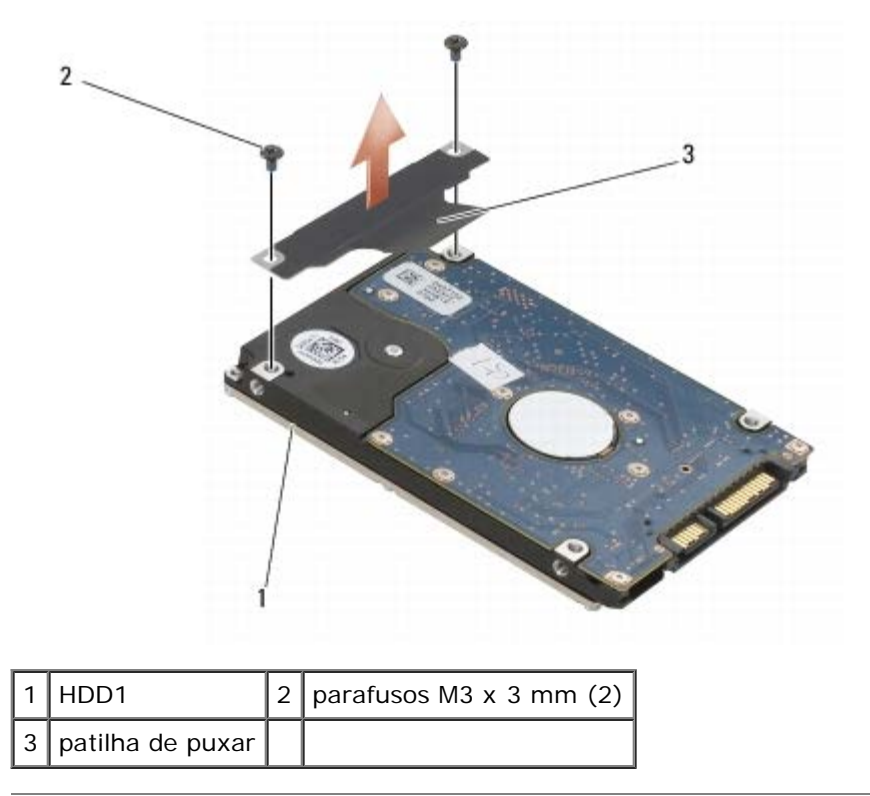

# <span id="page-21-0"></span>**Voltar a colocar a Unidade de Disco Rígido principal (HDD1)**

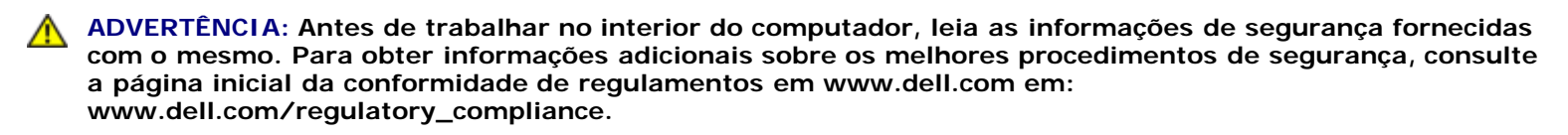

**AVISO:** As unidades de disco rígido são extremamente frágeis. Tenha muito cuidado quando manusear a unidade de disco rígido.

**AVISO:** Utilize uma pressão firme e regular para fazer deslizar a unidade de disco rígido para o respectivo lugar. A força excessiva pode danificar o conector.

1. Instale no novo HDD1 a patilha de puxar que retirou em [etapa 7](#page-21-1) do processo de remoção.

- 2. Coloque o HDD1 no computador e faça deslizar o HDD1 para dentro do conector na placa do sistema.
- 3. Volte a colocar a tampa no HDD1 e aperte os dois parafusos integrados.
- 4. Volte a colocar a tampa do conjunto da base (consulte [Voltar a colocar a tampa do conjunto da base\)](#page-17-2).
- 5. Siga os procedimentos em[Depois de trabalhar no computador](#page-16-0).
- 6. Instale o sistema operativo, os controladores e utilitários do seu computador, se necessário. Para obter mais informações, consulte o *Guia de configuração e de referência rápida fornecido com o seu computador ou em support.dell.com***.**

## <span id="page-22-0"></span>**Retirar a Unidade de Disco Rígido secundária (HDD2)**

- **ADVERTÊNCIA: Antes de trabalhar no interior do computador, leia as informações de segurança fornecidas com o mesmo. Para obter informações adicionais sobre os melhores procedimentos de segurança, consulte a página inicial da conformidade de regulamentos em www.dell.com em: www.dell.com/regulatory\_compliance.**
- **ADVERTÊNCIA:** *Não toque* **no corpo metálico da unidade de disco rígido se retirar a mesma do computador enquanto a unidade estiver quente.**
- **AVISO:** Para evitar a perda de dados, desligue o computador antes de remover a unidade de disco rígido. Não retire a unidade de disco rígido enquanto o computador estiver ligado ou enquanto estiver no modo de suspensão.
- **AVISO:** As unidades de disco rígido são extremamente frágeis. Tenha muito cuidado quando manusear a unidade de disco rígido.
- **NOTA:** O disco rígido secundário é opcional. Se não tiver encomendado uma unidade de disco rígido secundária, o portador irá conter uma placa de interpositor.
	- 1. Siga os procedimentos em [Trabalhar no computador.](#page-14-0)
	- 2. Retire a tampa do conjunto da base (consulte [Retirar a tampa do conjunto da base](#page-17-1)).
	- 3. Retire os dois parafusos M3 x 3 mm que fixam o portador ao computador.
	- 4. Puxe a patilha de puxar para cima para retirar o portador.

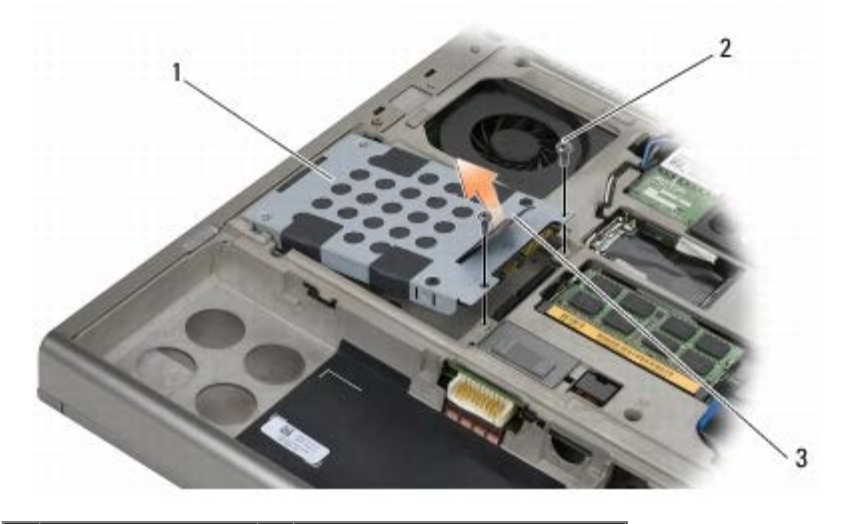

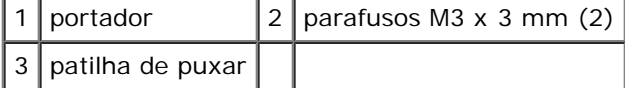

- 5. Retire os dois parafusos M3 x 3 mm que fixam a patilha de puxar ao HDD2.
- 6. Retire o portador do HDD2. Se o computador não tiver um HDD2, retire o suporte de fixação da unidade de disco rígido

do portador.

<span id="page-23-1"></span>7. Retire o interpositor do HDD2 ou do suporte de fixação e ponha o interpositor de lado.

## <span id="page-23-0"></span>**Voltar a colocar a Unidade de Disco Rígido secundária (HDD2)**

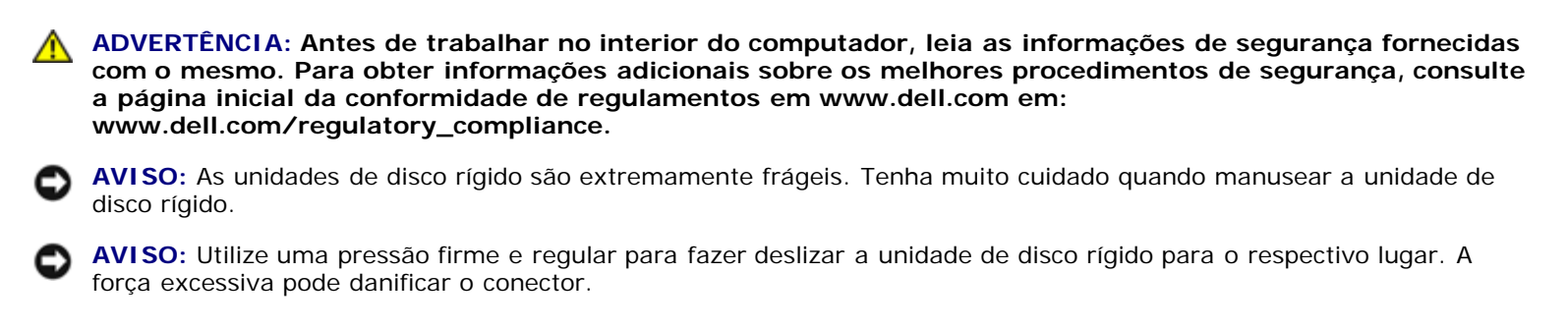

- 1. Ligue no novo HDD2 o interpositor que retirou em [etapa 7](#page-23-1) do processo de remoção.
- 2. Encaixe o portador no HDD2 certificando-se que os dois encaixam perfeitamente.
- 3. Volte a colocar os dois parafusos M3 x 3 mm que fixam o HDD2 ao portador.
- 4. Faça deslizar as hastes no portador para dentro das ranhuras no conjunto da base e baixe o HDD2 para o lugar.
- 5. Volte a colocar os dois parafusos M3 x 3 mm que fixam o HDD2 ao computador.
- 6. Volte a colocar a tampa do conjunto da base (consulte [Voltar a colocar a tampa do conjunto da base\)](#page-17-2).
- 7. Siga os procedimentos em [Depois de trabalhar no computador](#page-16-0).
- 8. Instale o sistema operativo, os controladores e utilitários do seu computador, se necessário. Para obter mais informações, consulte o *Guia de configuração e de referência rápida fornecido com o seu computador ou em support.dell.com***.**

 **Unidade óptica**

**Dell Precision M6400 Manual de serviço**

- **Retirar a unidade óptica**
- Substituir a unidade óptica

## **Retirar a unidade óptica**

**ADVERTÊNCIA: Antes de trabalhar no interior do computador, leia as informações de segurança fornecidas com o mesmo. Para obter informações adicionais sobre os melhores procedimentos de segurança, consulte a página inicial da conformidade de regulamentos em www.dell.com em: www.dell.com/regulatory\_compliance.**

- 1. Siga os procedimentos em **Antes de trabalhar no computador**.
- 2. Vire o seu computador ao contrário.
- 3. Retire os parafusos M2,5 x 8 mm no compartimento da bateria.
- 4. Utilize o entalhe junto do parafuso para empurrar a unidade óptica para fora apenas o suficiente para a conseguir retirar do compartimento.

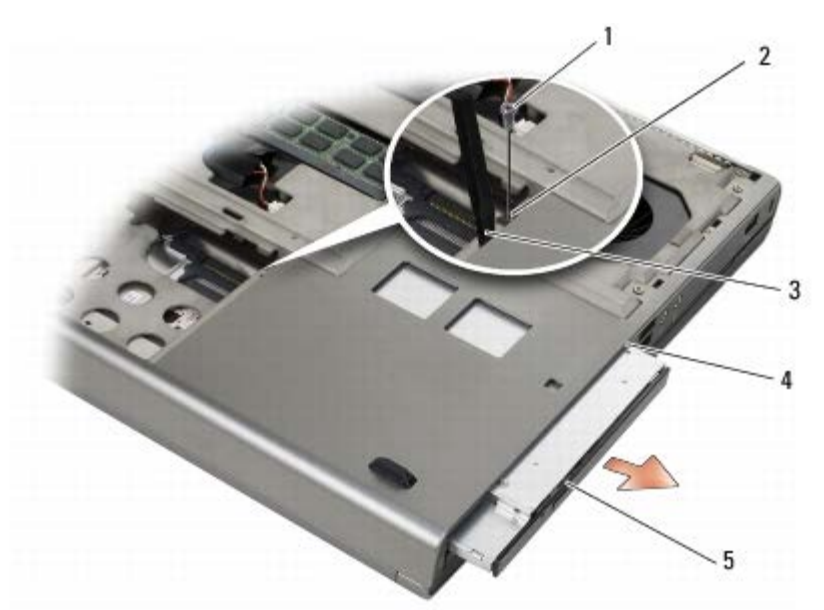

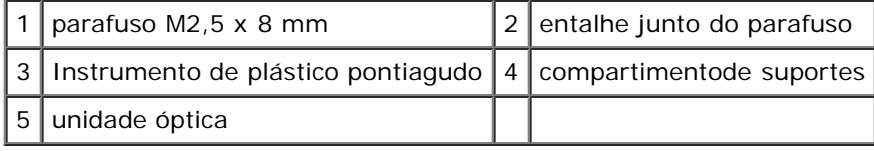

## **Substituir a unidade óptica**

**ADVERTÊNCIA: Antes de trabalhar no interior do computador, leia as informações de segurança fornecidas com o mesmo. Para obter informações adicionais sobre os melhores procedimentos de segurança, consulte a página inicial da conformidade de regulamentos em www.dell.com em: www.dell.com/regulatory\_compliance.**

Dell Precision M6400 Manual de serviço

**NOTA:** O parafuso de segurança na unidade óptica é opcional e pode não estar instalada no computador.

- 1. Faça deslizar a unidade óptica para dentro do compartimento de suportes.
- 2. Volte a colocar o parafuso M2,5 x 8 mm.
- 3. Siga os procedimentos em**[Depois de trabalhar no computador](#page-16-0)**.

<span id="page-26-0"></span>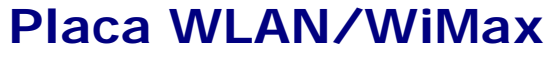

**Dell Precision M6400 Manual de serviço**

- [Retirar a placa WLAN/WiMax](#page-26-1)
- $\bullet$  [Voltar a colocar a placa WLAN/WiMax](#page-27-0)

**ADVERTÊNCIA: Antes de trabalhar no interior do computador, leia as informações de segurança fornecidas com o mesmo. Para obter informações adicionais sobre os melhores procedimentos de segurança, consulte a página inicial da conformidade de regulamentos em www.dell.com em: www.dell.com/regulatory\_compliance.**

**AVISO:** Introduza uma placa WLAN ou WiMax apenas na ranhura com a etiqueta WLAN/WiMax.

## <span id="page-26-1"></span>**Retirar a placa WLAN/WiMax**

- 1. Siga os procedimentos em **Antes de trabalhar no computador**.
- 2. Retire a tampa do conjunto da base (consulte [Retirar a tampa do conjunto da base](#page-17-1)).
- 3. Desligue os cabos de antena da placa.
- 4. Retire o parafuso M2 x 3 mm. A placa é ejectada a um ângulo de 45 graus.

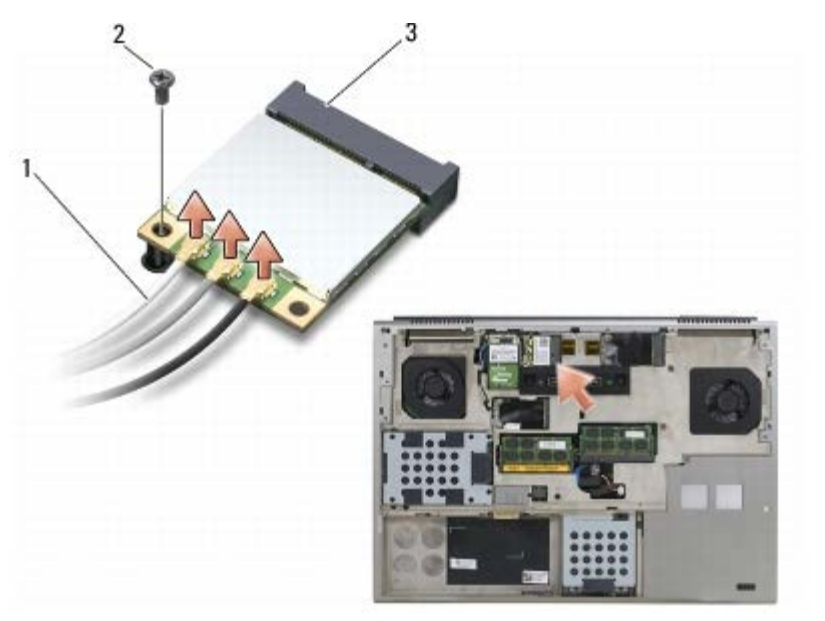

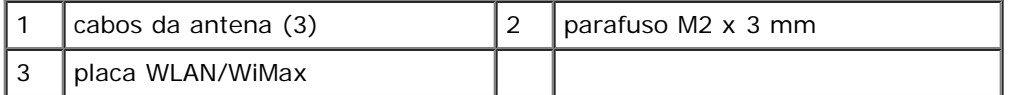

5. Retire a placa do conector da placa na placa de sistema.

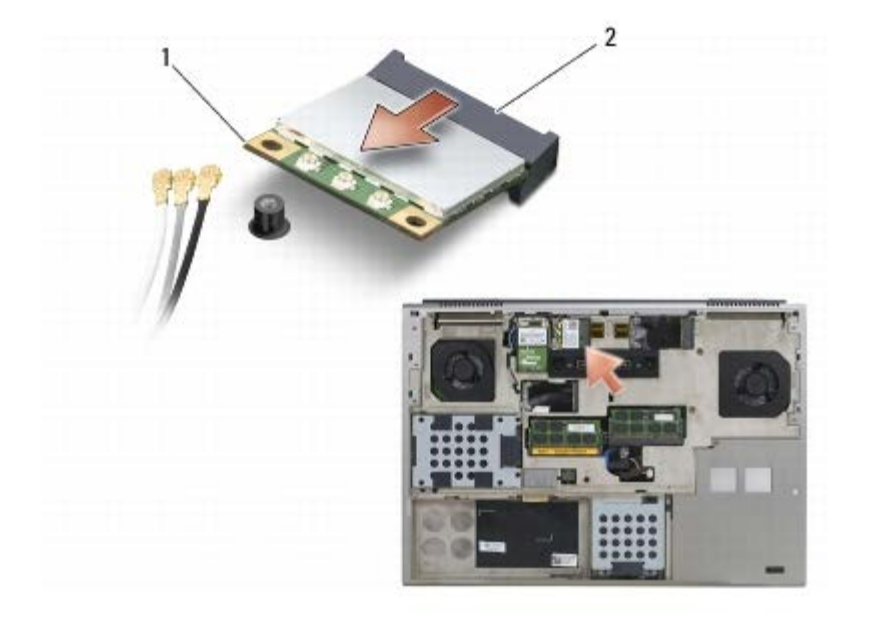

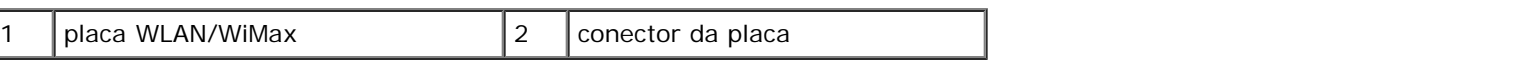

## <span id="page-27-0"></span>**Voltar a colocar a placa WLAN/WiMax**

**AVISO:** Os conectores têm formatos especiais de forma a garantir uma inserção correcta. Se sentir resistência, verifique os conectores na placa e na placa de sistema e volte a alinhar a placa.

**AVISO:** Para evitar danificar a placa WLAN ou WiMax, certifique-se de que os cabos não se encontram por baixo da placa quando a voltar a colocar.

**AVISO:** Introduza uma placa WLAN ou WiMax apenas na ranhura com a etiqueta WLAN/WiMax.

1. Faça deslizar a placa para o conector com a etiqueta WLAN/WiMax.

- 2. Pressione a placa e mantenha-a no lugar.
- 3. Volte a colocar o parafuso M2 x 3 mm.
- 4. Ligue os cabos de antena apropriados à placa que está a instalar:

Se a placa tiver dois triângulos na etiqueta (branco e preto), ligue o cabo branco da antena ao conector etiquetado como "main" (principal) (triângulo branco) e ligue o cabo preto da antena ao conector etiquetado como "aux" (auxiliar) (triângulo preto). Fixe o cabo cinzento da antena ao suporte de plástico junto à placa.

Se a placa tiver três triângulos na etiqueta (branco, preto e cinzento), ligue o cabo branco da antena ao triângulo branco, ligue o cabo preto da antena ao triângulo preto e ligue o cabo cinzento da antena ao triângulo cinzento.

- 5. Volte a colocar a tampa do conjunto da base (consulte [Voltar a colocar a tampa do conjunto da base\)](#page-17-2).
- 6. Siga os procedimentos em [Depois de trabalhar no computador](#page-16-0).

# <span id="page-28-0"></span> **Placa WWAN**

**Dell Precision M6400 Manual de serviço**

- **[Retirar uma placa WWAN](#page-28-1)**
- $\bullet$  [Voltar a colocar uma placa WWAN](#page-29-0)

**ADVERTÊNCIA: Antes de trabalhar no interior do computador, leia as informações de segurança fornecidas com o mesmo. Para obter informações adicionais sobre os melhores procedimentos de segurança, consulte a página inicial da conformidade de regulamentos em www.dell.com em: www.dell.com/regulatory\_compliance.**

**AVISO:** Introduza uma placa WWAN ou FCM apenas na ranhura com a etiqueta WWAN/FCM.

# <span id="page-28-1"></span>**Retirar uma placa WWAN**

- 1. Siga os procedimentos em **Antes de trabalhar no computador**.
- 2. Retire a tampa do conjunto da base (consulte [Retirar a tampa do conjunto da base](#page-17-1)).
- 3. Desligue os cabos de antena da placa.
- 4. Retire o parafuso M2 x 3 mm. A placa é ejectada a um ângulo de 45 graus.

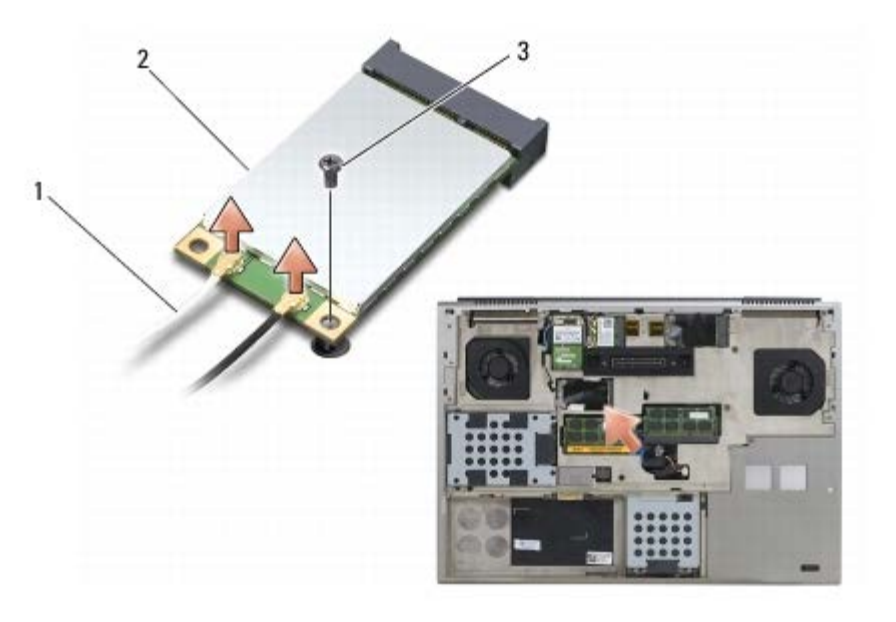

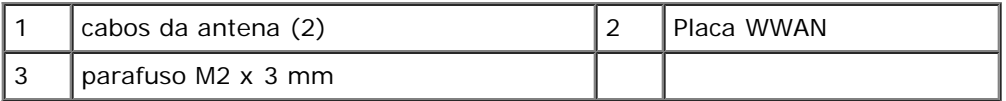

5. Retire a placa do conector da placa na placa de sistema.

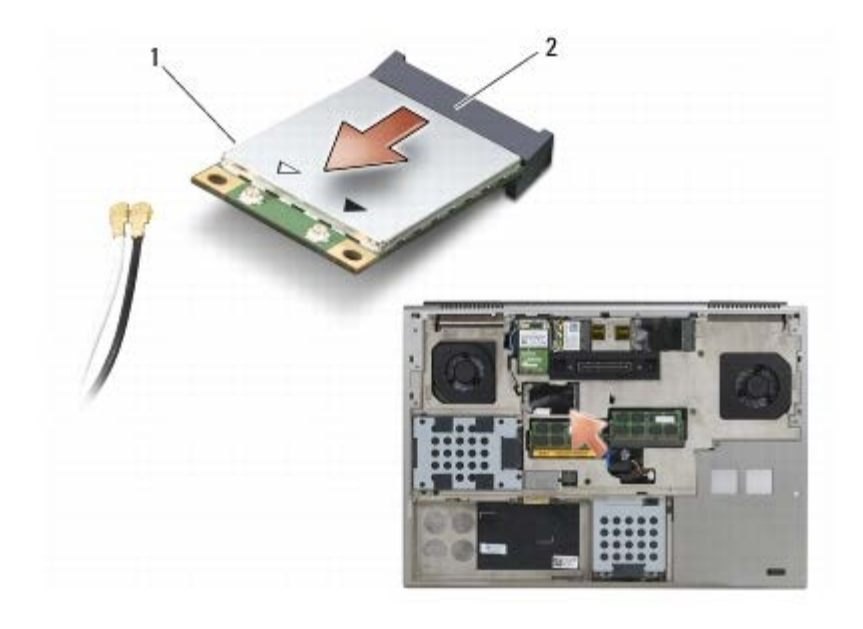

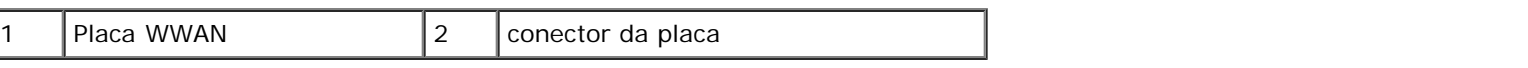

## <span id="page-29-0"></span>**Voltar a colocar uma placa WWAN**

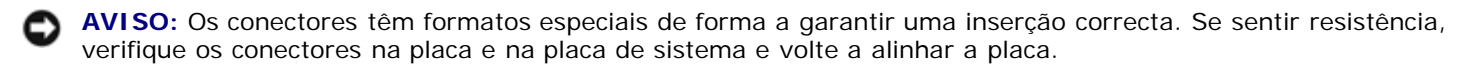

**AVISO:** Para evitar danificar a placa WWAN, certifique-se de que os cabos não se encontram por baixo da placa quando a voltar a colocar.

**AVISO:** Introduza uma placa WWAN ou FCM apenas na ranhura com a etiqueta WWAN/FCM.

1. Faça deslizar a placa para o conector com a etiqueta WWAN/FCM.

- 2. Pressione a placa e mantenha-a no lugar.
- 3. Volte a colocar o parafuso M2 x 3 mm.
- 4. Ligue o cabo branco da antena ao conector etiquetado "main" (triângulo branco), e ligue o cabo preto da antena ao conector etiquetado "aux" (triângulo preto).
- 5. Volte a colocar a tampa do conjunto da base (consulte [Voltar a colocar a tampa do conjunto da base\)](#page-17-2).
- 6. Siga os procedimentos em [Depois de trabalhar no computador](#page-16-0).

# **Placa UWB WPAN e placa WPAN com tecnologia sem fios Bluetooth®**

**Dell Precision M6400 Manual de serviço**

- Retirar uma placa WPAN
- $\bullet$  Voltar a colocar uma placa WPAN

**ADVERTÊNCIA: Antes de trabalhar no interior do computador, leia as informações de segurança fornecidas com o mesmo. Para obter informações adicionais sobre os melhores procedimentos de segurança, consulte a página inicial da conformidade de regulamentos em www.dell.com em: www.dell.com/regulatory\_compliance.**

**AVISO:** WPAN é uma designação genérica para ultra banda larga (Ultra Wide Band, UWB) e Bluetooth® (BT). Introduza uma placa WPAN apenas na ranhura com a etiqueta WPAN/UWB/FCM.

## **Retirar uma placa WPAN**

- 1. Siga os procedimentos em[Antes de trabalhar no computador.](#page-14-2)
- 2. Retire a tampa do conjunto da base (consulte [Retirar a tampa do conjunto da base](#page-17-1)).
- 3. Desligue o cabo azul da antena da placa.
- 4. Retire o parafuso M2 x 3 mm. A placa é ejectada a um ângulo de 45 graus.

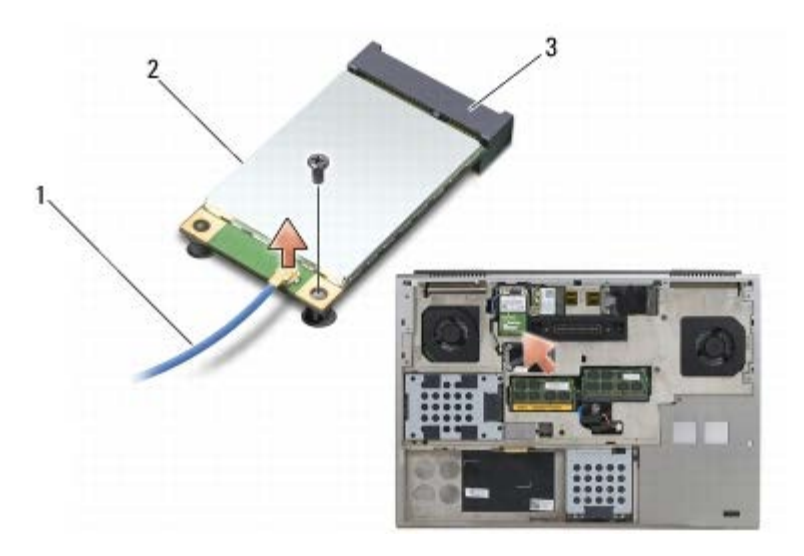

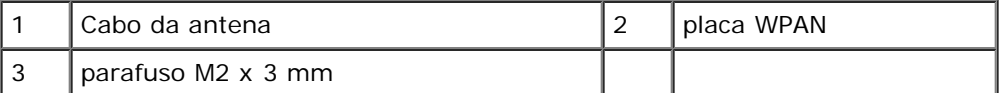

5. Retire a placa do conector da placa na placa de sistema.

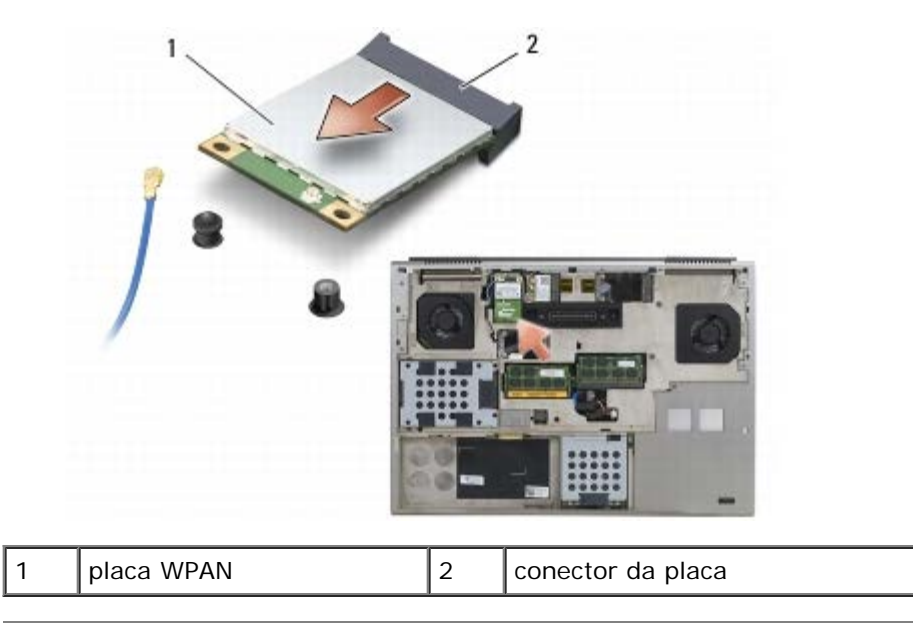

## **Voltar a colocar uma placa WPAN**

**AVISO:** Os conectores têm formatos especiais de forma a garantir uma inserção correcta. Se sentir resistência, O verifique os conectores na placa e na placa de sistema e volte a alinhar a placa.

**AVISO:** Para evitar danificar a placa WPAN, certifique-se de que os cabos não se encontram por baixo da placa quando a voltar a colocar.

**AVISO:** Introduza uma placa WPAN apenas na ranhura com a etiqueta WPAN/UWB/FCM. Θ

- 1. Faça deslizar a placa para o conector com a etiqueta WPAN/UWB/FCM.
- 2. Pressione a placa e mantenha-a no lugar.
- 3. Volte a colocar o parafuso M2 x 3 mm.
- 4. Ligue o cabo azul da antena à placa WPAN.
- 5. Volte a colocar a tampa do conjunto da base (consulte [Voltar a colocar a tampa do conjunto da base\)](#page-17-2).
- 6. Siga os procedimentos em**[Depois de trabalhar no computador](#page-16-0)**.

### <span id="page-32-0"></span> **Memória Dell Precision M6400 Manual de serviço**

- **· [Retirar um módulo de memória](#page-32-1)**
- $\bullet$  [Voltar a colocar o módulo de memória](#page-33-0)

O seu computador tem quatro tomadas SODIMM acessíveis pelo utilizador: as tomadas DIMM A e DIMM B estão localizadas por baixo do teclado; as tomadas DIMM C e DIMM D estão localizadas por baixo da tampa do conjunto da base.

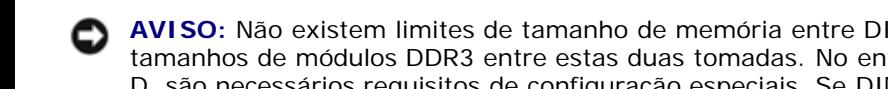

**AVISO:** Não existem limites de tamanho de memória entre DIMM A e DIMM B. É possível misturar e corresponder os tamanhos de módulos DDR3 entre estas duas tomadas. No entanto, se adicionar memória à tomada DIMM C ou DIMM D, são necessários requisitos de configuração especiais. Se DIMM A e DIMM D ou DIMM B e DIMM C não corresponderem, o computador não arranca e não gera uma mensagem de erro.

Pode aumentar a memória do computador instalando módulos de memória na placa de sistema. Se instalar ou voltar a colocar incorrectamente um módulo de memória no computador, este não arrancará. Não existem limites de tamanho de memória entre as tomadas DIMM A e DIMM B. No entanto, se adicionar memória à tomada DIMM C ou DIMM D, são necessários requisitos de configuração especiais:

- Se adicionar memória à tomada DIMM C, o tamanho da memória tem de corresponder ao tamanho de memória da tomada DIMM B.
- Se adicionar memória à tomada DIMM D, o tamanho da memória tem de corresponder ao tamanho de memória da tomada DIMM A.

Por exemplo, se aumentar DIMM D para 4 GB, tem ainda de aumentar DIMM A para 4 GB. Note que a tomada DIMM A tem sempre que estar ocupada.

Consulte "Especificações" no *Guia de configuração e de referência rápida* para obter informações sobre a memória suportada pelo computador. Instale apenas módulos de memória compatíveis com o computador.

**A NOTA:** Os módulos de memória adquiridos na Dell estão abrangidos pela garantia do computador.

## <span id="page-32-1"></span>**Retirar um módulo de memória**

**ADVERTÊNCIA: Antes de trabalhar no interior do computador, leia as informações de segurança fornecidas com o mesmo. Para obter informações adicionais sobre os melhores procedimentos de segurança, consulte a página inicial da conformidade de regulamentos em www.dell.com em: www.dell.com/regulatory\_compliance.**

- 1. Siga os procedimentos em[Antes de trabalhar no computador.](#page-14-2)
- 2. Para retirar DIMM A ou DIMM B:
	- a. Retire a tampa do LED (consulte [Retirar a tampa do LED\)](#page-37-1).
	- b. Retire o teclado (consulte [Retirar o teclado\)](#page-39-1).
- 3. Para retirar DIMM C ou DIMM D:
	- a. Retire a tampa do conjunto da base (consulte [Retirar a tampa do conjunto da base](#page-17-1)).

**AVISO:** Para evitar danos no conector do módulo de memória, não utilize ferramentas para alargar os grampos de fixação do módulo de memória.

4. Utilize as pontas dos dedos para abrir cuidadosamente os grampos de fixação em cada uma das extremidades do

conector do módulo de memória até que o módulo de memória seja visível.

5. Retire o módulo de memória do conector.

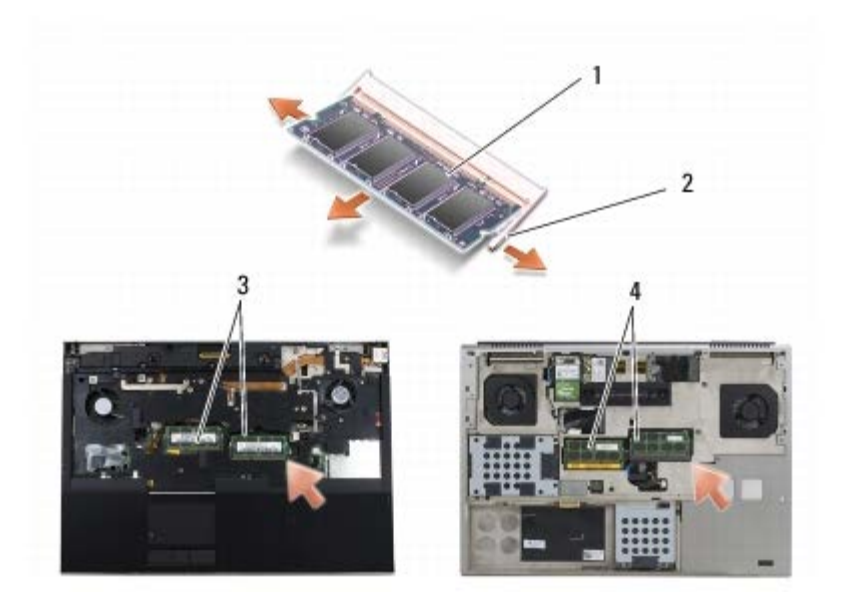

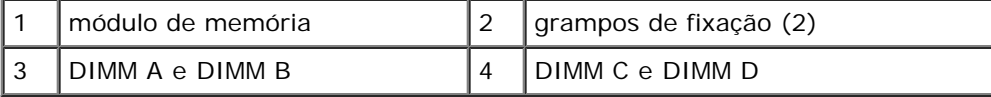

## <span id="page-33-0"></span>**Voltar a colocar o módulo de memória**

- **ADVERTÊNCIA: Antes de trabalhar no interior do computador, leia as informações de segurança fornecidas com o mesmo. Para obter informações adicionais sobre os melhores procedimentos de segurança, consulte a página inicial da conformidade de regulamentos em www.dell.com em: www.dell.com/regulatory\_compliance.**
	- 1. Coloque o módulo a um ângulo de 45 graus e alinhe o entalhe no módulo com a patilha no conector.

**NOTA:** Se o módulo de memória não estiver instalado adequadamente, o computador pode não arrancar. Esta falha Ø não é indicada por qualquer mensagem de erro.

2. Exerça pressão sobre o módulo até que o mesmo encaixe no lugar. Se o módulo não encaixar, retire-o e volte a instalá-lo.

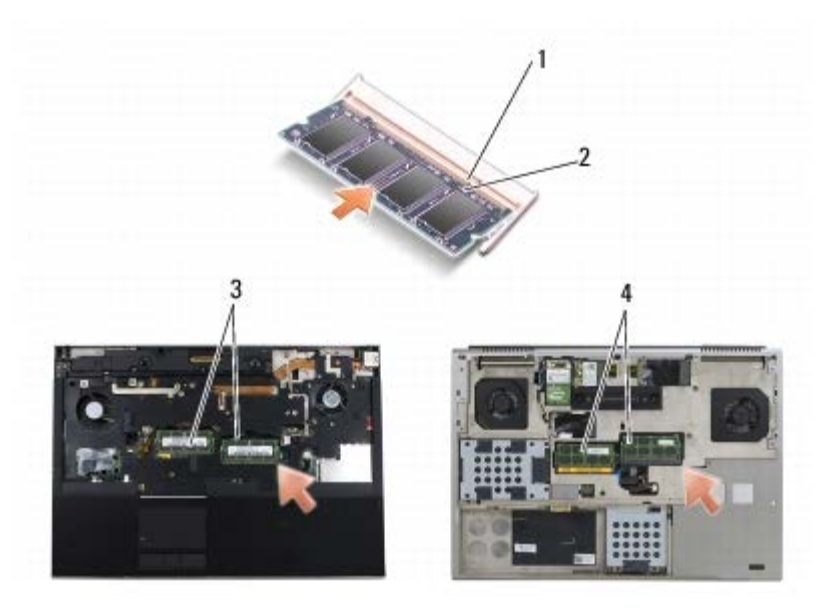

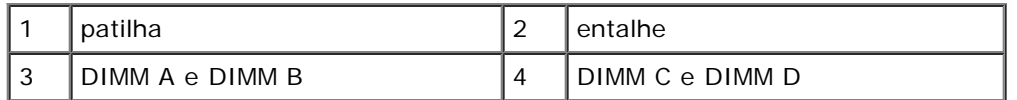

3. Para voltar a colocar DIMM A ou DIMM B:

- a. Volte a colocar o teclado (consulte [Voltar a colocar o teclado\)](#page-39-2).
- b. Volte a colocar a tampa do LED (consulte [Voltar a colocar a tampa do LED\)](#page-37-2).
- 4. Para voltar a colocar DIMM C ou DIMM D:
	- a. Volte a colocar a tampa do conjunto da base (consulte [Voltar a colocar a tampa do conjunto da base\)](#page-17-2).
- 5. Siga os procedimentos em [Depois de trabalhar no computador](#page-16-0).

Ao iniciar, o computador detecta a memória adicional e actualiza automaticamente as informações de configuração do sistema. Para confirmar a quantidade de memória instalada no computador:

- *No Microsoft® Windows® XP*, clique com o botão direito do rato no ícone **Meu computador** no ambiente de trabalho. Clique em **Propriedades** ® **Geral**.
- *No Windows Vista*, clique em **Iniciar** ® **Ajuda e suporte** ® **Dell System Information** (Informações do sistema Dell).

## <span id="page-35-0"></span> **Pilha tipo moeda**

**Dell Precision M6400 Manual de serviço**

- [Retirar a pilha tipo moeda](#page-35-1)
- $\bullet$  [Voltar a colocar a pilha tipo moeda](#page-35-2)

## <span id="page-35-1"></span>**Retirar a pilha tipo moeda**

**ADVERTÊNCIA: Antes de trabalhar no interior do computador, leia as informações de segurança fornecidas com o mesmo. Para obter informações adicionais sobre os melhores procedimentos de segurança, consulte a página inicial da conformidade de regulamentos em www.dell.com em: www.dell.com/regulatory\_compliance.**

- 1. Siga os procedimentos em **Antes de trabalhar no computador**.
- 2. Retire a tampa do conjunto da base (consulte [Retirar a tampa do conjunto da base](#page-17-1)).
- 3. Faça deslizar a pilha tipo moeda para fora da manga de protecção Mylar.
- 4. Desligue o cabo da bateria de célula tipo moeda da placa de sistema.

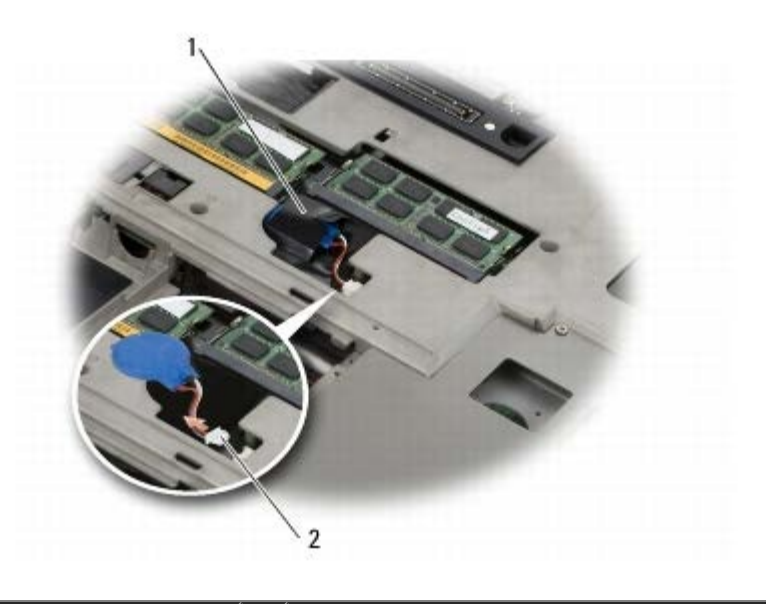

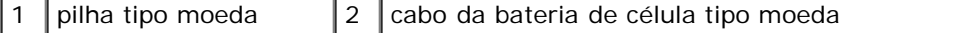

## <span id="page-35-2"></span>**Voltar a colocar a pilha tipo moeda**

**ADVERTÊNCIA: Antes de trabalhar no interior do computador, leia as informações de segurança fornecidas com o mesmo. Para obter informações adicionais sobre os melhores procedimentos de segurança, consulte a página inicial da conformidade de regulamentos em www.dell.com em: www.dell.com/regulatory\_compliance.**

- 1. Ligue o cabo da pilha tipo moeda à placa de sistema.
- 2. Faça deslizar a pilha tipo moeda para dentro da manga de protecção Mylar.
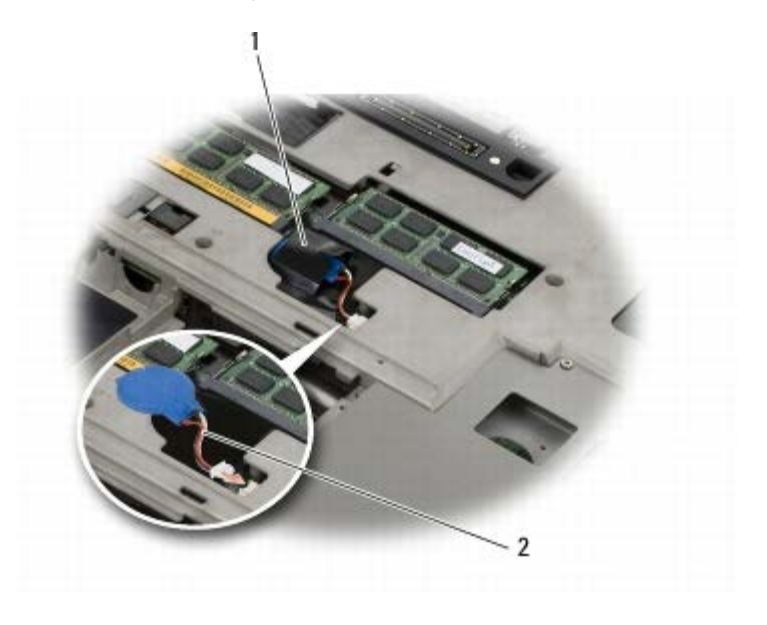

1 pilha tipo moeda  $\begin{vmatrix} 2 \\ \end{vmatrix}$ cabo da bateria de célula tipo moeda

3. Volte a colocar a tampa do conjunto da base (consulte [Voltar a colocar a tampa do conjunto da base\)](#page-17-0).

4. Siga os procedimentos em**[Depois de trabalhar no computador](#page-16-0)**.

 **Tampa do LED Dell Precision M6400 Manual de serviço**

- [Retirar a tampa do LED](#page-37-0)
- **Woltar a colocar a tampa do LED**

## <span id="page-37-0"></span>**Retirar a tampa do LED**

**ADVERTÊNCIA: Antes de trabalhar no interior do computador, leia as informações de segurança fornecidas com o mesmo. Para obter informações adicionais sobre os melhores procedimentos de segurança, consulte a página inicial da conformidade de regulamentos em www.dell.com em: www.dell.com/regulatory\_compliance.**

- 1. Siga os procedimentos em **Antes de trabalhar no computador**.
- 2. Começando pela esquerda, levante com cuidado a tampa do LED e desligue o cabo de alimentação e o cabo do biómetro, se existir.

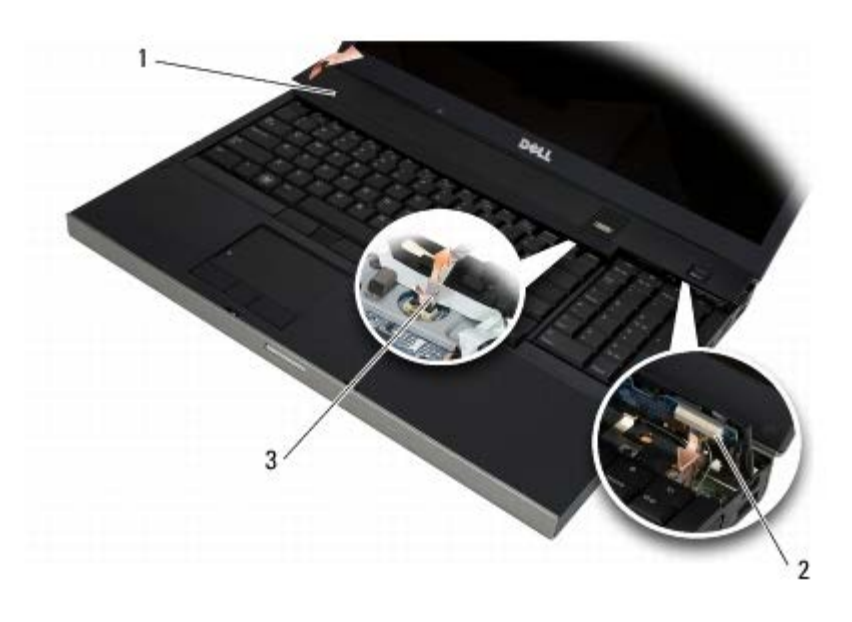

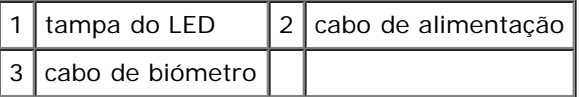

# <span id="page-37-1"></span>**Voltar a colocar a tampa do LED**

- **ADVERTÊNCIA: Antes de trabalhar no interior do computador, leia as informações de segurança fornecidas com o mesmo. Para obter informações adicionais sobre os melhores procedimentos de segurança, consulte a página inicial da conformidade de regulamentos em www.dell.com em: www.dell.com/regulatory\_compliance.**
	- 3. Ligue o cabo de alimentação e, se existir, o cabo do biómetro à tampa do LED.
	- 4. Começando pelo lado direito, encaixe a tampa do LED no lugar.
	- 5. Siga os procedimentos em [Depois de trabalhar no computador](#page-16-0).

# **Teclado**

**Dell Precision M6400 Manual de serviço**

- **[Retirar o teclado](#page-39-0)**
- $\bullet$  [Voltar a colocar o teclado](#page-39-1)

# <span id="page-39-0"></span>**Retirar o teclado**

**ADVERTÊNCIA: Antes de trabalhar no interior do computador, leia as informações de segurança fornecidas com o mesmo. Para obter informações adicionais sobre os melhores procedimentos de segurança, consulte a página inicial da conformidade de regulamentos em www.dell.com em: www.dell.com/regulatory\_compliance.**

- 1. Siga os procedimentos em[Antes de trabalhar no computador.](#page-14-0)
- 2. Retire a tampa do LED (consulte [Retirar a tampa do LED\)](#page-37-0).
- 3. Retire os quatro parafusos M2 x 3 mm ao longo da parte superior do teclado.

**AVISO:** As tampas das teclas do teclado são frágeis, facilmente desmontáveis e demoram algum tempo a reinstalar. Retire e manuseie o teclado com cuidado.

4. Utilize as patilhas de puxar metálicas para fazer deslizar com cuidado o teclado em direcção à parte de trás do computador para desligar o teclado.

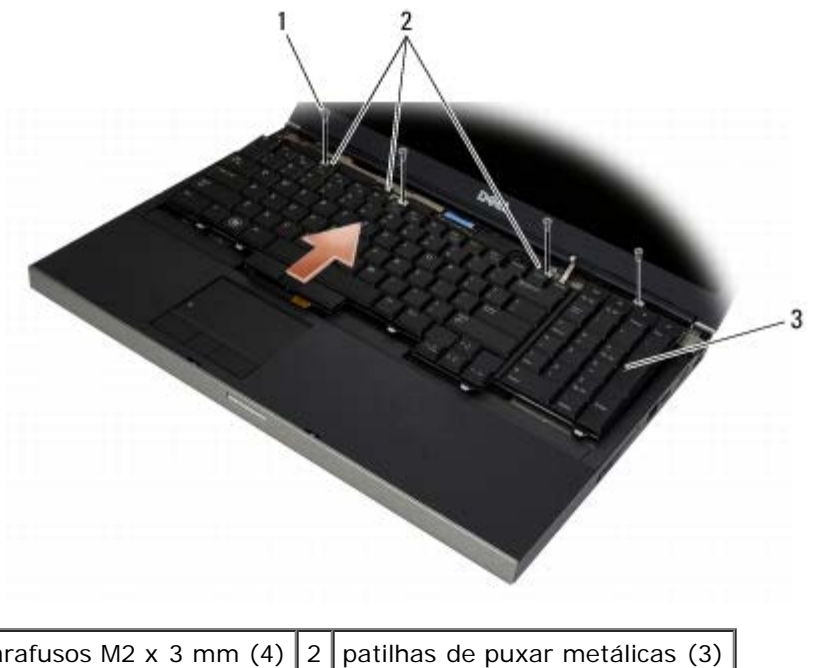

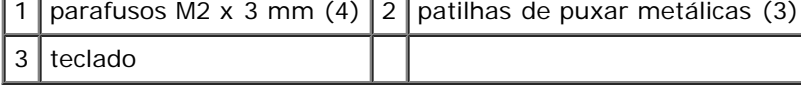

### <span id="page-39-1"></span>**Voltar a colocar o teclado**

#### **www.dell.com/regulatory\_compliance.**

**AVISO:** As tampas das teclas do teclado são frágeis, facilmente desmontáveis e demoram algum tempo a reinstalar. Retire e manuseie o teclado com cuidado.

- 1. Alinhe o entalhe na patilha de puxar metálica central com a patilha de alinhamento do computador.
- 2. Faça deslizar o teclado em direcção à parte da frente do computador assegurando-se de que a patilha de alinhamento no computador fica encaixada e que as patilhas e o conector do teclado deslizam para baixo do apoio para o pulso.
- 3. Volte a colocar os quatro parafusos M2 x 3 mm no teclado.

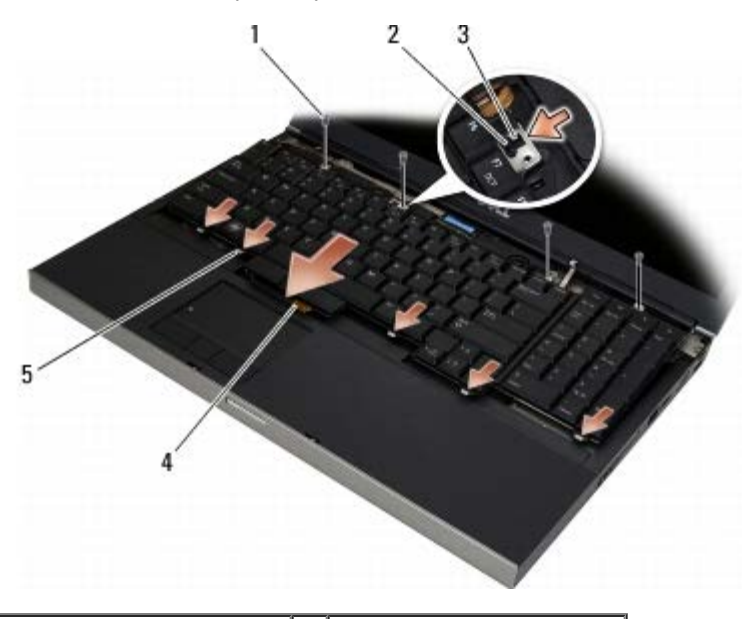

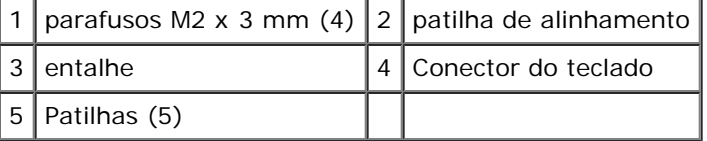

- 4. Volte a colocar a tampa do LED (consulte [Voltar a colocar a tampa do LED\)](#page-37-1).
- 5. Siga os procedimentos em**[Depois de trabalhar no computador](#page-16-0)**.

# **Ecrã Edge-to-Edge**

**Dell Precision M6400 Manual de serviço**

- **[Remover o ecrã Edge-to-Edge](#page-41-0)**
- O [Voltar a colocar o ecrã Edge-to-Edge](#page-43-0)

### <span id="page-41-0"></span>**Remover o ecrã Edge-to-Edge**

**ADVERTÊNCIA: Antes de trabalhar no interior do computador, leia as informações de segurança fornecidas com o mesmo. Para obter informações adicionais sobre os melhores procedimentos de segurança, consulte a página inicial da conformidade de regulamentos em www.dell.com em: www.dell.com/regulatory\_compliance.**

**NOTA:** Pode haver diferenças de aparência entre a cor e determinados componentes do seu computador em relação aos apresentados nas ilustrações deste documento.

- 1. Siga as instruções em **Antes de trabalhar no computador**.
- 2. Retire a tampa do conjunto da base (consulte [Retirar a tampa do conjunto da base](#page-17-1)).
- 3. Quando aplicável, desligue e altere o encaminhamento dos cabos da antena das placas WLAN, WWAN e WPAN.
- 4. Retire os dois parafusos M2,5 x 8 mm da parte de trás do conjunto da base e os dois parafusos M2,5 x 8 mm do fundo do conjunto da base.

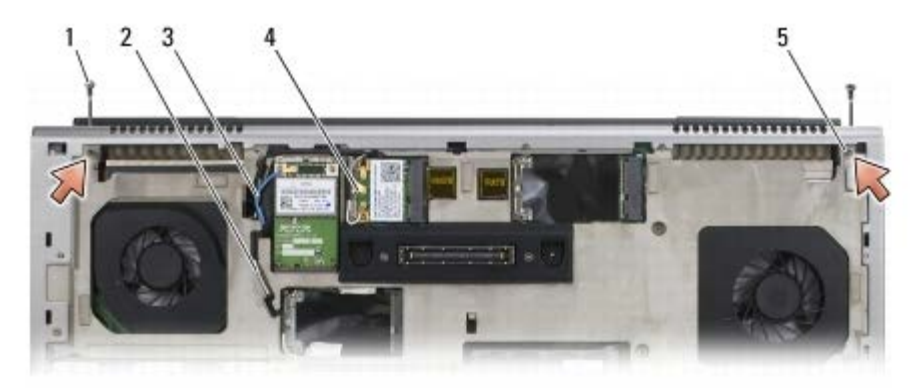

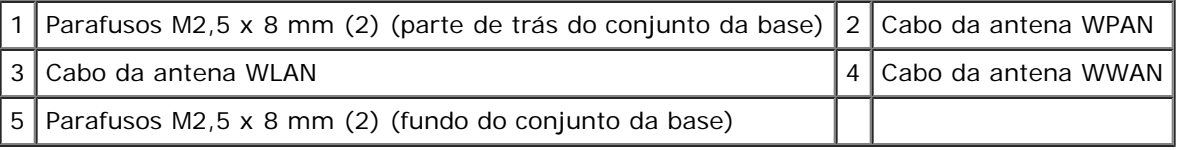

5. Vire o computador para cima e abra o ecrã.

- 6. Retire a tampa do LED (consulte [Retirar a tampa do LED\)](#page-37-0).
- 7. Retire o teclado (consulte [Retirar o teclado\)](#page-39-0).
- 8. Retire os dois parafusos M2,5 x 5 mm da dobradiça direita e os dois parafusos M2,5 x 5 mm da dobradiça esquerda.

Dell Precision M6400 Manual de serviço

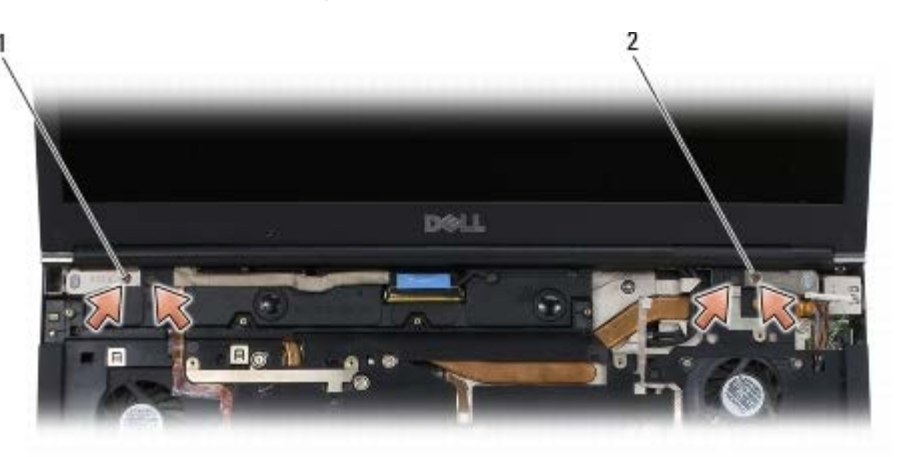

1 Parafusos M2,5 x 5 mm (2) na dobradiça esquerda  $2$  Parafusos M2,5 x 5 mm (2) na dobradiça direita

- 9. Puxe os cabos da antena sem fios para cima através do computador.
- 10. Retire o parafuso integrado LVDS.
- 11. Desligue e altere o encaminhamento do cabo do ecrã.
- 12. Desligue e altere o encaminhamento do cabo do sensor da luz ambiente.
- 13. Levante o ecrã Edge-to-Edge para o retirar do conjunto da base.

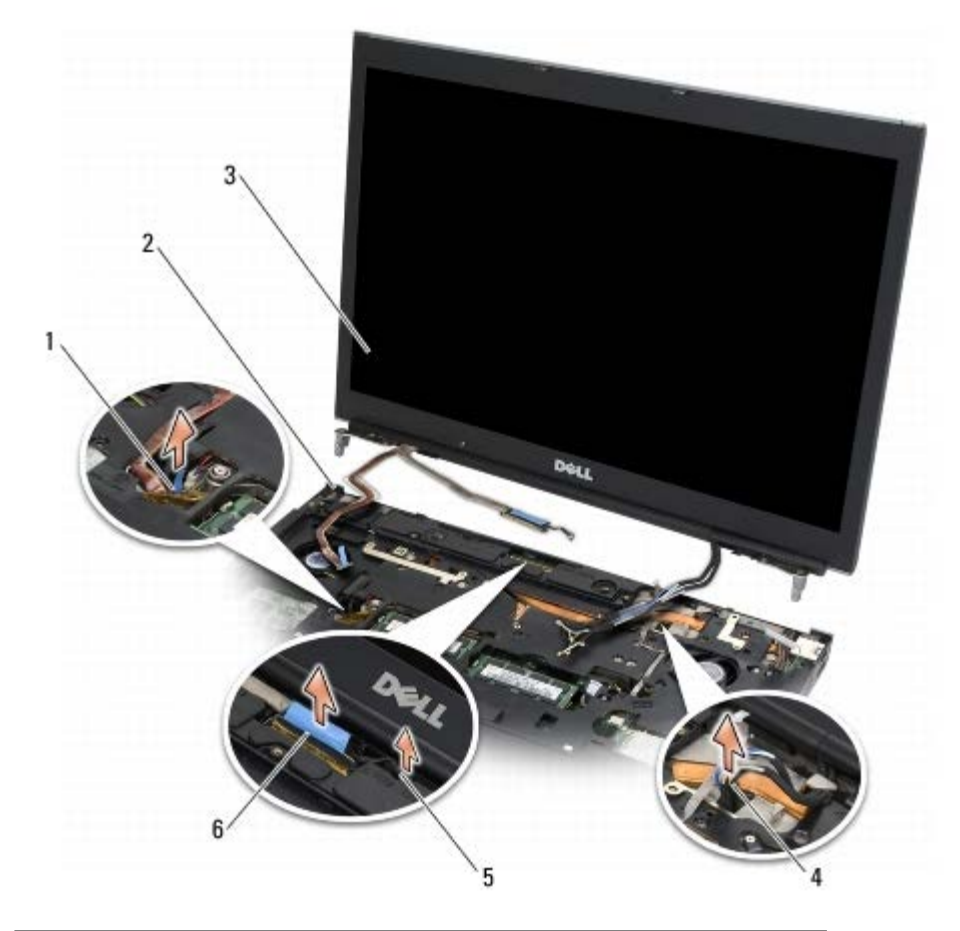

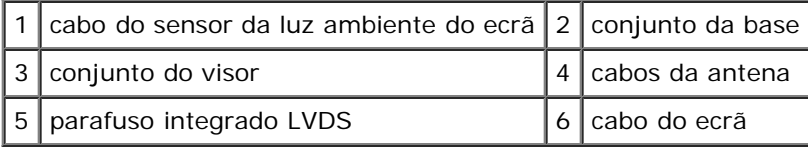

# <span id="page-43-0"></span>**Voltar a colocar o ecrã Edge-to-Edge**

**ADVERTÊNCIA: Antes de trabalhar no interior do computador, leia as informações de segurança fornecidas com o mesmo. Para obter informações adicionais sobre os melhores procedimentos de segurança, consulte a página inicial da conformidade de regulamentos em www.dell.com em: www.dell.com/regulatory\_compliance.**

- 1. Alinhe as dobradiças com os orifícios no conjunto da base e baixe o ecrã para encaixar no lugar.
- 2. Volte a colocar os dois parafusos M2,5 x 5 mm na dobradiça direita e os dois parafusos M2,5 x 5 mm na dobradiça esquerda.
- 3. Encaminhe e ligue o cabo do sensor da luz ambiente.
- 4. Encaminhe e ligue o cabo do ecrã.
- 5. Volte a colocar o parafuso integrado LVDS.
- 6. Instale os cabos de antena WWAN, WLAN e WPAN ao longo do computador.
- 7. Volte a colocar o teclado (consulte [Voltar a colocar o teclado\)](#page-39-1).
- 8. Volte a colocar a tampa do LED (consulte [Voltar a colocar a tampa do LED\)](#page-37-1).
- 9. Feche o ecrã e vire o computador ao contrário.
- 10. Volte a colocar os dois parafusos M2,5 x 8 mm na parte de trás do conjunto da base e os dois parafusos M2,5 x 8 mm no fundo do conjunto da base.
- 11. Encaminhe os cabos da antena sem fios. Certifique-se de que encaminha os cabos por baixo de cada patilha nos canais de encaminhamento.
- 12. Dependendo das placas na configuração do computador, ligue os cabos da antena às placas WWAN, WLAN e WPAN (consulte [Voltar a colocar uma placa WWAN](#page-29-0), [Voltar a colocar a placa WLAN/WiMax](#page-27-0) e Voltar a colocar uma placa WPAN).

Coloque quaisquer cabos da antena não utilizados nos suportes de cabos do conjunto da base junto à ranhura da placa.

- 13. Volte a colocar a tampa do conjunto da base (consulte [Voltar a colocar a tampa do conjunto da base\)](#page-17-0).
- 14. Siga os procedimentos em [Depois de trabalhar no computador](#page-16-0).

# **Ecrãs LED e CCFL**

#### **Dell Precision M6400 Manual de serviço**

- Retirar a moldura do visor
- Voltar a colocar a moldura do ecrã
- [Retirar o painel do visor](#page-46-0)
- Voltar a colocar o painel do ecrã
- [Remover a placa do inversor \(apenas para ecrãs CCFL\)](#page-49-0)
- [Substituir a placa do inversor \(apenas para ecrãs CCFL\)](#page-49-1)
- **Retirar a placa do microfone/câmara**
- Voltar a colocar a placa do microfone/câmara
- [Retirar o conjunto do ecrã](#page-51-0)
- [Voltar a colocar o conjunto do ecrã](#page-52-0)
- **[Retirar a tampa do ecrã](#page-53-0)o**
- Voltar a colocar a tampa do ecrã

#### **Retirar a moldura do visor**

- **ADVERTÊNCIA: Antes de trabalhar no interior do computador, leia as informações de segurança fornecidas com o mesmo. Para obter informações adicionais sobre os melhores procedimentos de segurança, consulte a página inicial da conformidade de regulamentos em www.dell.com em: www.dell.com/regulatory\_compliance.**
- **AVISO:** A remoção da moldura do ecrã requer o máximo de cuidado para evitar danificar a moldura.
- **NOTA:** Pode haver diferenças de aparência entre a cor e determinados componentes do seu computador em relação Ø aos apresentados nas ilustrações deste documento.
	- 1. Siga as instruções em [Antes de trabalhar no computador.](#page-14-0)
	- 2. Retire os dois parafusos M2,5 x 5 mm ao longo do fundo da moldura.

**A NOTA:** A remoção da moldura passar por desencaixar uma série de patilhas na moldura da tampa do ecrã.

- 3. Começando pelo fundo da moldura, puxe no meio para cima, depois empurre para dentro e puxe para cima nos cantos inferiores direito e esquerdo.
- 4. Nos lados esquerdo e direito da moldura, puxe para fora e depois levante.
- 5. Continue a levantar a moldura com um ângulo correcto para retirar a parte superior da moldura.

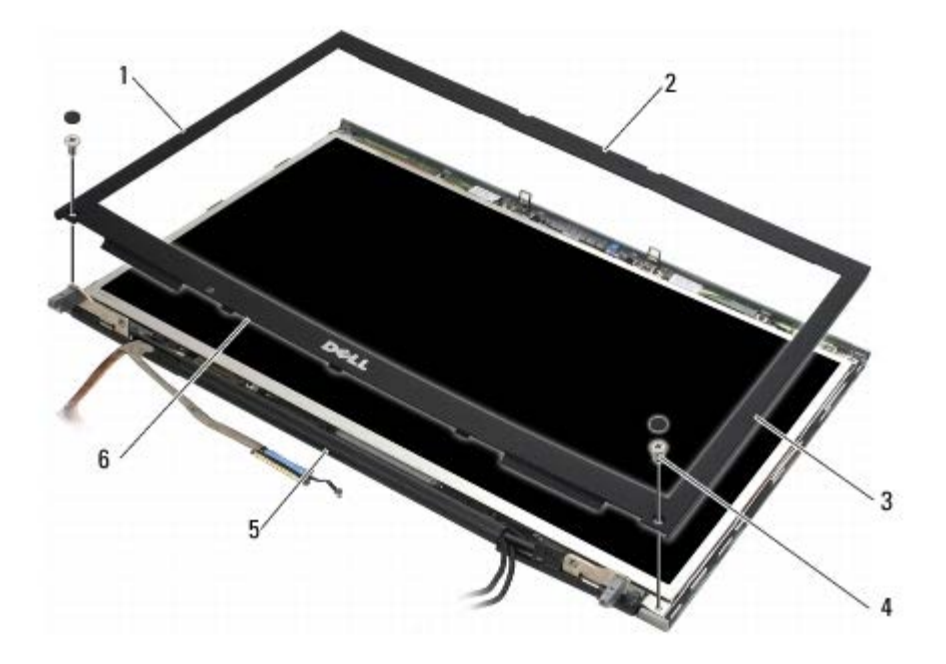

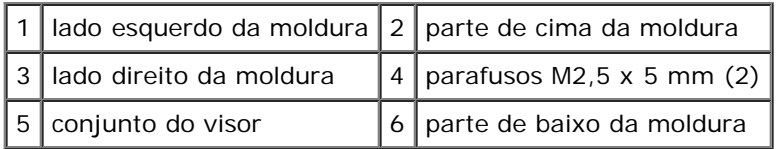

### **Voltar a colocar a moldura do ecrã**

- **ADVERTÊNCIA: Antes de trabalhar no interior do computador, leia as informações de segurança fornecidas com o mesmo. Para obter informações adicionais sobre os melhores procedimentos de segurança, consulte a página inicial da conformidade de regulamentos em www.dell.com em: www.dell.com/regulatory\_compliance.**
	- 1. Coloque em ângulo a parte de baixo da moldura por baixo das dobradiças, depois prima com firmeza para encaixar no lugar a parte central do fundo da moldura.
	- 2. Empurre para dentro os lados esquerdo e direito da moldura e certifique-se de que as patilhas ficam ligadas dentro da tampa do ecrã.
	- 3. Prima com firmeza ao longo da parte superior para encaixar a moldura no lugar.
	- 4. Volte a colocar os dois parafusos M2,5 x 5 mm no fundo da moldura.

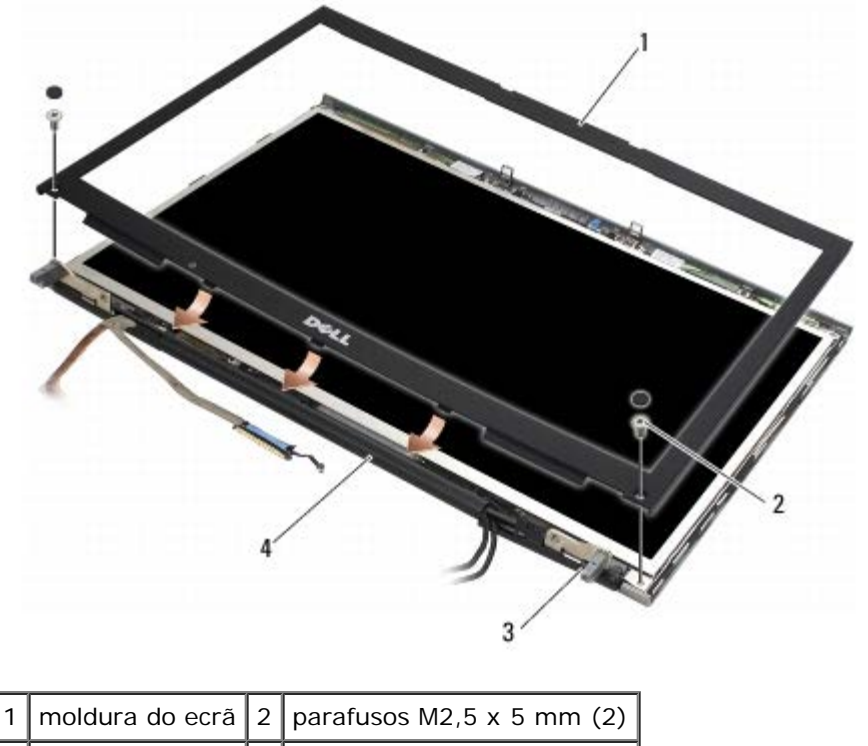

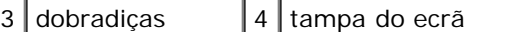

5. Siga os procedimentos em [Depois de trabalhar no computador](#page-16-0).

#### <span id="page-46-0"></span>**Retirar o painel do visor**

- **ADVERTÊNCIA: Antes de trabalhar no interior do computador, leia as informações de segurança fornecidas**  $\mathbb{A}$ **com o mesmo. Para obter informações adicionais sobre os melhores procedimentos de segurança, consulte a página inicial da conformidade de regulamentos em www.dell.com em: www.dell.com/regulatory\_compliance.**
	- 1. Siga as instruções em **Antes de trabalhar no computador**.
	- 2. Retire a moldura do ecrã (consulte Retirar a moldura do visor).
	- 3. Mova ligeiramente os cabos da antena para os tirar do caminho para remover os oito parafusos M2 x 3 mm do painel do ecrã.
	- 4. Retire os dois parafusos M2 x 3 mm do suporte no painel do ecrã.

Dell Precision M6400 Manual de serviço

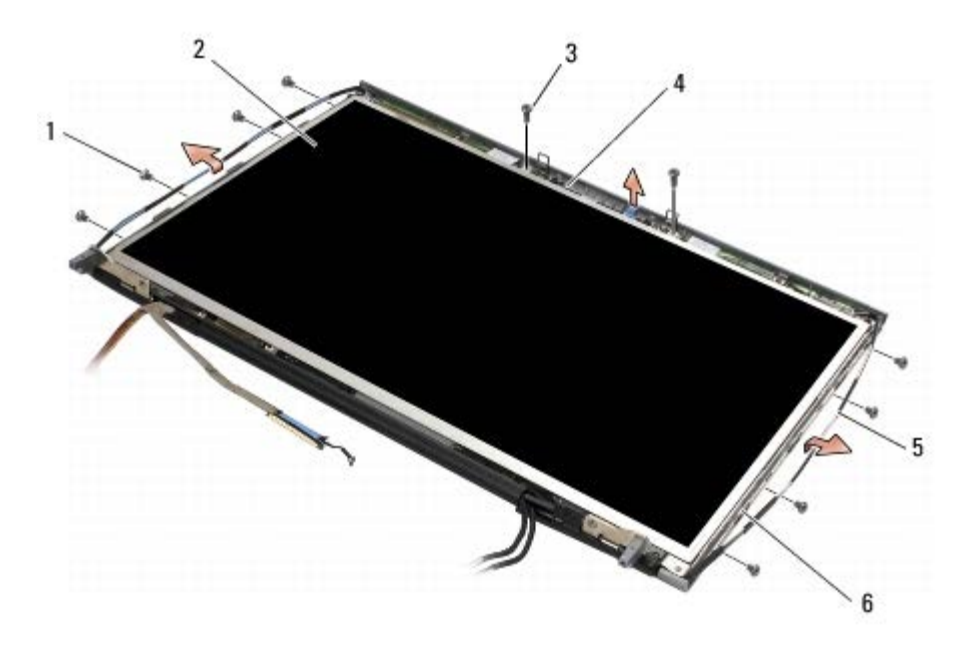

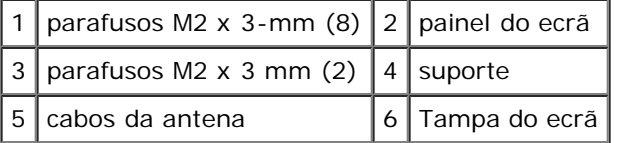

5. Retire o painel do ecrã da respectiva tampa.

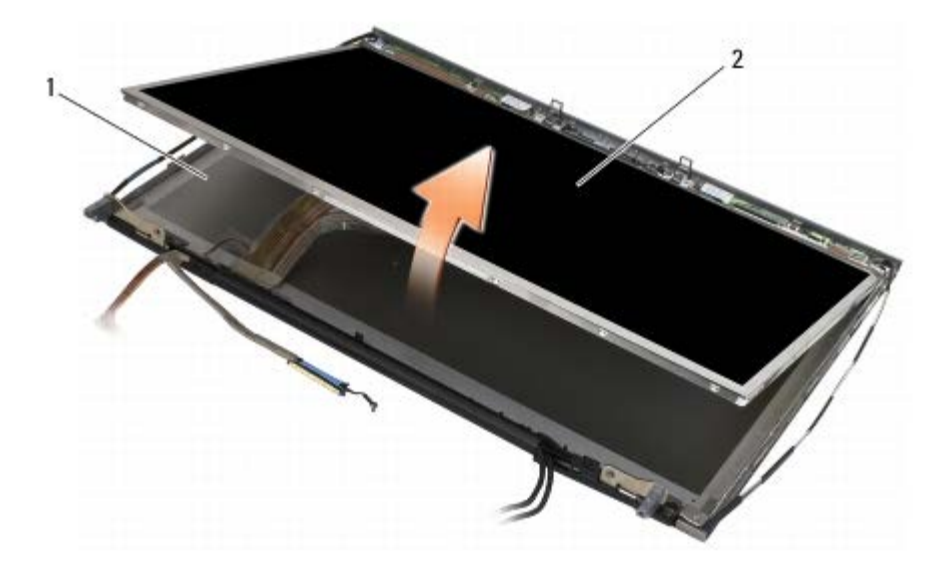

1 Tampa do ecrã  $2$  painel do ecrã

**NOTA:** O número de cabos no painel do ecrã pode variar dependendo do tipo de ecrã.

6. Aperte as patilhas de libertação para desligar os cabos.

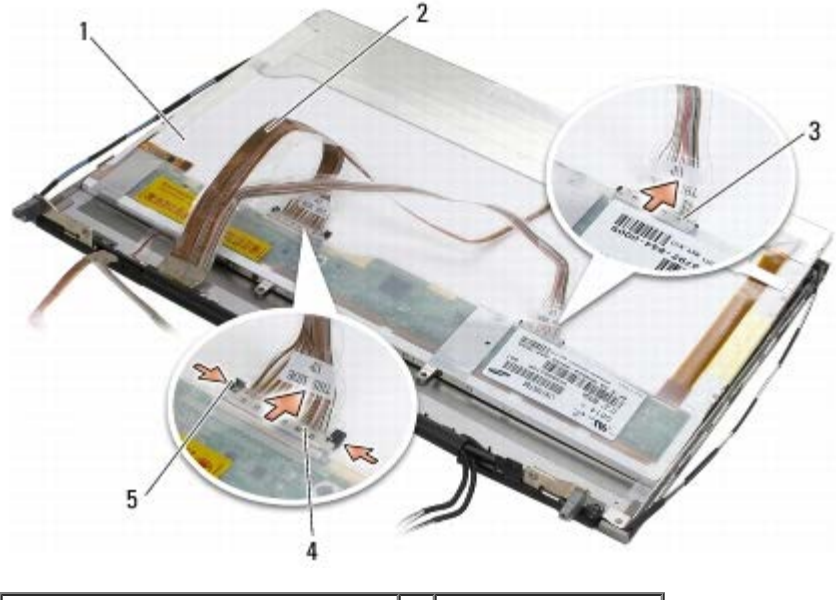

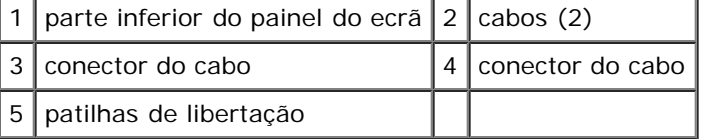

7. Retire os dois parafusos M2 x 3 mm ao longo da parte superior do painel para retirar o suporte.

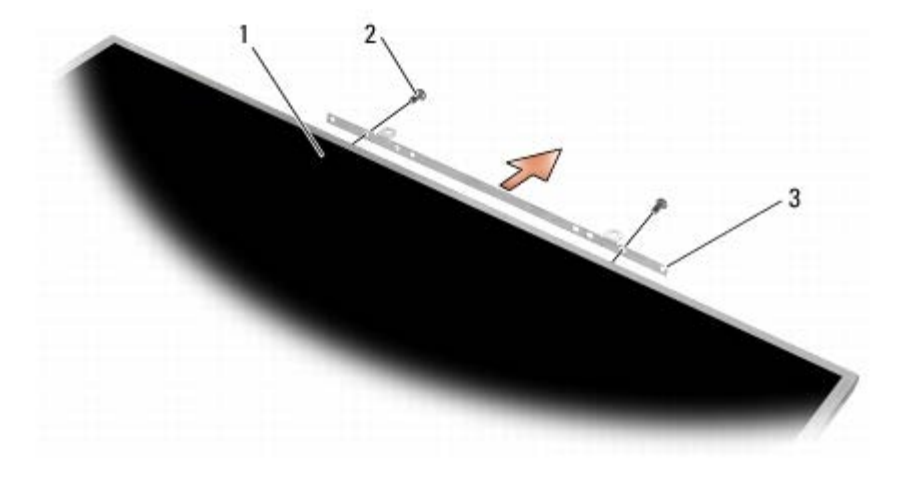

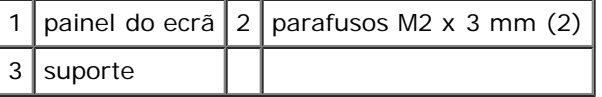

### **Voltar a colocar o painel do ecrã**

- **ADVERTÊNCIA: Antes de trabalhar no interior do computador, leia as informações de segurança fornecidas com o mesmo. Para obter informações adicionais sobre os melhores procedimentos de segurança, consulte a página inicial da conformidade de regulamentos em www.dell.com em: www.dell.com/regulatory\_compliance.**
	- 1. Volte a colocar os dois parafusos M2 x 3 mm para prender o suporte ao painel do ecrã.
	- 2. Ligue os cabos aos conectores na parte posterior do painel do ecrã.
	- 3. Coloque o painel do ecrã na tampa do ecrã.
	- 4. Volte a colocar os dez parafusos M2 x 3 mm que prendem o painel do ecrã à tampa (quatro parafusos de cada lado e

dois no suporte o longo da parte superior do painel do ecrã.

- 5. Volte a colocar a moldura do ecrã (consulte Voltar a colocar a moldura do ecrã).
- 6. Siga os procedimentos em [Depois de trabalhar no computador](#page-16-0).

### <span id="page-49-0"></span>**Remover a placa do inversor (apenas para ecrãs CCFL)**

**ADVERTÊNCIA: Antes de trabalhar no interior do computador, leia as informações de segurança fornecidas com o mesmo. Para obter informações adicionais sobre os melhores procedimentos de segurança, consulte a página inicial da conformidade de regulamentos em www.dell.com em: www.dell.com/regulatory\_compliance.**

- 1. Siga as instruções em **Antes de trabalhar no computador**.
- 2. Retire a moldura do ecrã (consulte Retirar a moldura do visor).
- 3. Desligue os cabos do inversor da placa.
- 4. Retire os parafusos M2 x 3 mm da placa do inversor e levante a placa para a retirar da tampa do ecrã.

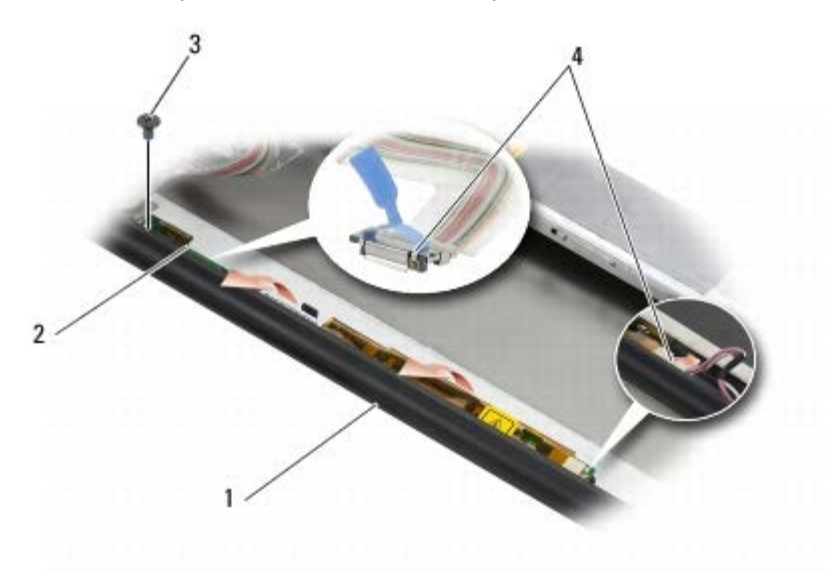

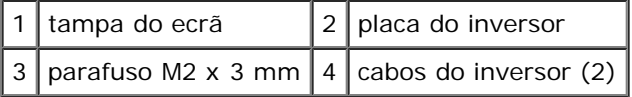

### <span id="page-49-1"></span>**Substituir a placa do inversor (apenas para ecrãs CCFL)**

- 1. Coloque a placa do inversor na tampa do ecrã.
- 2. Ligue os cabos do inversor à placa do inversor.
- 3. Volte a colocar o parafuso M2 x 3 mm.
- 4. Volte a colocar a moldura do ecrã (consulte Voltar a colocar a moldura do ecrã).

5. Siga os procedimentos em [Depois de trabalhar no computador](#page-16-0).

#### **Retirar a placa do microfone/câmara**

**ADVERTÊNCIA: Antes de trabalhar no interior do computador, leia as informações de segurança fornecidas com o mesmo. Para obter informações adicionais sobre os melhores procedimentos de segurança, consulte a página inicial da conformidade de regulamentos em www.dell.com em: www.dell.com/regulatory\_compliance.**

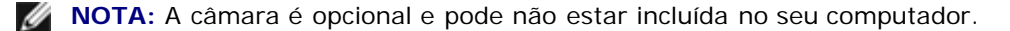

- 1. Siga as instruções em **Antes de trabalhar no computador**.
- 2. Retire a moldura do ecrã (consulte Retirar a moldura do visor).
- 3. Desligue o cabo da placa do microfone/câmara.
- 4. Retire os dois parafusos M2,5 x 5 mm e retire a placa do microfone/câmara.

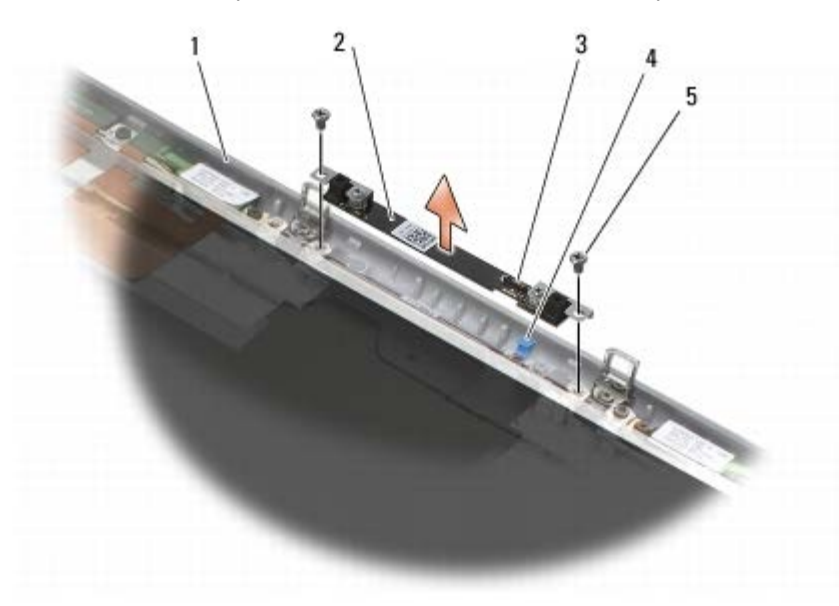

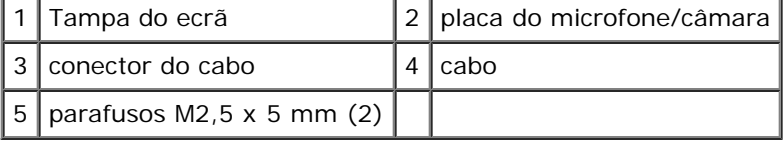

#### **Voltar a colocar a placa do microfone/câmara**

- 1. Levante o cabo para o retirar do caminho e coloque a placa do microfone/câmara na tampa do ecrã.
- 2. Ligue o cabo à placa do microfone/câmara.
- 3. Volte a colocar os dois parafusos M2,5 x 5 mm.
- 4. Volte a colocar a moldura do ecrã (consulte Voltar a colocar a moldura do ecrã).

5. Siga os procedimentos em [Depois de trabalhar no computador](#page-16-0).

### <span id="page-51-0"></span>**Retirar o conjunto do ecrã**

**ADVERTÊNCIA: Antes de trabalhar no interior do computador, leia as informações de segurança fornecidas com o mesmo. Para obter informações adicionais sobre os melhores procedimentos de segurança, consulte a página inicial da conformidade de regulamentos em www.dell.com em: www.dell.com/regulatory\_compliance.**

- 1. Siga as instruções em **Antes de trabalhar no computador**.
- 2. Retire a tampa do conjunto da base (consulte [Retirar a tampa do conjunto da base](#page-17-1)).
- 3. Quando aplicável, desligue e altere o encaminhamento dos cabos da antena das placas WLAN, WWAN e WPAN.
- 4. Retire os dois parafusos M2,5 x 8 mm da parte de trás do conjunto da base e os dois parafusos M2,5 x 8 mm do fundo do conjunto da base.

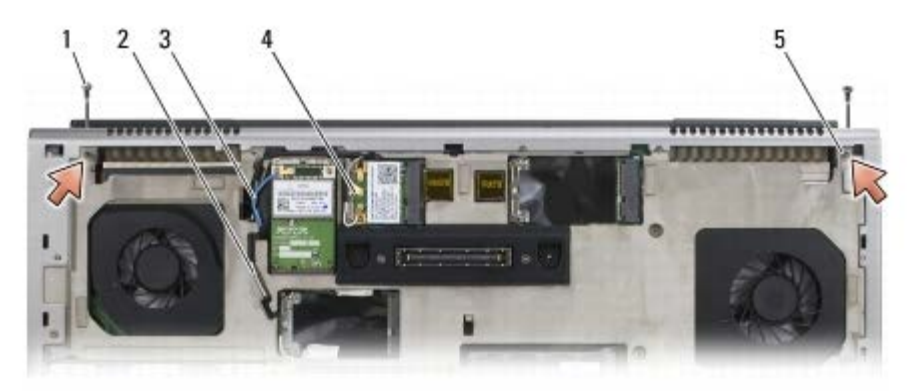

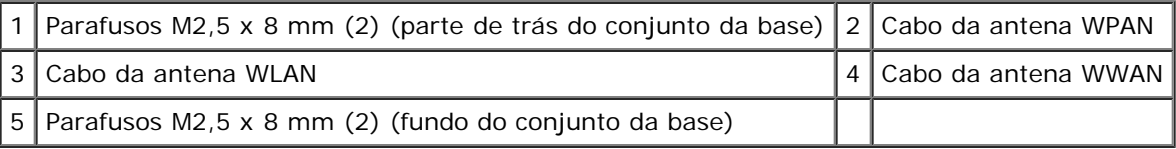

- 5. Vire o computador para cima e abra o ecrã.
- 6. Retire a tampa do LED (consulte [Retirar a tampa do LED\)](#page-37-0).
- 7. Retire o teclado (consulte [Retirar o teclado\)](#page-39-0).
- 8. Retire os dois parafusos M2,5 x 5 mm da dobradiça direita e os dois parafusos M2,5 x 5 mm da dobradiça esquerda.

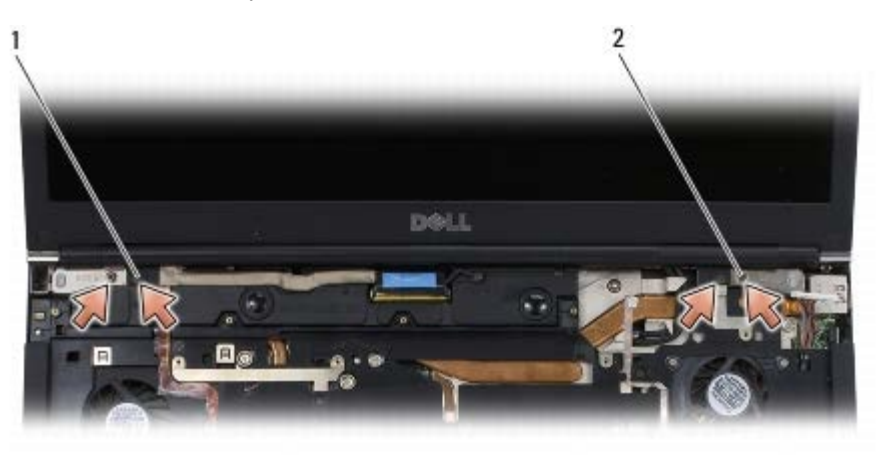

Parafusos M2,5 x 5 mm (2) na dobradiça esquerda 2 Parafusos M2,5 x 5 mm (2) na dobradiça direita

Dell Precision M6400 Manual de serviço

- 9. Puxe os cabos da antena sem fios para cima através do computador.
- 10. Retire o parafuso integrado LVDS.
- 11. Desligue e altere o encaminhamento do cabo do ecrã.
- 12. Desligue e altere o encaminhamento do cabo do sensor da luz ambiente.
- 13. Levante o ecrã retirando-o do conjunto da base.

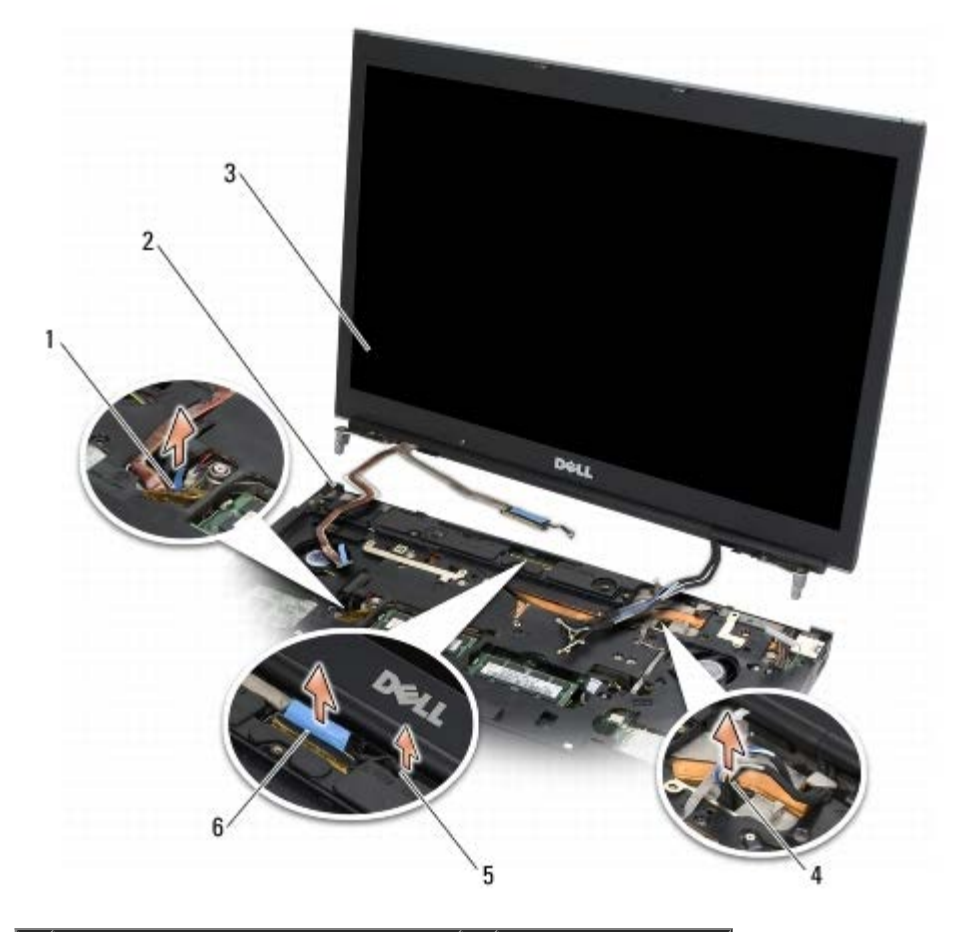

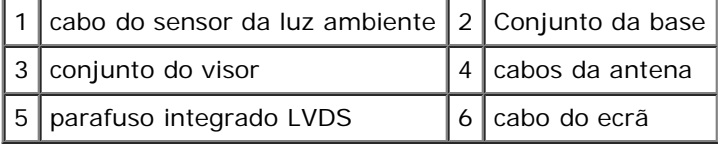

#### <span id="page-52-0"></span>**Voltar a colocar o conjunto do ecrã**

- 1. Alinhe as dobradiças com os orifícios no conjunto da base e baixe o ecrã para encaixar no lugar.
- 2. Volte a colocar os dois parafusos M2,5 x 5 mm na dobradiça direita e os dois parafusos M2,5 x 5 mm na dobradiça esquerda.
- 3. Encaminhe e ligue o cabo do sensor da luz ambiente.
- 4. Encaminhe e ligue o cabo do ecrã.
- 5. Volte a colocar o parafuso integrado LVDS.
- 6. Instale os cabos de antena WWAN, WLAN e WPAN ao longo do computador.
- 7. Volte a colocar o teclado (consulte [Voltar a colocar o teclado\)](#page-39-1).
- 8. Volte a colocar a tampa do LED (consulte [Voltar a colocar a tampa do LED\)](#page-37-1).
- 9. Feche o ecrã e vire o computador ao contrário.
- 10. Volte a colocar os dois parafusos M2,5 x 8 mm na parte de trás do conjunto da base e os dois parafusos M2,5 x 8 mm no fundo do conjunto da base.
- 11. Encaminhe os cabos da antena sem fios. Certifique-se de que encaminha os cabos por baixo de cada patilha nos canais de encaminhamento.
- 12. Dependendo das placas na configuração do computador, ligue os cabos da antena às placas WWAN, WLAN e WPAN (consulte [Voltar a colocar uma placa WWAN](#page-29-0), [Voltar a colocar a placa WLAN/WiMax](#page-27-0) e Voltar a colocar uma placa WPAN).

Coloque quaisquer cabos da antena não utilizados nos suportes de cabos do conjunto da base junto à ranhura da placa.

- 13. Volte a colocar a tampa do conjunto da base (consulte [Voltar a colocar a tampa do conjunto da base\)](#page-17-0).
- 14. Siga os procedimentos em [Depois de trabalhar no computador](#page-16-0).

#### <span id="page-53-0"></span>**Retirar a tampa do ecrã**

- **ADVERTÊNCIA: Antes de trabalhar no interior do computador, leia as informações de segurança fornecidas com o mesmo. Para obter informações adicionais sobre os melhores procedimentos de segurança, consulte a página inicial da conformidade de regulamentos em www.dell.com em: www.dell.com/regulatory\_compliance.**
	- 1. Siga as instruções em **Antes de trabalhar no computador**.
	- 2. Retire o conjunto do ecrã (consulte [Retirar o conjunto do ecrã.](#page-51-0)
	- 3. Retire a moldura do ecrã (consulte Retirar a moldura do visor).

**NOTA:** Não é necessário retirar os suportes dos painéis do ecrã na etapa seguinte.

4. Retire o painel do ecrã da tampa do ecrã (consulte [Retirar o painel do visor](#page-46-0)).

#### **Voltar a colocar a tampa do ecrã**

**ADVERTÊNCIA: Antes de trabalhar no interior do computador, leia as informações de segurança fornecidas com o mesmo. Para obter informações adicionais sobre os melhores procedimentos de segurança, consulte a página inicial da conformidade de regulamentos em www.dell.com em: www.dell.com/regulatory\_compliance.**

- 1. Retire a fita dos cabos que estão presos com fita à tampa do ecrã.
- 2. Volte a colocar o painel do ecrã (consulte Voltar a colocar o painel do ecrã).
- 3. Volte a colocar a moldura do ecrã (consulte Voltar a colocar a moldura do ecrã).
- 4. Volte a colocar o conjunto do ecrã (consulte [Voltar a colocar o conjunto do ecrã\)](#page-52-0).
- 5. Siga os procedimentos em [Depois de trabalhar no computador](#page-16-0).

Dell Precision M6400 Manual de serviço

# **Conjunto do apoio de mãos**

**Dell Precision M6400 Manual de serviço**

- **· [Retirar o conjunto do apoio de mãos](#page-55-0)**
- O [Voltar a colocar o conjunto do apoio de mãos](#page-56-0)

# <span id="page-55-0"></span>**Retirar o conjunto do apoio de mãos**

**ADVERTÊNCIA: Antes de trabalhar no interior do computador, leia as informações de segurança fornecidas com o mesmo. Para obter informações adicionais sobre os melhores procedimentos de segurança, consulte a página inicial da conformidade de regulamentos em www.dell.com em: www.dell.com/regulatory\_compliance.**

- 1. Siga as instruções em **Antes de trabalhar no computador**.
- 2. Retire a tampa do conjunto da base (consulte [Retirar a tampa do conjunto da base](#page-17-1)).
- 3. Retire a unidade de disco rígido secundária (consulte Retirar a Unidade de Disco Rígido secundária (HDD2).
- 4. Retire a unidade óptica (consulte Retirar a unidade óptica).
- 5. Retire os quatro parafusos M2,5 x 8 mm com a indicação "P" no fundo do computador.

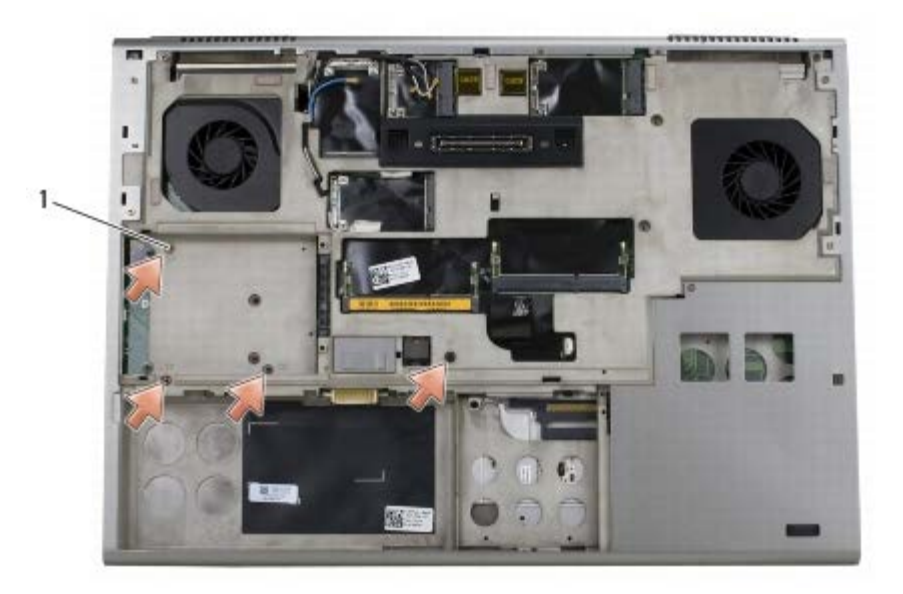

parafusos M2,5  $\times$  8 mm (4)

- 6. Retire o conjunto do ecrã (consulte [Remover o ecrã Edge-to-Edge](#page-41-0) ou [Retirar o conjunto do ecrã\)](#page-51-0).
- 7. Retire a tampa do LED (consulte [Retirar a tampa do LED\)](#page-37-0).
- 8. Retire o teclado (consulte [Retirar o teclado\)](#page-39-0).
- 9. Retire os nove parafusos M2 x 3 mm (com a indicação "P").

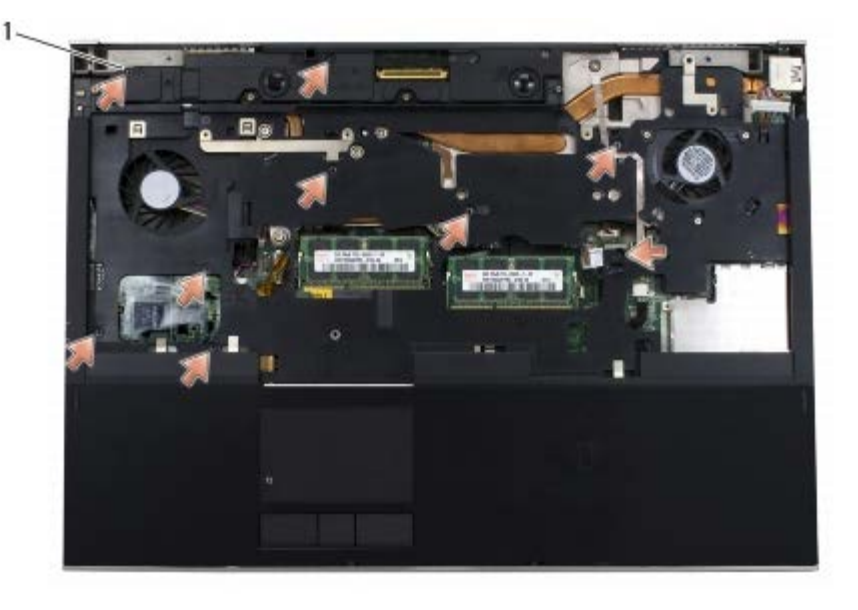

1 | parafusos 2 x 3 mm  $(9)$ 

- 10. Desligue os cabos do biómetro, do altifalante, da consola sensível ao toque, do smart card sem contactos e os cabos de alimentação da placa de sistema.
- **AVISO:** Não utilize a força para separar o apoio para o pulso do computador. Se sentir resistência, *flexione* cuidadosamente ou aplique pressão no apoio para o pulso ou desloque a extremidade, trabalhando afastado da área de resistência até que o apoio para o pulso fique livre.
- 11. Levante com cuidado a parte central do apoio para o pulso para o remover do computador.

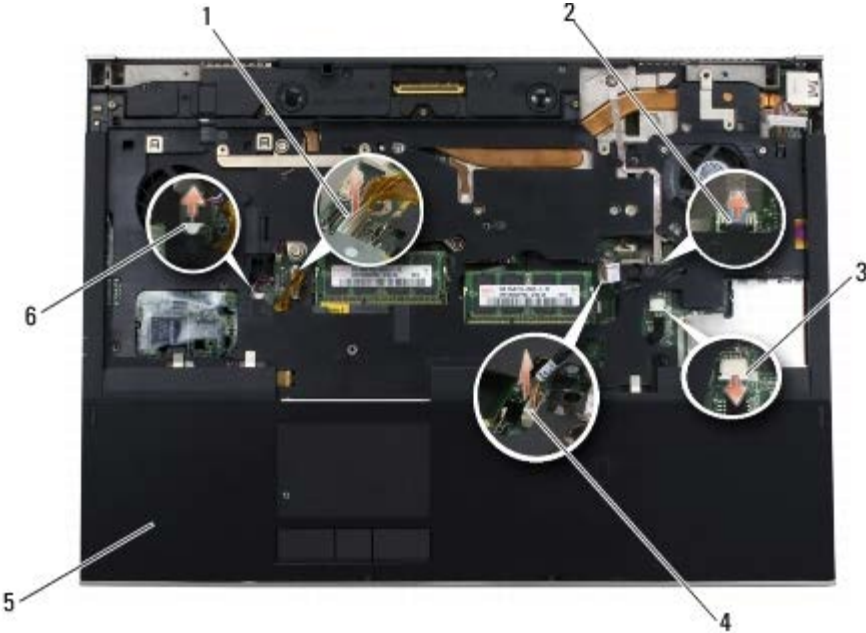

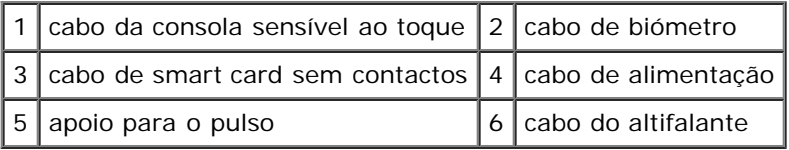

# <span id="page-56-0"></span>**Voltar a colocar o conjunto do apoio de mãos**

**ADVERTÊNCIA: Antes de trabalhar no interior do computador, leia as informações de segurança fornecidas com o mesmo. Para obter informações adicionais sobre os melhores procedimentos de segurança, consulte a página inicial da conformidade de regulamentos em www.dell.com em: www.dell.com/regulatory\_compliance.**

- 1. Coloque o apoio para o pulso no computador, depois prima em volta das extremidades para encaixar firmemente o apoio para o pulso no conjunto da base.
- 2. Ligue os cabos do biómetro, do smart card sem contactos, da consola sensível ao toque, do altifalante e os cabos de alimentação à placa de sistema.
- 3. Volte a colocar os nove parafusos M2 x 3 mm nos orifícios identificados com "P".
- 4. Volte a colocar o teclado (consulte [Voltar a colocar o teclado\)](#page-39-1).
- 5. Volte a colocar a tampa do LED (consulte [Voltar a colocar a tampa do LED\)](#page-37-1).
- 6. Volte a colocar o conjunto do ecrã (consulte [Voltar a colocar o ecrã Edge- to-Edge](#page-43-0) ou [Voltar a colocar o conjunto do](#page-52-0) [ecrã\)](#page-52-0).
- 7. Vire o computador ao contrário e volte a colocar os quatro parafusos M2,5 x 8 mm nos orifícios identificados com "P".
- 8. Volte a colocar a unidade óptica (consulte Substituir a unidade óptica).
- 9. Volte a colocar a unidade de disco rígido secundária (consulte [Voltar a colocar a Unidade de Disco Rígido secundária](#page-23-0) [\(HDD2\)](#page-23-0)).
- 10. Volte a colocar a tampa do conjunto da base (consulte [Voltar a colocar a tampa do conjunto da base\)](#page-17-0).
- 11. Siga os procedimentos em [Depois de trabalhar no computador](#page-16-0).

# **Ventoinha**

**Dell Precision M6400 Manual de serviço**

- [Retirar a ventoinha](#page-58-0)
- **O** [Instalar a ventoinha](#page-59-0)

#### <span id="page-58-0"></span>**Retirar a ventoinha**

- 1. Siga as instruções em **Antes de trabalhar no computador**.
- 2. Retire a tampa do conjunto da base (consulte [Retirar a tampa do conjunto da base](#page-17-1)).
- 3. Retire a unidade de disco rígido secundária (consulte [Retirar a Unidade de Disco Rígido secundária \(HDD2\)\)](#page-22-0).
- 4. Retire o conjunto do ecrã (consulte [Remover o ecrã Edge-to-Edge](#page-41-0) ou [Retirar o conjunto do ecrã\)](#page-51-0).
- 5. Retire a tampa do LED (consulte [Retirar a tampa do LED\)](#page-37-0).
- 6. Retire o teclado (consulte [Retirar o teclado\)](#page-39-0).
- 7. Retire o apoio para o pulso (consulte [Retirar o conjunto do apoio de mãos\)](#page-55-0).
- 8. Desligue o cabo da ventoinha da placa de sistema.
- 9. Retire os dois parafusos M2,5 x 5-mm que fixam a ventoinha à base.
- 10. Levante a ventoinha para a retirar.

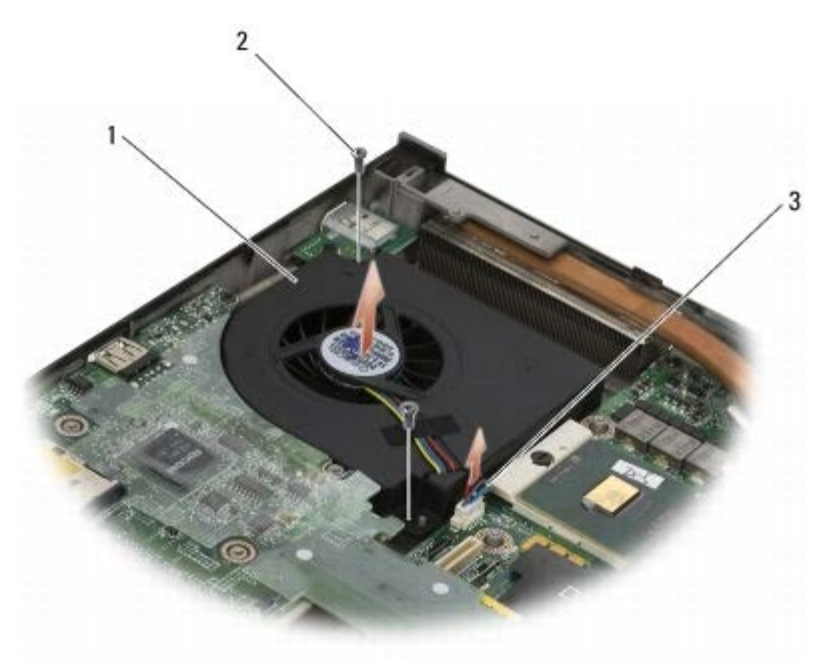

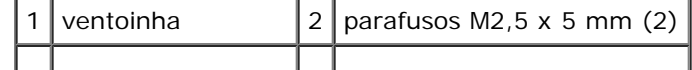

3 cabo do ventilador

#### <span id="page-59-0"></span>**Instalar a ventoinha**

- **ADVERTÊNCIA: Antes de trabalhar no interior do computador, leia as informações de segurança fornecidas com o mesmo. Para obter informações adicionais sobre os melhores procedimentos de segurança, consulte a página inicial da conformidade de regulamentos em www.dell.com em: www.dell.com/regulatory\_compliance.**
- 1. Coloque a ventoinha na base certificando-se de que as hastes da base ficam alinhadas com os orifícios na ventoinha.
- 2. Volte a colocar os dois parafusos M2,5 x 5 mm.
- 3. Ligue o cabo da ventoinha à placa de sistema.
- 4. Volte a colocar o apoio para o pulso (consulte [Voltar a colocar o conjunto do apoio de mãos](#page-56-0)).
- 5. Volte a colocar o teclado (consulte [Voltar a colocar o teclado\)](#page-39-1).
- 6. Volte a colocar a tampa do LED (consulte [Voltar a colocar a tampa do LED\)](#page-37-1).
- 7. Volte a colocar o conjunto do ecrã (consulte [Voltar a colocar o ecrã Edge- to-Edge](#page-43-0) ou [Voltar a colocar o conjunto do](#page-52-0) [ecrã\)](#page-52-0).
- 8. Volte a colocar a unidade de disco rígido secundária (consulte [Voltar a colocar a Unidade de Disco Rígido secundária](#page-23-0) [\(HDD2\)](#page-23-0)).
- 9. Volte a colocar a tampa do conjunto da base (consulte [Voltar a colocar a tampa do conjunto da base\)](#page-17-0).
- 10. Siga os procedimentos em [Depois de trabalhar no computador](#page-16-0).

# **Conjunto do dissipador de calor do processador**

#### **Dell Precision M6400 Manual de serviço**

- [Retirar o conjunto do dissipador de calor do processador](#page-60-0)
- [Voltar a colocar o conjunto do dissipador de calor do processador](#page-61-0)

## <span id="page-60-0"></span>**Retirar o conjunto do dissipador de calor do processador**

- 1. Siga as instruções em **Antes de trabalhar no computador**.
- 2. Retire a tampa do conjunto da base (consulte [Retirar a tampa do conjunto da base](#page-17-1)).
- 3. Retire a unidade de disco rígido secundária (consulte [Retirar a Unidade de Disco Rígido secundária \(HDD2\)\)](#page-22-0).
- 4. Retire o conjunto do ecrã (consulte [Remover o ecrã Edge-to-Edge](#page-41-0) ou [Retirar o conjunto do ecrã\)](#page-51-0).
- 5. Retire a tampa do LED (consulte [Retirar a tampa do LED\)](#page-37-0).
- 6. Retire o teclado (consulte [Retirar o teclado\)](#page-39-0).
- 7. Retire o apoio para o pulso (consulte [Retirar o conjunto do apoio de mãos\)](#page-55-0).
- 8. Retire a ventoinha (consulte [Retirar a ventoinha\)](#page-58-0).
- 9. Por ordem, desaperte os quatro parafusos integrados que fixam o conjunto do dissipador de calor do processador à placa de sistema.
- 10. Levante o conjunto do dissipador de calor do processador para o remover.

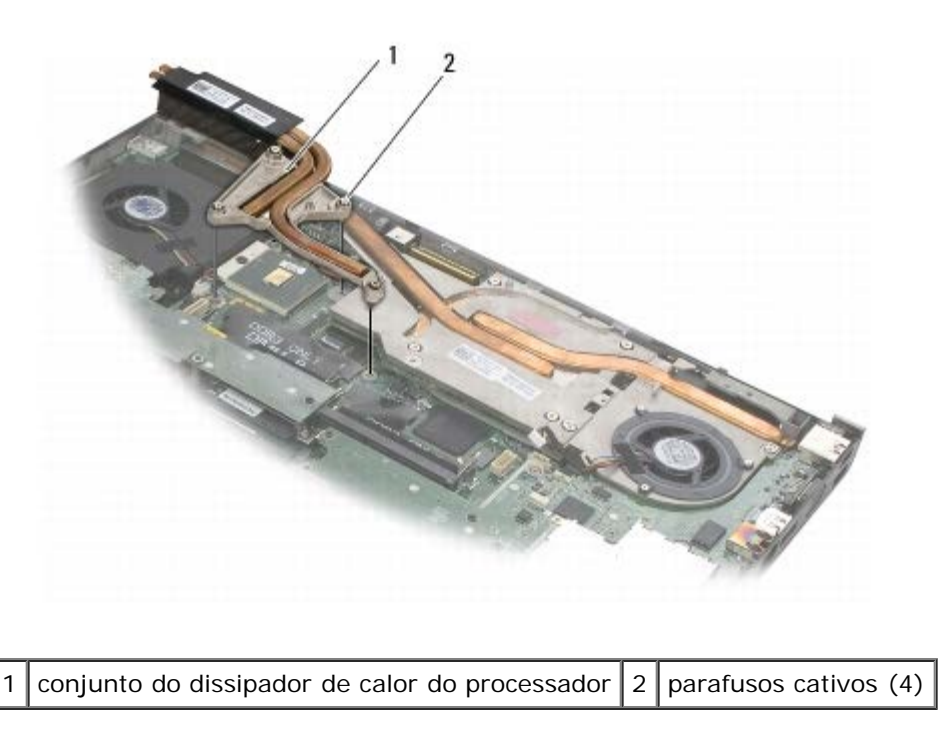

## <span id="page-61-0"></span>**Voltar a colocar o conjunto do dissipador de calor do processador**

**ADVERTÊNCIA: Antes de trabalhar no interior do computador, leia as informações de segurança fornecidas com o mesmo. Para obter informações adicionais sobre os melhores procedimentos de segurança, consulte a página inicial da conformidade de regulamentos em www.dell.com em: www.dell.com/regulatory\_compliance.**

- 1. Alinhe os quatro parafusos integrados no conjunto do dissipador de calor do processador com os orifícios dos parafusos na placa de sistema.
- 2. Por ordem, aperte os quatro parafusos integrados para fixar o conjunto do dissipador de calor do processador à placa de sistema.
- 3. Volte a colocar a ventoinha (consulte [Instalar a ventoinha\)](#page-59-0).
- 4. Volte a colocar o apoio para o pulso (consulte [Voltar a colocar o conjunto do apoio de mãos](#page-56-0)).
- 5. Volte a colocar o teclado (consulte [Voltar a colocar o teclado\)](#page-39-1).
- 6. Volte a colocar a tampa do LED (consulte [Voltar a colocar a tampa do LED\)](#page-37-1).
- 7. Volte a colocar o conjunto do ecrã (consulte [Voltar a colocar o ecrã Edge- to-Edge](#page-43-0) ou [Voltar a colocar o conjunto do](#page-52-0) [ecrã\)](#page-52-0).
- 8. Volte a colocar a unidade de disco rígido secundária (consulte [Voltar a colocar a Unidade de Disco Rígido secundária](#page-23-0) [\(HDD2\)](#page-23-0)).
- 9. Volte a colocar a tampa do conjunto da base (consulte [Voltar a colocar a tampa do conjunto da base\)](#page-17-0).
- 10. Siga os procedimentos em [Depois de trabalhar no computador](#page-16-0).

# **Placa de vídeo/conjunto do dissipador de calor**

#### **Dell Precision M6400 Manual de serviço**

- **[Retirar a placa de vídeo/conjunto do dissipador de calor](#page-62-0)**
- [Voltar a colocar a placa de vídeo/conjunto do dissipador de calor](#page-63-0)

# <span id="page-62-0"></span>**Retirar a placa de vídeo/conjunto do dissipador de calor**

- 1. Siga as instruções em **Antes de trabalhar no computador**.
- 2. Retire a tampa do conjunto da base (consulte [Retirar a tampa do conjunto da base](#page-17-1)).
- 3. Retire a unidade de disco rígido secundária (consulte [Retirar a Unidade de Disco Rígido secundária \(HDD2\)\)](#page-22-0).
- 4. Retire a tampa do LED (consulte [Retirar a tampa do LED\)](#page-37-0).
- 5. Retire o teclado (consulte [Retirar o teclado\)](#page-39-0).
- 6. Retire o conjunto do ecrã (consulte [Remover o ecrã Edge-to-Edge](#page-41-0) ou [Retirar o conjunto do ecrã\)](#page-51-0).
- 7. Retire o apoio para o pulso (consulte [Retirar o conjunto do apoio de mãos\)](#page-55-0).
- 8. Retire o conjunto do dissipador de calor do processador (consulte [Retirar o conjunto do dissipador de calor do](#page-60-0) [processador\)](#page-60-0)
- 9. Solte os três parafusos integrados na placa de vídeo/conjunto do dissipador de calor.
- 10. Desligue o cabo da ventoinha.
- 11. Levante a placa de vídeo/conjunto do dissipador de calor para o remover.

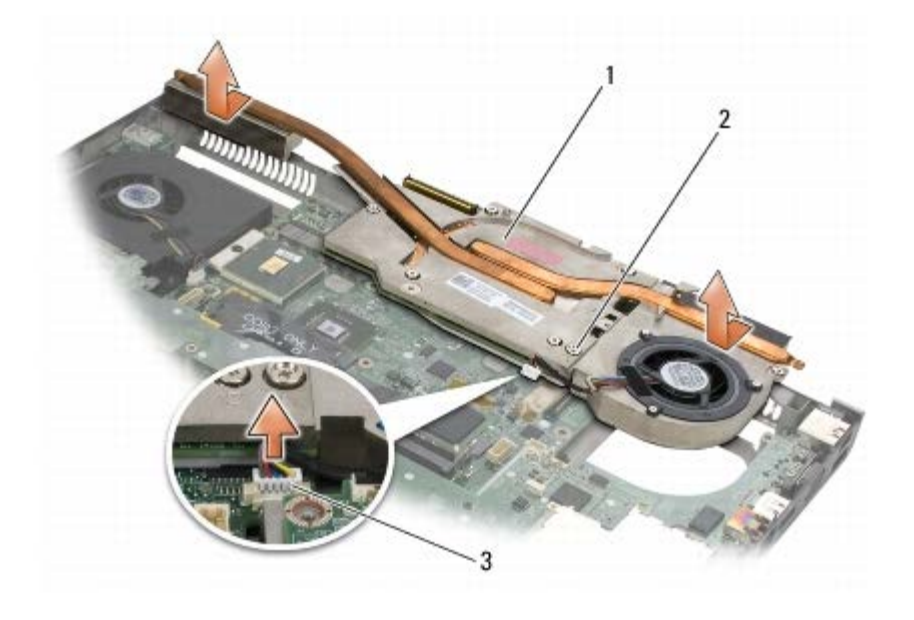

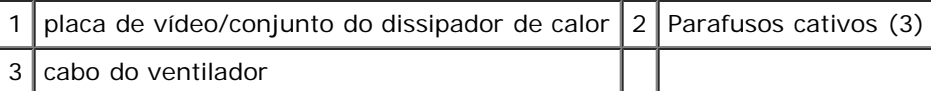

### <span id="page-63-0"></span>**Voltar a colocar a placa de vídeo/conjunto do dissipador de calor**

**ADVERTÊNCIA: Antes de trabalhar no interior do computador, leia as informações de segurança fornecidas com o mesmo. Para obter informações adicionais sobre os melhores procedimentos de segurança, consulte a página inicial da conformidade de regulamentos em www.dell.com em: www.dell.com/regulatory\_compliance.**

- 1. Volte a colocar a placa de vídeo/conjunto do dissipador de calor ligeiramente inclinado para encaixar por baixo do aro do conjunto de base.
- 2. Aperte os três parafusos integrados para fixar a placa de vídeo/conjunto do dissipador de calor à placa de sistema.
- 3. Ligue o cabo da ventoinha.
- 4. Volte a colocar o conjunto do dissipador de calor do processador (consulte [Voltar a colocar o conjunto do dissipador de](#page-61-0) [calor do processador\)](#page-61-0).
- 5. Volte a colocar o apoio para o pulso (consulte [Voltar a colocar o conjunto do apoio de mãos](#page-56-0)).
- 6. Volte a colocar o conjunto do ecrã (consulte [Voltar a colocar o ecrã Edge- to-Edge](#page-43-0) ou [Voltar a colocar o conjunto do](#page-52-0) [ecrã\)](#page-52-0).
- 7. Volte a colocar o teclado (consulte [Voltar a colocar o teclado\)](#page-39-1).
- 8. Volte a colocar a tampa do LED (consulte [Voltar a colocar a tampa do LED\)](#page-37-1).
- 9. Volte a colocar a unidade de disco rígido secundária (consulte [Voltar a colocar a Unidade de Disco Rígido secundária](#page-23-0) [\(HDD2\)](#page-23-0)).
- 10. Volte a colocar a tampa do conjunto da base (consulte [Voltar a colocar a tampa do conjunto da base\)](#page-17-0).
- 11. Siga os procedimentos em [Depois de trabalhar no computador](#page-16-0).

# **Módulo do processador**

**Dell Precision M6400 Manual de serviço**

- **[Retirar o módulo do processador](#page-64-0)**
- [Voltar a colocar o módulo do processador](#page-65-0)

#### <span id="page-64-0"></span>**Retirar o módulo do processador**

**ADVERTÊNCIA: Antes de trabalhar no interior do computador, leia as informações de segurança fornecidas com o mesmo. Para obter informações adicionais sobre os melhores procedimentos de segurança, consulte a página inicial da conformidade de regulamentos em www.dell.com em: www.dell.com/regulatory\_compliance.**

- 1. Siga as instruções em **Antes de trabalhar no computador**.
- 2. Retire a parte inferior do computador (consulte [Retirar a tampa do conjunto da base](#page-17-1)).
- 3. Retire a unidade de disco rígido secundária (consulte [Retirar a Unidade de Disco Rígido secundária \(HDD2\)\)](#page-22-0).
- 4. Retire o conjunto do ecrã (consulte [Remover o ecrã Edge-to-Edge](#page-41-0) ou [Retirar o conjunto do ecrã\)](#page-51-0).
- 5. Retire a tampa do LED (consulte [Retirar a tampa do LED\)](#page-37-0).
- 6. Retire o teclado (consulte [Retirar o teclado\)](#page-39-0).
- 7. Retire o apoio para o pulso (consulte [Retirar o conjunto do apoio de mãos\)](#page-55-0).
- 8. Retire a ventoinha (consulte [Retirar a ventoinha\)](#page-58-0).
- 9. Retire o conjunto do dissipador de calor do processador (consulte [Retirar o conjunto do dissipador de calor do](#page-60-0) [processador\)](#page-60-0)
- 10. Retire a placa vídeo/conjunto do dissipador de calor (consulte [Retirar a placa de vídeo/conjunto do dissipador de calor\)](#page-62-0).

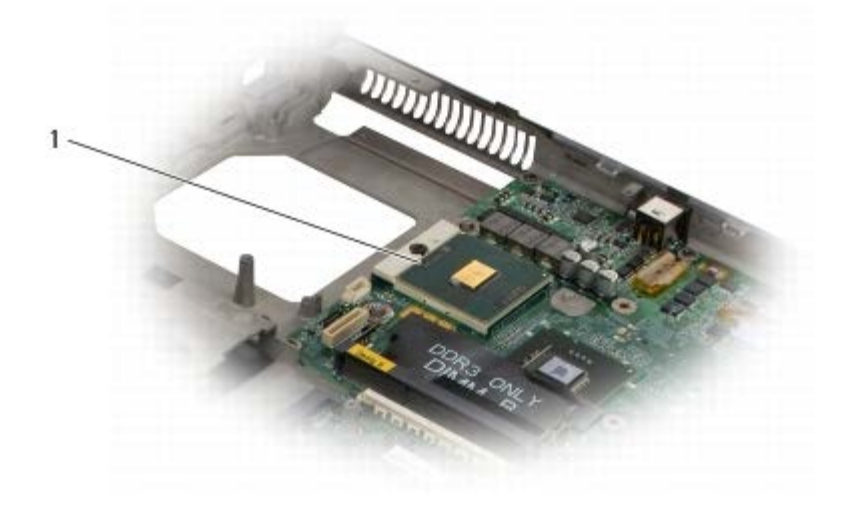

módulo do processador

**AVISO:** Para evitar danos no processador, segure na chave de parafusos de modo a que esta fique perpendicular ao processador quando rodar o parafuso.

11. Para desapertar a tomada ZIF, utilize uma pequena chave de parafusos de ponta chata e rode o parafuso da tomada ZIF no sentido contrário ao dos ponteiros do relógio até que este pare.

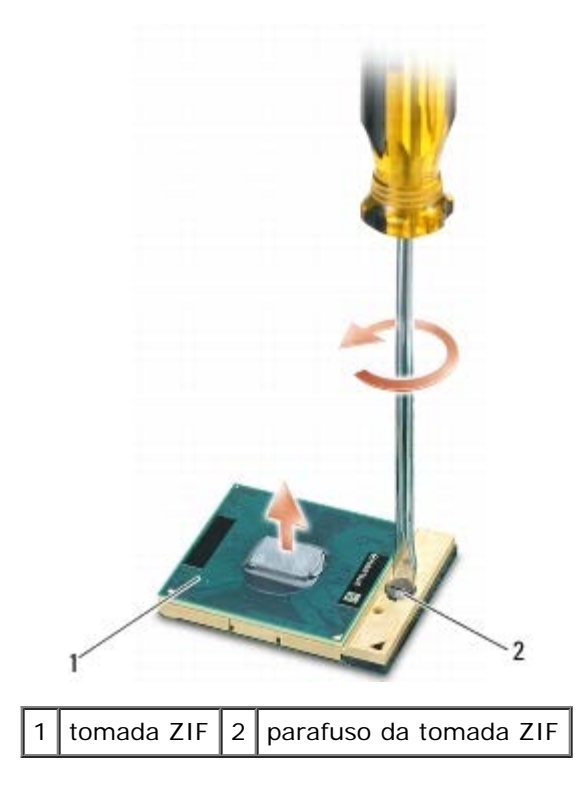

**AVISO:** Para assegurar o arrefecimento máximo do processador, não toque nas áreas de transferência de calor no conjunto do dissipador de calor do processador. Os óleos na sua pele podem reduzir a capacidade de transferência de calor das almofadas térmicas.

**AVISO:** Quando retirar o módulo do processador, puxe o módulo directamente para cima. Tenha cuidado para não dobrar os pinos do módulo do processador.

12. Levante o módulo do processador da tomada ZIF.

### <span id="page-65-0"></span>**Voltar a colocar o módulo do processador**

**ADVERTÊNCIA: Antes de trabalhar no interior do computador, leia as informações de segurança fornecidas com o mesmo. Para obter informações adicionais sobre os melhores procedimentos de segurança, consulte a página inicial da conformidade de regulamentos em www.dell.com em: www.dell.com/regulatory\_compliance.**

**AVISO:** Não toque no circuito do processador. Prima sem soltar o processador no substrato no qual o circuito é montado, enquanto roda o parafuso para evitar o contacto intermitente entre o parafuso e o processador.

**AVISO:** Certifique-se de que o bloqueio se encontra na posição de totalmente aberto antes de instalar o módulo do processador. A instalação correcta do módulo do processador na tomada ZIF não deve ser feita à força. Um módulo do processador que não esteja correctamente instalado pode provocar uma ligação intermitente ou danos permanentes no microprocessador e na tomada ZIF.

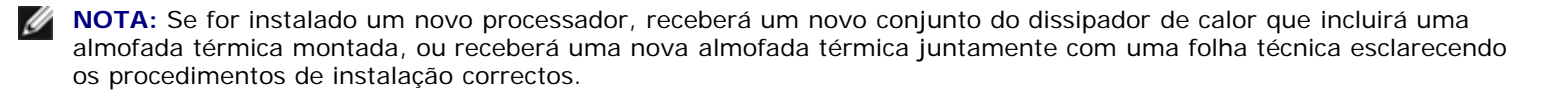

1. Alinhe o canto do pino 1 do módulo do processador com o canto do pino 1 da tomada ZIF e, em seguida, introduza o módulo do processador.

**NOTA:** O canto do pino 1 do módulo do processador possui um triângulo que está alinhado com o triângulo no canto do pino 1 da tomada ZIF.

Quando o módulo do processador está correctamente instalado, todos os quatro cantos estão alinhados à mesma altura. Se um ou mais cantos do módulo estiverem mais elevados do que os outros, o módulo não está correctamente instalado.

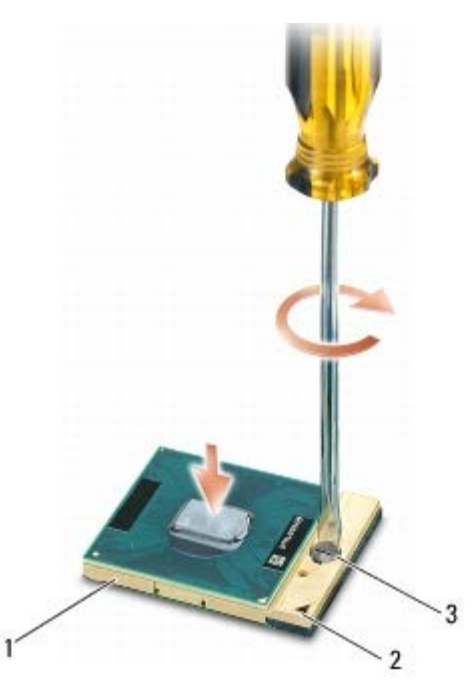

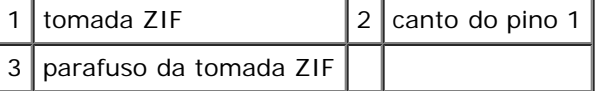

**AVISO:** Para evitar danos no processador, segure na chave de parafusos de modo a que esta fique perpendicular ao processador quando rodar o parafuso.

- 2. Aperte o encaixe ZIF, rodando o parafuso no sentido dos ponteiros do relógio para prender o módulo do processador à placa de sistema.
- 3. Volte a colocar a placa vídeo/conjunto do dissipador de calor (consulte [Voltar a colocar a placa de vídeo/conjunto do](#page-63-0) [dissipador de calor](#page-63-0)).
- 4. Volte a colocar o conjunto do dissipador de calor do processador (consulte [Voltar a colocar o conjunto do dissipador de](#page-61-0) [calor do processador\)](#page-61-0).
- 5. Volte a colocar a ventoinha (consulte *Instalar a ventoinha*).
- 6. Volte a colocar o apoio para o pulso (consulte [Voltar a colocar o conjunto do apoio de mãos](#page-56-0)).
- 7. Volte a colocar o teclado (consulte [Voltar a colocar o teclado\)](#page-39-1).
- 8. Volte a colocar a tampa do LED (consulte [Voltar a colocar a tampa do LED\)](#page-37-1).
- 9. Volte a colocar o conjunto do ecrã (consulte [Voltar a colocar o ecrã Edge- to-Edge](#page-43-0) ou [Voltar a colocar o conjunto do](#page-52-0) [ecrã\)](#page-52-0).
- 10. Volte a colocar a unidade de disco rígido secundária (consulte [Voltar a colocar a Unidade de Disco Rígido secundária](#page-23-0) [\(HDD2\)](#page-23-0)).
- 11. Volte a colocar a tampa do conjunto da base (consulte [Voltar a colocar a tampa do conjunto da base\)](#page-17-0).
- 12. Siga os procedimentos em [Depois de trabalhar no computador](#page-16-0).

# **Compartimento de placas**

**Dell Precision M6400 Manual de serviço**

- **[Retirar o compartimento de placas](#page-67-0)**
- O [Voltar a colocar o compartimento de placas](#page-68-0)

### <span id="page-67-0"></span>**Retirar o compartimento de placas**

- 1. Siga os procedimentos em **Antes de trabalhar no computador**.
- 2. Retire a tampa do conjunto da base (consulte [Retirar a tampa do conjunto da base](#page-17-1)).
- 3. Retire a unidade de disco rígido secundária (consulte Retirar a Unidade de Disco Rígido secundária (HDD2).
- 4. Retire o conjunto do ecrã (consulte [Remover o ecrã Edge-to-Edge](#page-41-0) ou [Retirar o conjunto do ecrã\)](#page-51-0).
- 5. Retire a tampa do LED (consulte [Retirar a tampa do LED\)](#page-37-0).
- 6. Retire o teclado (consulte [Retirar o teclado\)](#page-39-0).
- 7. Retire o apoio para o pulso (consulte [Retirar o conjunto do apoio de mãos\)](#page-55-0).
- 8. Se existir uma placa no compartimento de placas, retire-a.
- 9. Desligue o cabo da placa de E/S.
- 10. Retire os quatro parafusos M2 x 3 mm.
- 11. Levante o compartimento de placas para o retirar.

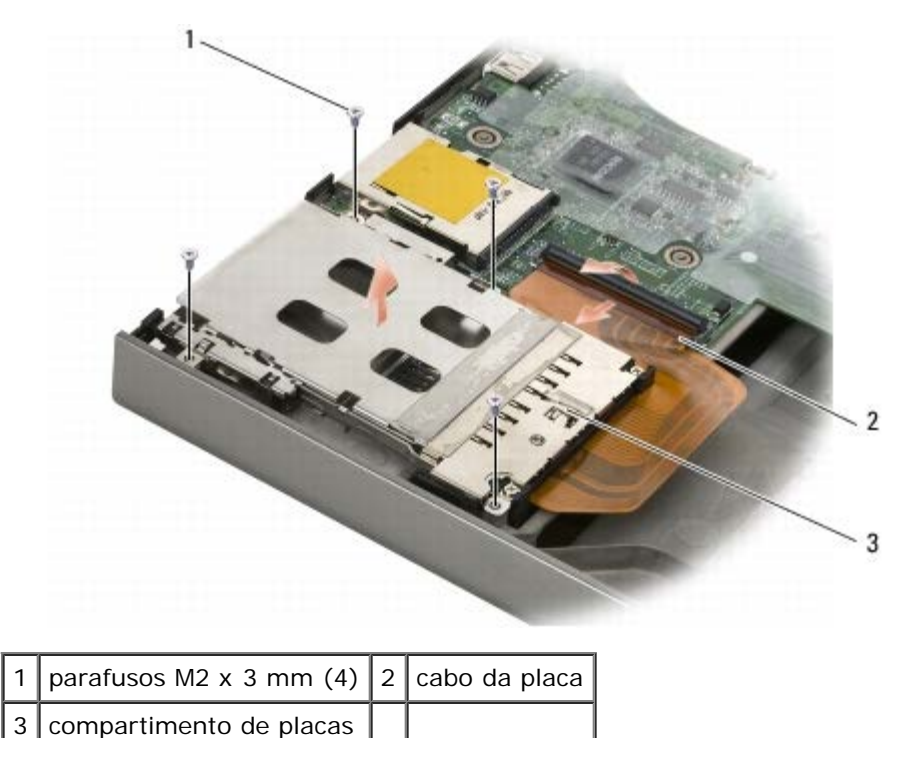

#### <span id="page-68-0"></span>**Voltar a colocar o compartimento de placas**

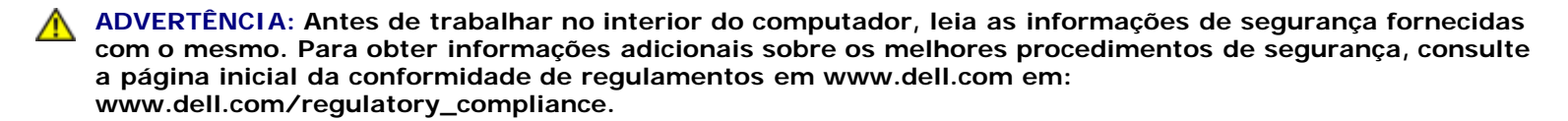

- 1. Ligue o cabo da placa de E/S.
- 2. Coloque o compartimento de placas no conjunto da base.
- 3. Volte a colocar os quatro parafusos M2 x 3 mm.
- 4. Volte a colocar o apoio para o pulso (consulte [Voltar a colocar o conjunto do apoio de mãos](#page-56-0)).
- 5. Volte a colocar o teclado (consulte [Voltar a colocar o teclado\)](#page-39-1).
- 6. Volte a colocar a tampa do LED (consulte [Voltar a colocar a tampa do LED\)](#page-37-1).
- 7. Volte a colocar o conjunto do ecrã (consulte [Voltar a colocar o ecrã Edge- to-Edge](#page-43-0) ou [Voltar a colocar o conjunto do](#page-52-0) [ecrã\)](#page-52-0).
- 8. Volte a colocar a unidade de disco rígido secundária (consulte [Voltar a colocar a Unidade de Disco Rígido secundária](#page-23-0) [\(HDD2\)](#page-23-0)).
- 9. Volte a colocar a tampa do conjunto da base (consulte [Voltar a colocar a tampa do conjunto da base\)](#page-17-0).
- 10. Siga os procedimentos em [Depois de trabalhar no computador](#page-16-0).

### **Placa IEEE 1394**

**Dell Precision M6400 Manual de serviço**

- [Remover a placa IEEE 1394](#page-69-0)
- [Voltar a colocar a placa IEEE 1394](#page-69-1)

#### <span id="page-69-0"></span>**Remover a placa IEEE 1394**

**ADVERTÊNCIA: Antes de trabalhar no interior do computador, leia as informações de segurança fornecidas com o mesmo. Para obter informações adicionais sobre os melhores procedimentos de segurança, consulte a página inicial da conformidade de regulamentos em www.dell.com em: www.dell.com/regulatory\_compliance.**

- 1. Siga as instruções em **Antes de trabalhar no computador**.
- 2. Retire a tampa do conjunto da base (consulte [Retirar a tampa do conjunto da base](#page-17-1)).
- 3. Retire a unidade de disco rígido secundária (consulte [Retirar a Unidade de Disco Rígido secundária \(HDD2\)\)](#page-22-0).
- 4. Retire o conjunto do ecrã (consulte [Remover o ecrã Edge-to-Edge](#page-41-0) ou [Retirar o conjunto do ecrã\)](#page-51-0).
- 5. Retire a tampa do LED (consulte [Retirar a tampa do LED\)](#page-37-0).
- 6. Retire o teclado (consulte [Retirar o teclado\)](#page-39-0).
- 7. Retire o apoio para o pulso (consulte [Retirar o conjunto do apoio de mãos\)](#page-55-0).
- 8. Retire o compartimento de placas (consulte [Retirar o compartimento de placas\)](#page-67-0).
- 9. Retire a placa I/O esquerda (consulte [Retirar a placa de E/S esquerda\)](#page-71-0).
- 10. Retire o parafuso M2 x 3 mm.
- 11. Retire a placa IEEE 1394.

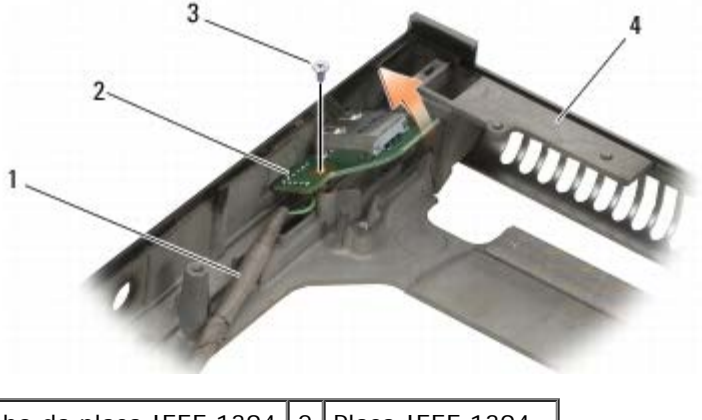

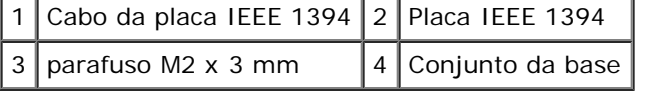

# <span id="page-69-1"></span>**Voltar a colocar a placa IEEE 1394**

**ADVERTÊNCIA: Antes de trabalhar no interior do computador, leia as informações de segurança fornecidas**

**com o mesmo. Para obter informações adicionais sobre os melhores procedimentos de segurança, consulte a página inicial da conformidade de regulamentos em www.dell.com em: www.dell.com/regulatory\_compliance.**

- 1. Introduza a placa IEEE 1394 com o ângulo correcto para encaixar o conector no conjunto da base.
- 2. Volte a colocar o parafuso M2 x 3 mm.
- 3. Volte a colocar a placa I/O esquerda (consulte [Voltar a colocar a placa de E/S esquerda\)](#page-72-0).
- 4. Volte a colocar o compartimento de placas (consulte [Voltar a colocar o compartimento de placas](#page-68-0)).
- 5. Volte a colocar o conjunto do apoio de mãos ([Voltar a colocar o conjunto do apoio de mãos\)](#page-56-0).
- 6. Volte a colocar o teclado (consulte [Voltar a colocar o teclado\)](#page-39-1).
- 7. Volte a colocar a tampa do LED (consulte [Voltar a colocar a tampa do LED\)](#page-37-1).
- 8. Volte a colocar o conjunto do ecrã (consulte [Voltar a colocar o ecrã Edge- to-Edge](#page-43-0) ou [Voltar a colocar o conjunto do](#page-52-0) [ecrã\)](#page-52-0).
- 9. Volte a colocar a unidade de disco rígido (consulte [Voltar a colocar a Unidade de Disco Rígido secundária \(HDD2\)\)](#page-23-0).
- 10. Volte a colocar a tampa da base (consulte [Voltar a colocar a tampa do conjunto da base\)](#page-17-0).
- 11. Siga os procedimentos em [Depois de trabalhar no computador](#page-16-0).

# **Placa de E/S esquerda**

**Dell Precision M6400 Manual de serviço**

- [Retirar a placa de E/S esquerda](#page-71-0)
- O [Voltar a colocar a placa de E/S esquerda](#page-72-0)

### <span id="page-71-0"></span>**Retirar a placa de E/S esquerda**

- 1. Siga as instruções em **Antes de trabalhar no computador**.
- 2. Retire a tampa do conjunto da base (consulte [Retirar a tampa do conjunto da base](#page-17-1)).
- 3. Retire a unidade de disco rígido secundária (consulte [Retirar a Unidade de Disco Rígido secundária \(HDD2\)\)](#page-22-0).
- 4. Retire o conjunto do ecrã (consulte [Remover o ecrã Edge-to-Edge](#page-41-0) ou [Retirar o conjunto do ecrã\)](#page-51-0).
- 5. Retire a tampa do LED (consulte [Retirar a tampa do LED\)](#page-37-0).
- 6. Retire o teclado (consulte [Retirar o teclado\)](#page-39-0).
- 7. Retire o apoio para o pulso (consulte [Retirar o conjunto do apoio de mãos\)](#page-55-0).
- 8. Retire o compartimento de placas (consulte [Retirar o compartimento de placas\)](#page-67-0).
- 9. Retire os quatro parafusos M2 x 3 mm na placa de E/S esquerda.
- 10. Levante a placa de E/S esquerda com o ângulo correcto para soltar os conectores do conjunto da base
- 11. Desligue o cabo da IEEE 1394 da parte de baixo da placa de E/S esquerda.

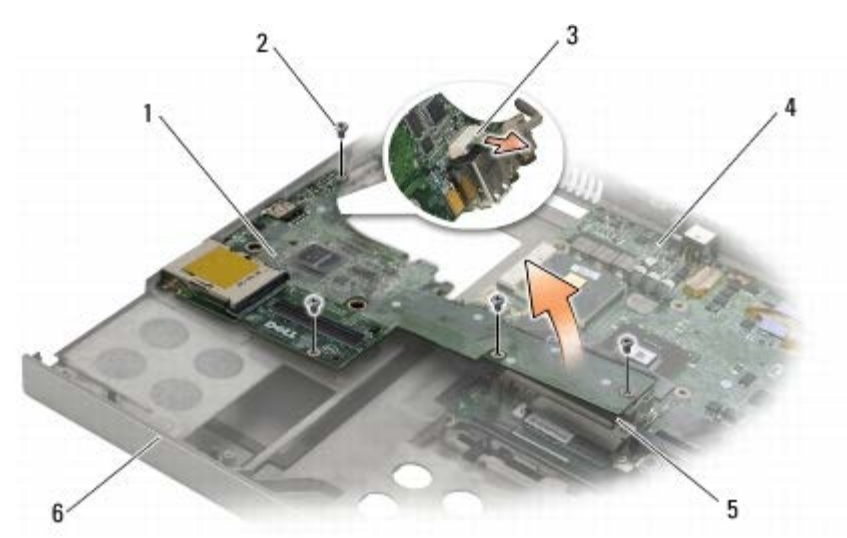

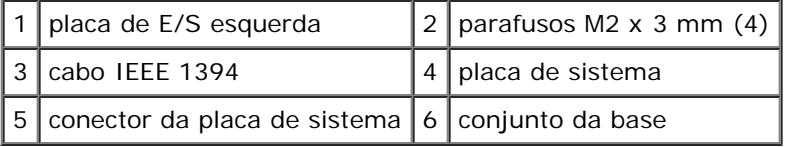
## <span id="page-72-0"></span>**Voltar a colocar a placa de E/S esquerda**

**ADVERTÊNCIA: Antes de trabalhar no interior do computador, leia as informações de segurança fornecidas com o mesmo. Para obter informações adicionais sobre os melhores procedimentos de segurança, consulte a página inicial da conformidade de regulamentos em www.dell.com em: www.dell.com/regulatory\_compliance.**

- 1. Ligue o cabo IEEE 1394 ao conector na parte de baixo da placa de E/S esquerda.
- 2. Alinhe os conectores na placa de E/S esquerda com as ranhuras dos conectores no conjunto da base.
- 3. Instale a placa de E/S esquerda com o ângulo correcto e empurre a placa para baixo para se certificar de que fica firmemente ligada à placa do sistema.
- 4. Volte a colocar os quatro parafusos M2 x 3 mm.
- 5. Volte a colocar o compartimento de placas (consulte [Voltar a colocar o compartimento de placas](#page-68-0)).
- 6. Volte a colocar o conjunto do apoio de mãos ([Voltar a colocar o conjunto do apoio de mãos\)](#page-56-0).
- 7. Volte a colocar o teclado (consulte [Voltar a colocar o teclado\)](#page-39-0).
- 8. Volte a colocar a tampa do LED (consulte [Voltar a colocar a tampa do LED\)](#page-37-0).
- 9. Volte a colocar o conjunto do ecrã (consulte [Voltar a colocar o ecrã Edge- to-Edge](#page-43-0) ou [Voltar a colocar o conjunto do](#page-52-0) [ecrã\)](#page-52-0).
- 10. Volte a colocar a unidade de disco rígido secundária (consulte [Voltar a colocar a Unidade de Disco Rígido secundária](#page-23-0) [\(HDD2\)](#page-23-0)).
- 11. Volte a colocar a tampa do conjunto da base (consulte [Voltar a colocar a tampa do conjunto da base\)](#page-17-0).
- 12. Siga os procedimentos em [Depois de trabalhar no computador](#page-16-0).

# **Placa de E/S direita**

**Dell Precision M6400 Manual de serviço**

- [Retirar a placa de E/S direita](#page-73-0)
- O [Voltar a colocar a placa de E/S direita](#page-74-0)

#### <span id="page-73-0"></span>**Retirar a placa de E/S direita**

**ADVERTÊNCIA: Antes de trabalhar no interior do computador, leia as informações de segurança fornecidas com o mesmo. Para obter informações adicionais sobre os melhores procedimentos de segurança, consulte a página inicial da conformidade de regulamentos em www.dell.com em: www.dell.com/regulatory\_compliance.**

- 1. Siga as instruções em **Antes de trabalhar no computador**.
- 2. Retire a tampa do conjunto da base (consulte [Retirar a tampa do conjunto da base](#page-17-1)).
- 3. Retire a unidade de disco rígido secundária (consulte [Retirar a Unidade de Disco Rígido secundária \(HDD2\)\)](#page-22-0).
- 4. Retire o conjunto do ecrã (consulte [Remover o ecrã Edge-to-Edge](#page-41-0) ou [Retirar o conjunto do ecrã\)](#page-51-0).
- 5. Retire a tampa do LED (consulte [Retirar a tampa do LED\)](#page-37-1).
- 6. Retire o teclado (consulte [Retirar o teclado\)](#page-39-1).
- 7. Retire o apoio para o pulso (consulte [Retirar o conjunto do apoio de mãos\)](#page-55-0).
- 8. Retire os quatro parafusos M2 x 3 mm na placa de E/S direita.
- 9. Levante a placa de E/S direita com um ângulo correcto para a desligar da placa do sistema para soltar os conectores do conjunto da base

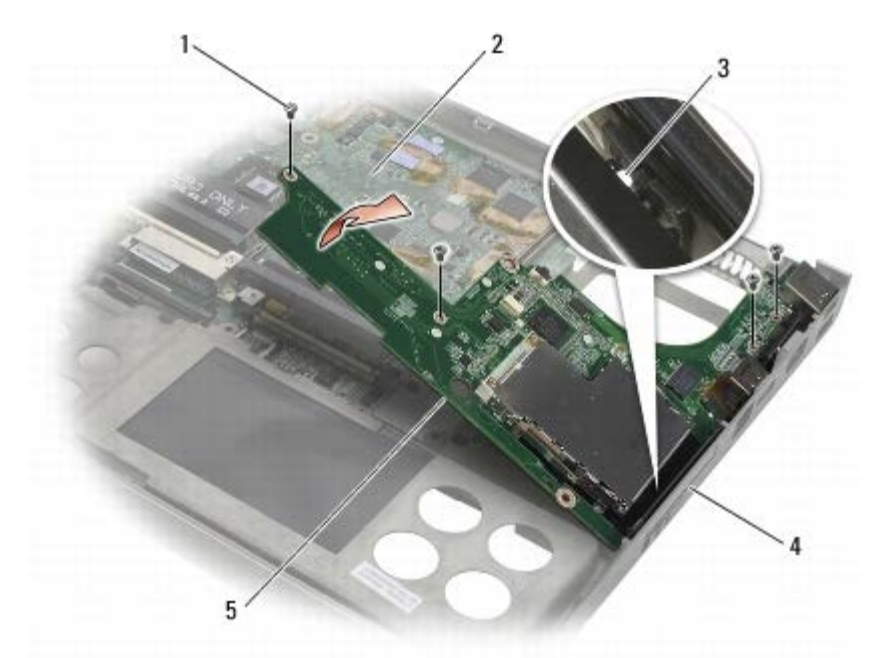

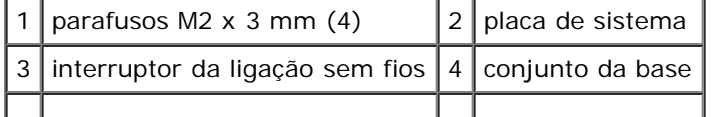

placa de E/S direita

#### <span id="page-74-0"></span>**Voltar a colocar a placa de E/S direita**

- **ADVERTÊNCIA: Antes de trabalhar no interior do computador, leia as informações de segurança fornecidas com o mesmo. Para obter informações adicionais sobre os melhores procedimentos de segurança, consulte a página inicial da conformidade de regulamentos em www.dell.com em: www.dell.com/regulatory\_compliance.**
	- 1. Alinhe os conectores na placa de E/S direita com as ranhuras dos conectores no conjunto da base.
	- 2. Instale a placa de E/S direita com o ângulo correcto e empurre a placa para baixo para se certificar de que fica firmemente ligada à placa do sistema.
	- 3. Volte a colocar os quatro parafusos M2 x 3 mm.
	- 4. Volte a colocar o compartimento de placas (consulte [Voltar a colocar o compartimento de placas](#page-68-0)).
	- 5. Volte a colocar o conjunto do apoio de mãos ([Voltar a colocar o conjunto do apoio de mãos\)](#page-56-0).
	- 6. Volte a colocar o teclado (consulte [Voltar a colocar o teclado\)](#page-39-0).
	- 7. Volte a colocar a tampa do LED (consulte [Voltar a colocar a tampa do LED\)](#page-37-0).
	- 8. Volte a colocar o conjunto do ecrã (consulte [Voltar a colocar o ecrã Edge- to-Edge](#page-43-0) ou [Voltar a colocar o conjunto do](#page-52-0) [ecrã\)](#page-52-0).
- 9. Volte a colocar a unidade de disco rígido secundária (consulte [Voltar a colocar a Unidade de Disco Rígido secundária](#page-23-0) [\(HDD2\)](#page-23-0)).
- 10. Volte a colocar a tampa do conjunto da base (consulte [Voltar a colocar a tampa do conjunto da base\)](#page-17-0).
- 11. Siga os procedimentos em [Depois de trabalhar no computador](#page-16-0).

## **Placa de sistema**

**Dell Precision M6400 Manual de serviço**

- [Retirar a placa de sistema](#page-75-0)
- [Substituir a placa de sistema](#page-76-0)

O chip do BIOS da placa de sistema contém a etiqueta de serviço que também é visível numa etiqueta de códigos de barras na parte inferior do computador. O kit de substituição para a placa de sistema inclui suporte de dados que disponibiliza um utilitário para transferir a Etiqueta de Serviço para a placa de sistema de substituição.

#### <span id="page-75-0"></span>**Retirar a placa de sistema**

- **ADVERTÊNCIA: Antes de trabalhar no interior do computador, leia as informações de segurança fornecidas com o mesmo. Para obter informações adicionais sobre os melhores procedimentos de segurança, consulte a página inicial da conformidade de regulamentos em www.dell.com em: www.dell.com/regulatory\_compliance.**
	- 1. Siga as instruções em **Antes de trabalhar no computador**.
	- 2. Retire a tampa do conjunto da base (consulte [Retirar a tampa do conjunto da base](#page-17-1)).
	- 3. Retire a unidade de disco rígido principal (consulte [Retirar o Disco Rígido principal \(HDD1\)](#page-20-0)) e a unidade de disco rígido secundária (consulte [Retirar a Unidade de Disco Rígido secundária \(HDD2\)\)](#page-22-0).
	- 4. Retire a unidade óptica (consulte Retirar a unidade óptica).
	- 5. Se aplicável, retire a placa WWAN (consulte [Retirar uma placa WWAN](#page-28-0)).
	- 6. Se aplicável, retire a placa da ranhura para placas WLAN/WiMax (consulte [Retirar a placa WLAN/WiMax\)](#page-26-0).
	- 7. Se aplicável, retire a placa da ranhura para placas WPAN/UWB (consulte Retirar uma placa WPAN).
	- 8. Retire os módulos de memória DIMM C e DIMM D (consulte [Retirar um módulo de memória](#page-32-0)).
	- 9. Retire a bateria de célula tipo moeda (consulte [Retirar a pilha tipo moeda\)](#page-35-0).
- 10. Retire a tampa do LED (consulte [Retirar a tampa do LED\)](#page-37-1).
- 11. Retire o teclado (consulte [Retirar o teclado\)](#page-39-1).
- 12. Retire o conjunto do ecrã (consulte [Remover o ecrã Edge-to-Edge](#page-41-0) ou [Retirar o conjunto do ecrã\)](#page-51-0).
- 13. Retire o apoio para o pulso (consulte [Retirar o conjunto do apoio de mãos\)](#page-55-0).
- 14. Retire os módulos de memória DIMM A e DIMM B (consulte [Retirar um módulo de memória\)](#page-32-0).
- 15. Retire a ventoinha (consulte [Retirar a ventoinha\)](#page-58-0).
- 16. Retire o conjunto do dissipador de calor do processador (consulte [Retirar o conjunto do dissipador de calor do](#page-60-0) [processador\)](#page-60-0)
- 17. Retire a placa vídeo/conjunto do dissipador de calor (consulte [Retirar a placa de vídeo/conjunto do dissipador de calor\)](#page-62-0).
- 18. Retire o processador (consulte [Retirar o módulo do processador\)](#page-64-0).
- 19. Retire o compartimento de placas (consulte [Retirar o compartimento de placas\)](#page-67-0).
- 20. Retire a placa de E/S esquerda (consulte [Retirar a placa de E/S esquerda\)](#page-71-0).

Dell Precision M6400 Manual de serviço

- 21. Retire a placa de E/S direita (consulte [Retirar a placa de E/S direita\)](#page-73-0).
- 22. Retire os oito parafusos M2,5 x 5 mm assinalados com setas brancas da placa de sistema.
- 23. Retire os dois parafusos M2,5 x 8 mm do suporte e retire o suporte.

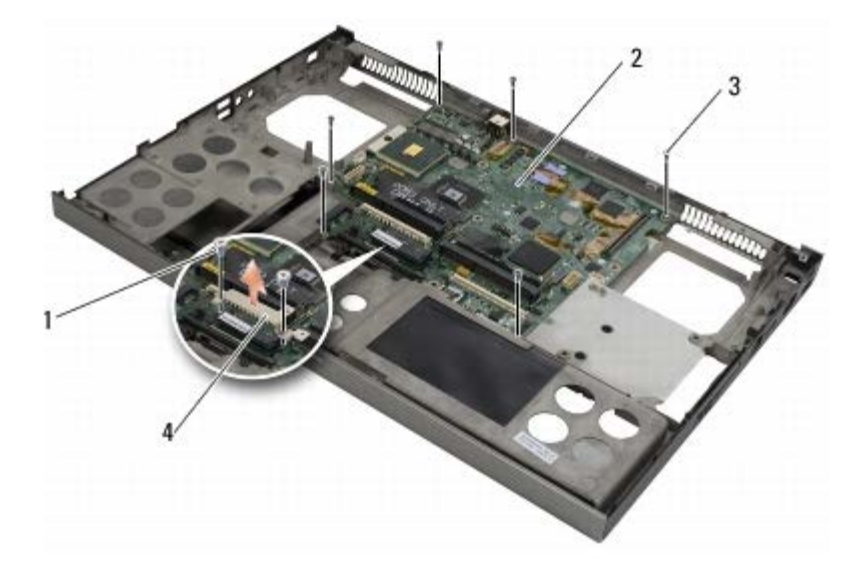

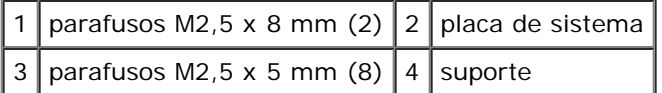

24. Levante a placa de sistema do conjunto da base.

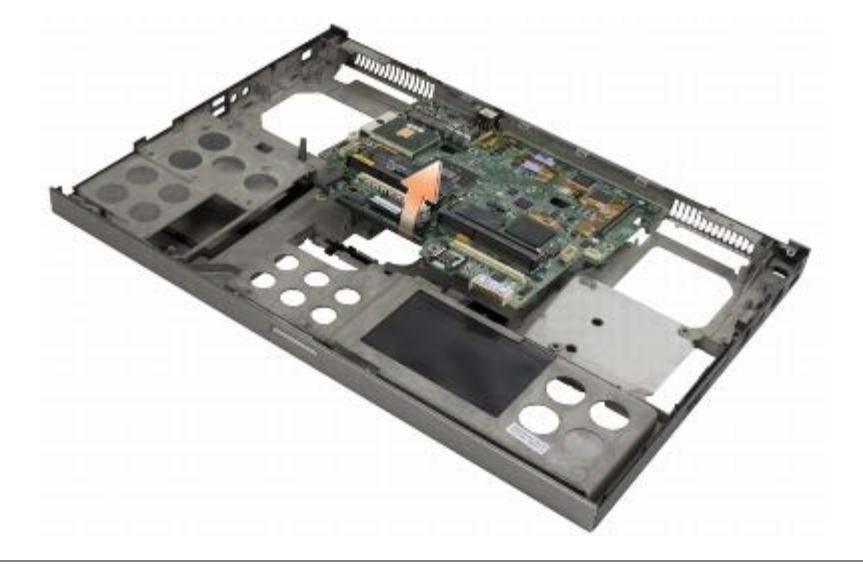

#### <span id="page-76-0"></span>**Substituir a placa de sistema**

- **ADVERTÊNCIA: Antes de trabalhar no interior do computador, leia as informações de segurança fornecidas com o mesmo. Para obter informações adicionais sobre os melhores procedimentos de segurança, consulte a página inicial da conformidade de regulamentos em www.dell.com em: www.dell.com/regulatory\_compliance.**
- **AVISO:** Certifique-se de que nenhum cabo solto fica preso sob a placa de sistema. C)
	- 1. Coloque a placa de sistema dentro do conjunto da base.
	- 2. Volte a colocar o suporte com os dois parafusos M2,5 x 8 mm.
- 3. Volte a colocar os oito parafusos M2,5 x 5 mm na placa de sistema nos orifícios marcados com setas brancas.
- 4. Volte a colocar a placa de E/S direita (consulte [Voltar a colocar a placa de E/S direita\)](#page-74-0).
- 5. Volte a colocar a placa de E/S esquerda (consulte [Voltar a colocar a placa de E/S esquerda](#page-72-0)).
- 6. Volte a colocar o compartimento de placas (consulte [Voltar a colocar o compartimento de placas](#page-68-0)).
- 7. Volte a colocar o processador (consulte [Voltar a colocar o módulo do processador](#page-65-0)).
- 8. Volte a colocar a placa vídeo/conjunto do dissipador de calor (consulte [Voltar a colocar a placa de vídeo/conjunto do](#page-63-0) [dissipador de calor](#page-63-0)).
- 9. Volte a colocar o conjunto do dissipador de calor do processador (consulte [Voltar a colocar o conjunto do dissipador de](#page-61-0) [calor do processador\)](#page-61-0).
- 10. Volte a colocar a ventoinha (consulte [Instalar a ventoinha\)](#page-59-0).
- 11. Volte a colocar os módulos de memória DIMM A e DIMM B (consulte [Voltar a colocar o módulo de memória\)](#page-33-0).
- 12. Volte a colocar o apoio para o pulso (consulte [Voltar a colocar o conjunto do apoio de mãos](#page-56-0)).
- 13. Volte a colocar o conjunto do ecrã (consulte [Voltar a colocar o ecrã Edge- to-Edge](#page-43-0) ou [Voltar a colocar o conjunto do](#page-52-0) [ecrã\)](#page-52-0).
- 14. Volte a colocar o teclado (consulte [Voltar a colocar o teclado\)](#page-39-0).
- 15. Volte a colocar a tampa do LED (consulte [Voltar a colocar a tampa do LED\)](#page-37-0).
- 16. Volte a colocar a bateria de célula tipo moeda (consulte [Voltar a colocar a pilha tipo moeda](#page-35-1)).
- 17. Volte a colocar os módulos de memória DIMM C e DIMM D (consulte [Voltar a colocar o módulo de memória\)](#page-33-0).
- 18. Se aplicável, volte a colocar a placa WWAN (consulte [Voltar a colocar uma placa WWAN](#page-29-0)).
- 19. Se aplicável, volte a colocar a placa na ranhura para placas WLAN/WiMax (consulte [Voltar a colocar a placa](#page-27-0) [WLAN/WiMax\)](#page-27-0).
- 20. Se aplicável, volte a colocar a placa na ranhura para placas WPAN/UWB (consulte Voltar a colocar uma placa WPAN).
- 21. Volte a colocar a unidade óptica (consulte Substituir a unidade óptica).
- 22. Volte a colocar a unidade de disco rígido principal (consulte [Voltar a colocar a Unidade de Disco Rígido principal](#page-21-0) [\(HDD1\)](#page-21-0)) e a unidade de disco rígido secundária (consulte [Voltar a colocar a Unidade de Disco Rígido secundária](#page-23-0) [\(HDD2\)](#page-23-0)).
- 23. Volte a colocar a tampa do conjunto da base (consulte [Voltar a colocar a tampa do conjunto da base\)](#page-17-0).
- 24. Siga os procedimentos em**[Depois de trabalhar no computador](#page-16-0)**.
- **NOTA:** Se utilizar um disco com um programa de actualização da BIOS para actualizar a BIOS, prima <F12> antes de introduzir o disco para definir o computador para iniciar apenas uma vez a partir do disco. Caso contrário, deve entrar no programa de configuração do sistema para alterar a ordem de iniciação predefinida.
- 25. Actualize a BIOS (consulte Actualizar o BIOS para obter mais informações).
- 26. Entre no programa de configuração do sistema para actualizar o BIOS na nova placa de sistema com a etiqueta de serviço do computador. Para obter mais informações sobre o programa de configuração do sistema, consulte o *Guia de Tecnologia da Dell* em **support.dell.com**.

## **Actualizar o BIOS**

#### **Dell Precision M6400 Manual de serviço**

- **Actualizar o BIOS a partir de um CD**
- **Actualizar o BIOS a partir da unidade de disco rígido**

Se um CD do programa de actualização do BIOS for fornecido com uma nova placa de sistema, actualize a BIOS a partir do CD. Se não tiver um CD do programa de actualização do BIOS, actualize-o a partir da unidade de disco rígido.

### **Actualizar o BIOS a partir de um CD**

- **AVISO:** Ligue o adaptador de CA a uma fonte de alimentação que esteja a funcionar correctamente para evitar quebras de energia. Se não o fizer, pode provocar danos no sistema.
- 1. Certifique-se de que o adaptador de CA está ligado e que a bateria principal está correctamente instalada.
- 2. Prima <F12> antes de introduzir o CD do programa de actualização do BIOS, para configurar o computador para arrancar a partir de um CD apenas uma vez. Caso contrário, deve entrar no programa de configuração do sistema para alterar a ordem de iniciação predefinida.
- 3. Insira o CD do programa de actualização do BIOS e ligue o computador.

**AVISO:** Não interrompa este processo depois de ter começado. Se o fizer, pode provocar danos no sistema.

Siga as instruções que aparecem no ecrã. O computador continua a inicializar e actualiza o novo BIOS. Quando a actualização estiver concluída, o computador reinicializará automaticamente.

4. Retire da unidade o CD do programa de actualização do BIOS.

## **Actualizar o BIOS a partir da unidade de disco rígido**

- **AVISO:** Ligue o adaptador de CA a uma fonte de alimentação que esteja a funcionar correctamente para evitar quebras de energia. Se não o fizer, pode provocar danos no sistema.
- 1. Certifique-se de que o adaptador de CA está ligado, que a bateria principal está devidamente instalada e que o cabo de rede está ligado.
- 2. Ligue o computador.
- 3. Localize o mais recente ficheiro de actualização do BIOS para o seu computador em **support.dell.com**.
- 4. Clique em **Download Now** (Transferir agora) para transferir o ficheiro.
- 5. Se aparecer a janela **Export Compliance Disclaimer** (Declaração sobre compatibilidade com leis de exportação), clique em **Yes, I Accept this Agreement** (Sim, eu aceito este contrato).

A janela **File Download** (Transferência de ficheiro) é apresentada.

6. Clique em **Save this program to disk** (Guardar este programa no disco) e clique em **OK**.

A janela **Save In** (Guardar em) aparece.

7. Clique na seta para baixo para visualizar o menu **Save In** (Guardar em), seleccione **Desktop** (Ambiente de trabalho) e clique em **Save** (Guardar).

O ficheiro será guardado no seu ambiente de trabalho.

8. Clique em **Close** (Fechar) quando a janela **Download Complete** (Transferência concluída) for apresentada.

O ícone do ficheiro aparecerá no seu ambiente de trabalho com o mesmo título do ficheiro de actualização do BIOS transferido anteriormente.

9. Clique duas vezes no ícone do ficheiro que está no ambiente de trabalho e siga as instruções apresentadas no ecrã.

[Voltar à página de Conteúdo](#page-0-0)

# **Cabo do biómetro**

**Manual de Serviço Dell Precision M6400**

- **[Retirar o cabo do biómetro](#page-80-0)**
- [Voltar a colocar o cabo do biómetro](#page-80-1)

### <span id="page-80-0"></span>**Retirar o cabo do biómetro**

**ADVERTÊNCIA: Antes de trabalhar no computador, leia as informações de segurança fornecidas com o computador. Para obter mais informações sobre outras práticas de segurança, consulte a página sobre conformidade legal Regulatory Compliance no website www.dell.com em: www.dell.com/regulatory\_compliance.**

- 1. Siga as instruções na secção [Antes de trabalhar no computador](#page-14-0).
- 2. Retire a tampa do LED (consulte [Retirar a tampa do LED\)](#page-37-1).
- 3. Retire o teclado (consulte [Retirar o teclado\)](#page-39-1).
- 4. Desligue o cabo do biómetro da placa de sistema.

### <span id="page-80-1"></span>**Voltar a colocar o cabo do biómetro**

**ADVERTÊNCIA: Antes de trabalhar no computador, leia as informações de segurança fornecidas com o computador. Para obter mais informações sobre outras práticas de segurança, consulte a página sobre conformidade legal Regulatory Compliance no website www.dell.com em: www.dell.com/regulatory\_compliance.**

- 1. Volte a ligar o cabo do biómetro à placa de sistema.
- 2. Volte a colocar o teclado (consulte [Voltar a colocar o teclado\)](#page-39-0).
- 3. Volte a colocar a tampa do LED (consulte [Voltar a colocar a tampa do LED\)](#page-37-0).
- 4. Siga os procedimentos na secção [Depois de trabalhar no computador.](#page-16-0)

[Voltar à página de Conteúdo](#page-0-0)